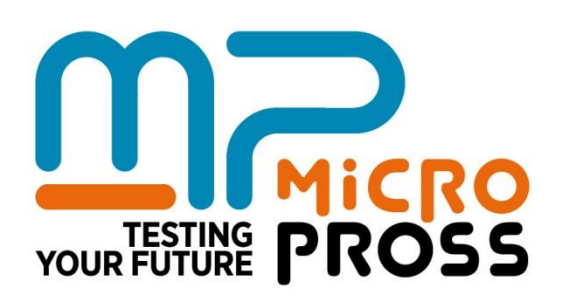

## **USER'S GUIDE**

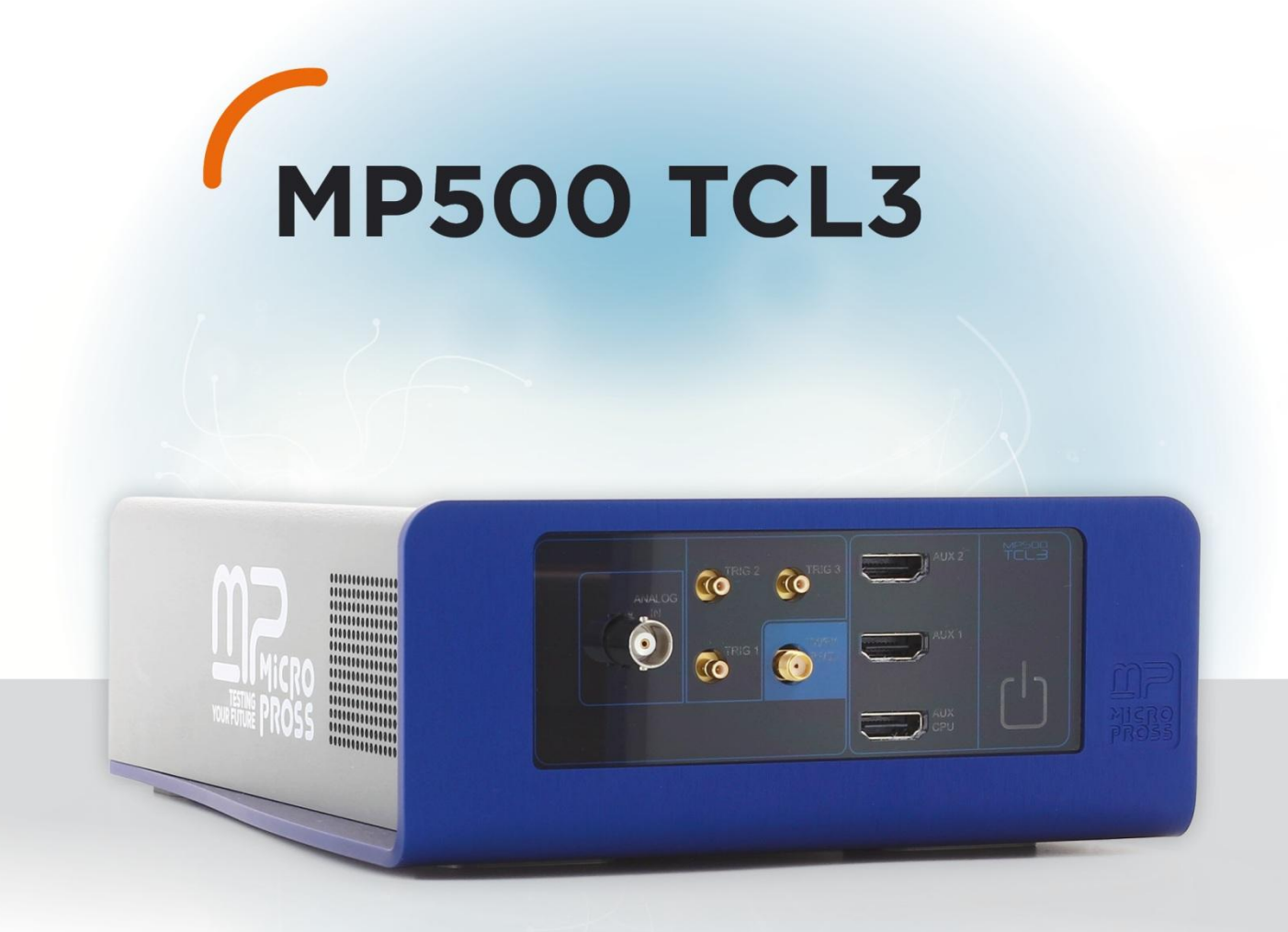

m

Every effort has been made to make this documentation as complete and as accurate as possible, but no warranty of fitness is implied. The information is provided on an as is basis. Micropross shall have neither liability nor responsibility to any person or entity with respect to any loss or damage arising from the information contained in this documentation. Copyright © 2015 Micropross. All rights reserved. No part of this document may be reproduced nor translated by any means without the written consent of Micropross. The information contained in this document is subject to change without notice.

This tool must be used according to the user guide. Any operation related to maintenance, reparation or calibration must be carried out by qualified personnel. Consequently, in case of failure, contact MICROPROSS to find out about the procedure to follow.

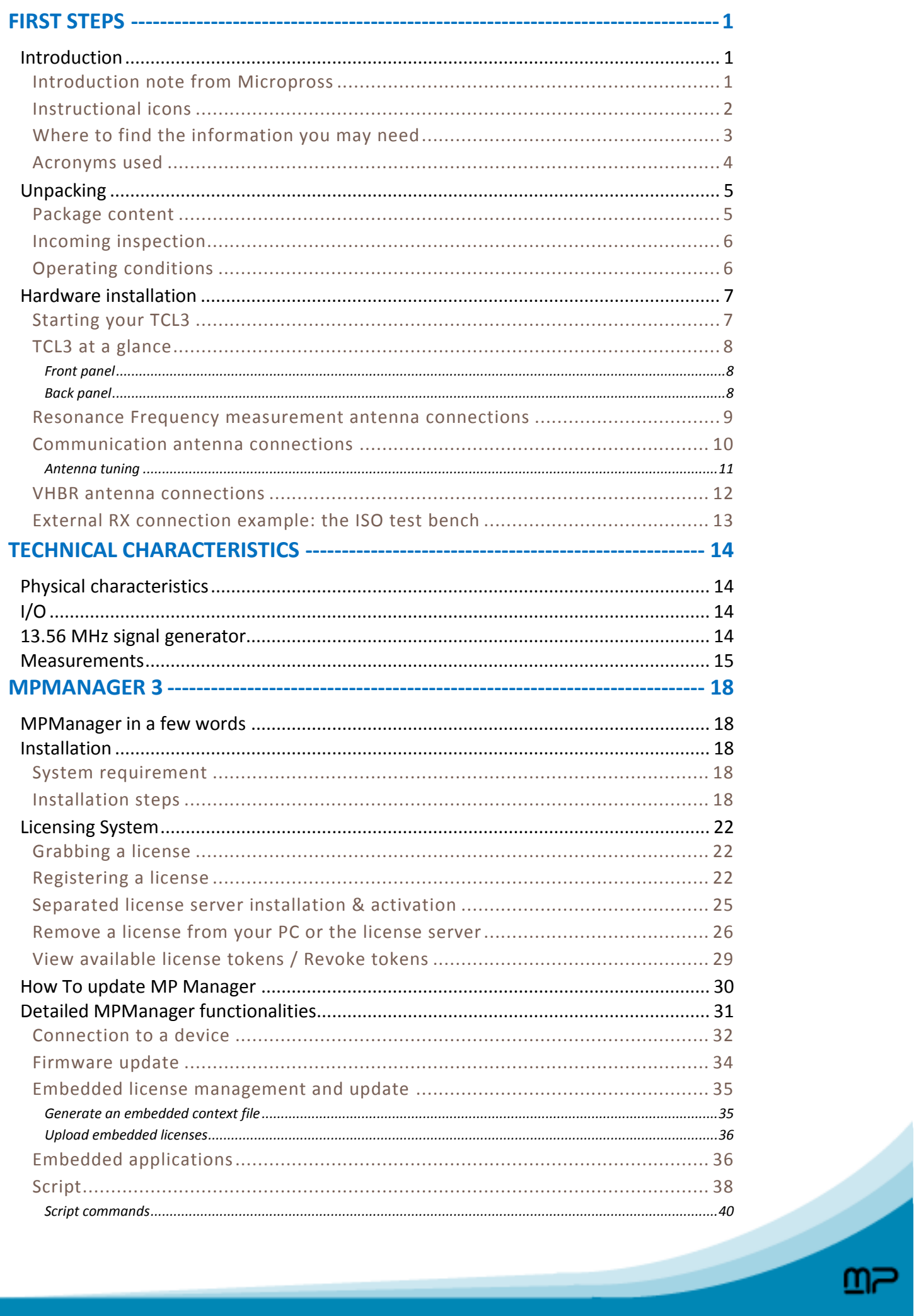

### MP500 TCL3 USER'S GUIDE MAN04112 Rev B1 May 2015

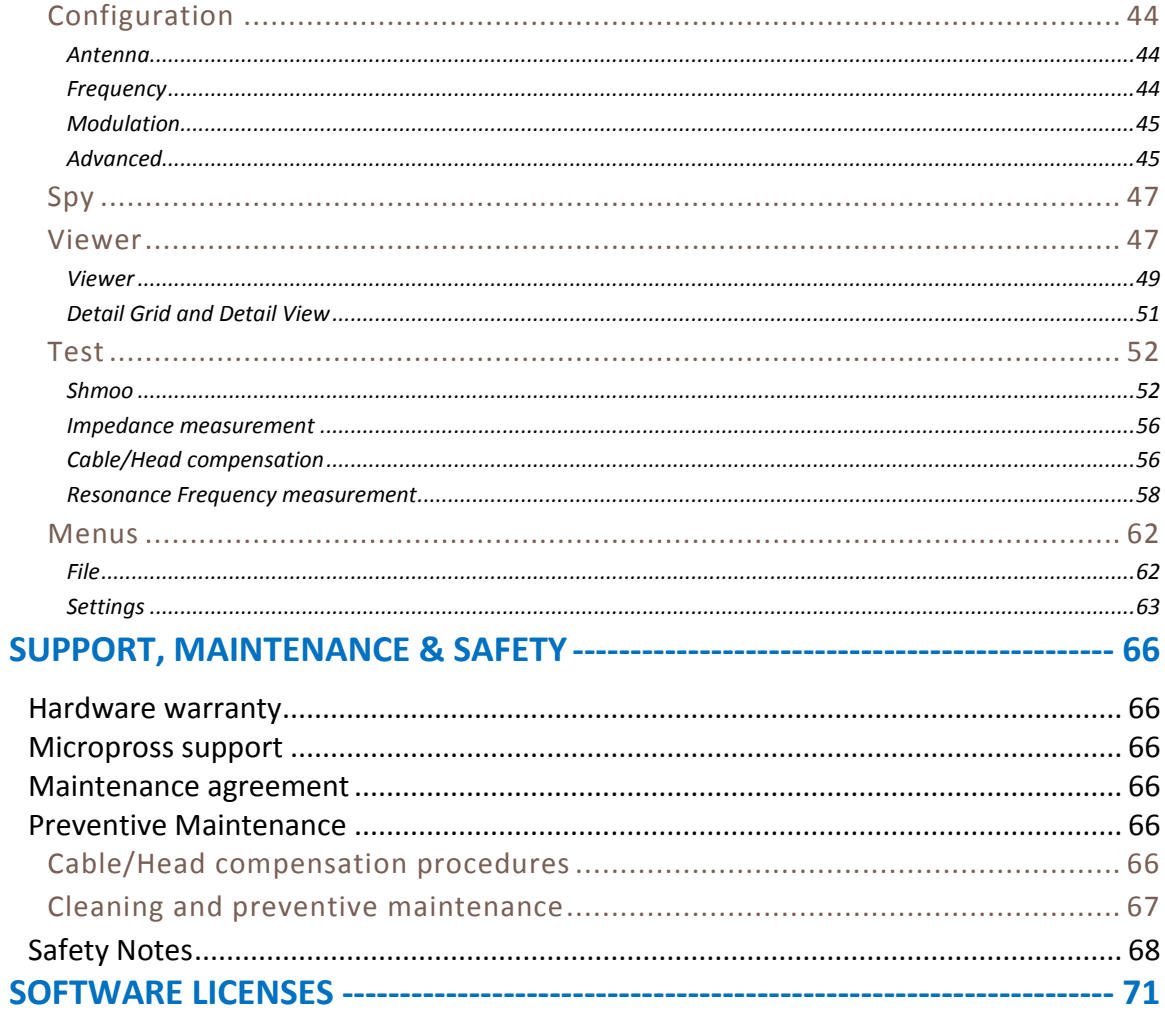

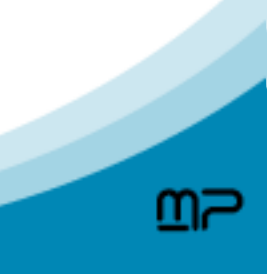

# <span id="page-4-0"></span>FIRST STEPS

### <span id="page-4-1"></span>**INTRODUCTION**

### <span id="page-4-2"></span>**Introduction note from Micropross**

Dear Customer,

Congratulations on your purchase of the Micropross MP500 TCL3 and welcome to its user's guide. You will find here complete reference on all the features included in this highly customizable multi-protocol tester used with MPManager 3 which presents all TCL3 functions in a graphical and user friendly environment. This guide will introduce you to:

- Create and save test projects,
- Edit and run script files,
- Configure and spy the communication between the TCL3 and a DUT,
- Visualize the log spy events,
- Execute parametric tests for smart card characterization.

Developers who wish to develop advanced tests in their own testing environment should refer to the Developer's guide that lists all the APIs provided with the MP500 TCL3.

Wishing you the best testing experience,

#### *Micropross*

### <span id="page-5-0"></span>**Instructional icons**

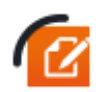

**NOTE** notes, usage tips, or additional information

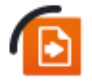

**REFER TO** pages with related information; for example: p12 (represents "see page 12")

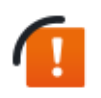

**WARNING statements identify conditions or practices that could result in damage to the equipment or other property.**

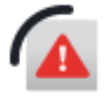

**DANGER statements identify conditions or practices that could result in personal damage**

### <span id="page-6-0"></span>**Where to find the information you may need**

The following table describes where to get more service information.

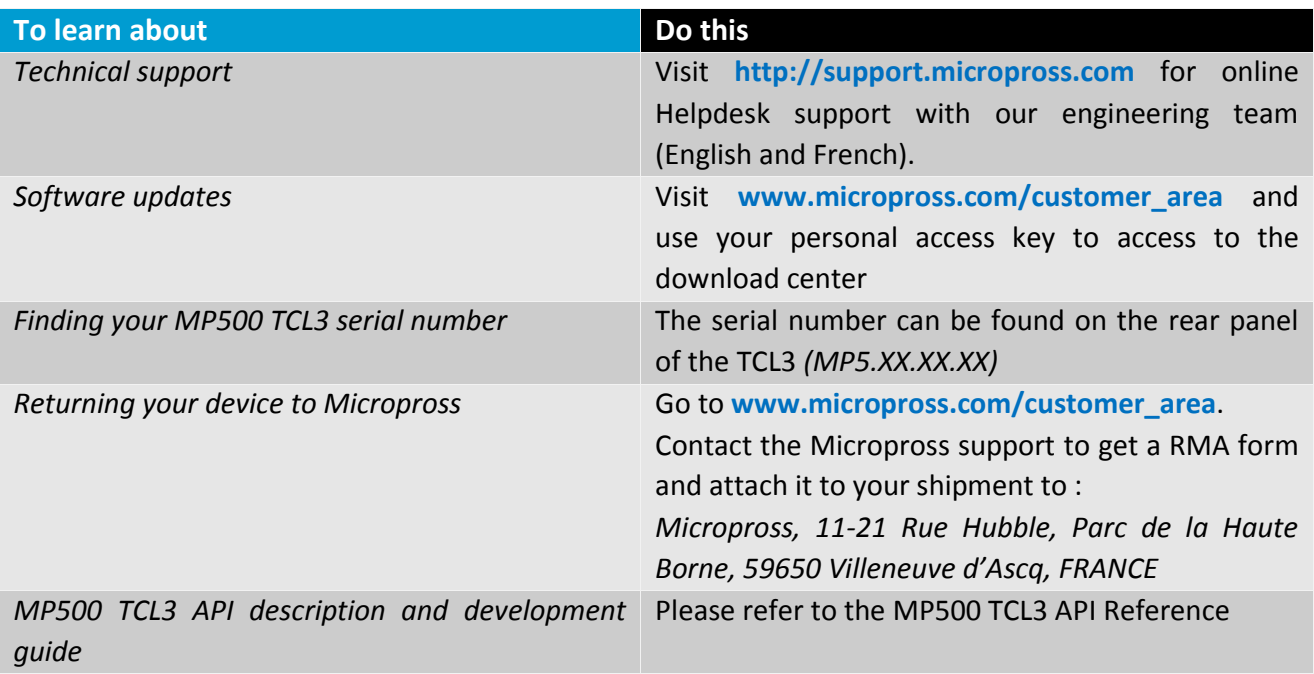

### <span id="page-7-0"></span>**Acronyms used**

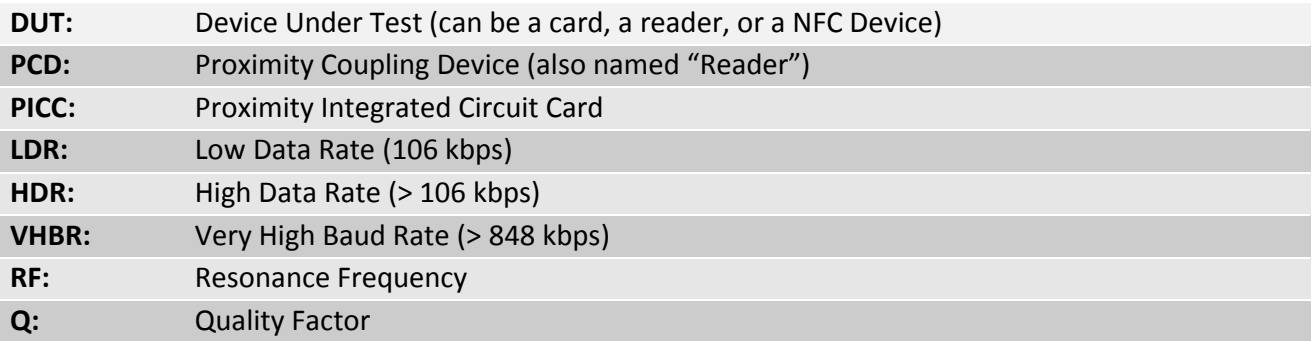

### <span id="page-8-0"></span>**UNPACKING**

### <span id="page-8-1"></span>**Package content**

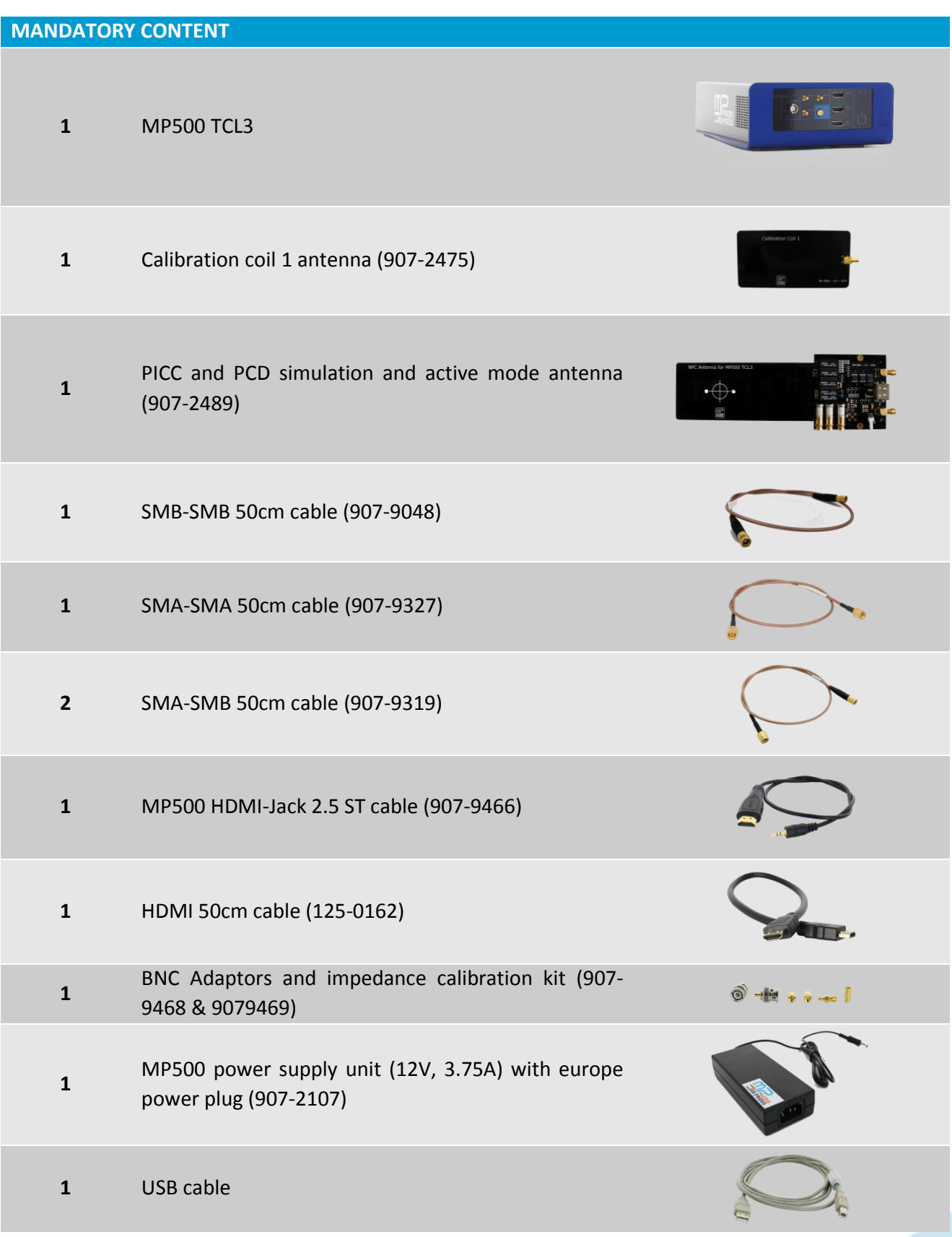

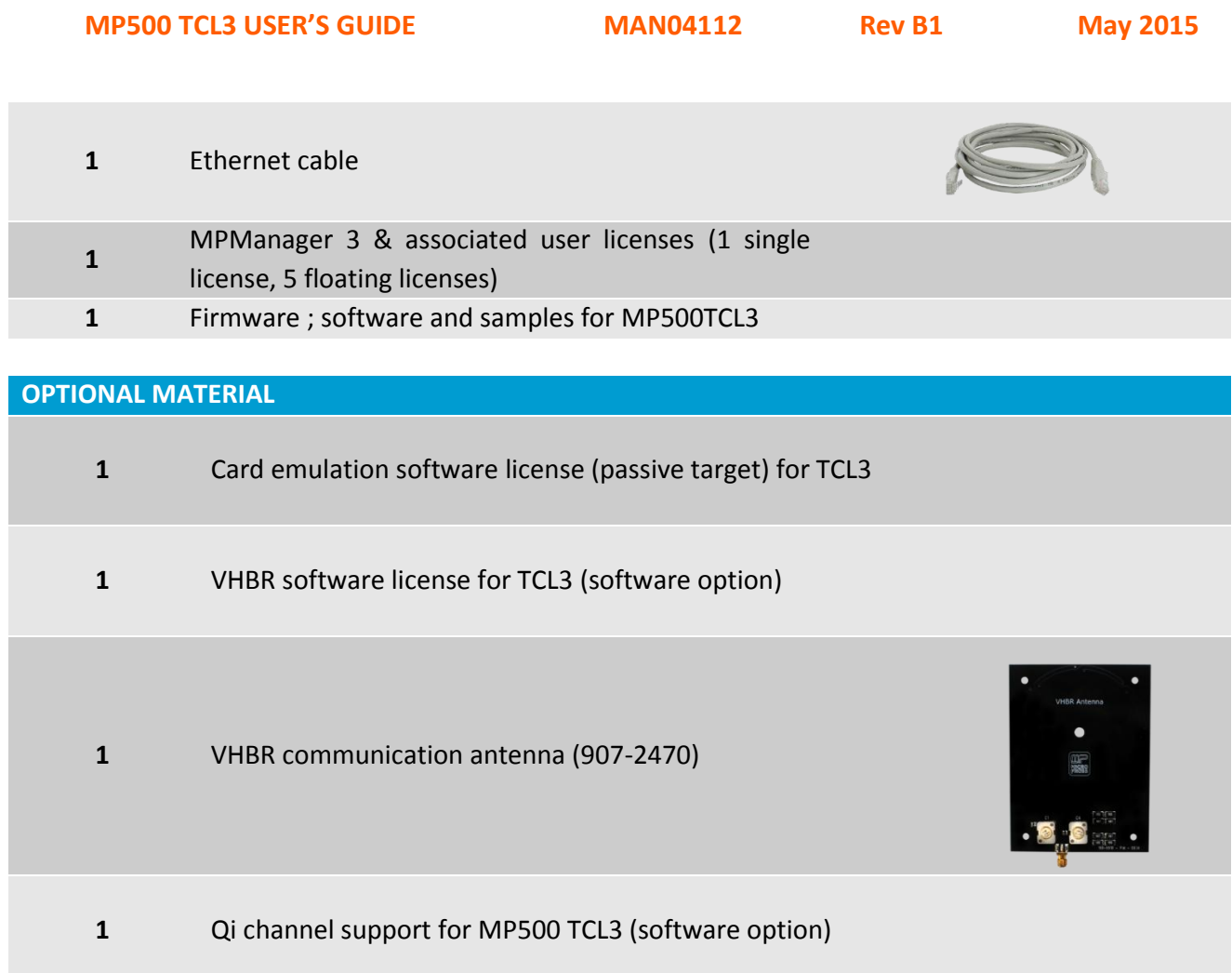

### <span id="page-9-0"></span>**Incoming inspection**

Inspect the shipping container for damage. If the shipping container or cushioning material is damaged, it should be kept until the content of the shipment has been checked for completeness and the product has been checked mechanically and electrically.

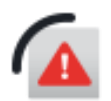

To avoid hazardous electrical shock, do not turn on the product when there are signs of shipping damage to any portion of the outer enclosure.

### <span id="page-9-1"></span>**Operating conditions**

Determine an appropriate location for the product. You can operate the device in temperature ranging from +5°C to +40°C. Allow at least 15 cm of clearance on rear panel for proper cooling.

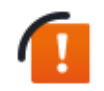

This is a class A apparatus. In a domestic environment, it can generate electromagnetic interference. In such a case, it may be necessary to take appropriate measures.

### <span id="page-10-0"></span>HARDWARE INSTALLATION

### <span id="page-10-1"></span>**Starting your TCL3**

Before connecting your TCL3 to external power supply, it is completely powered off:

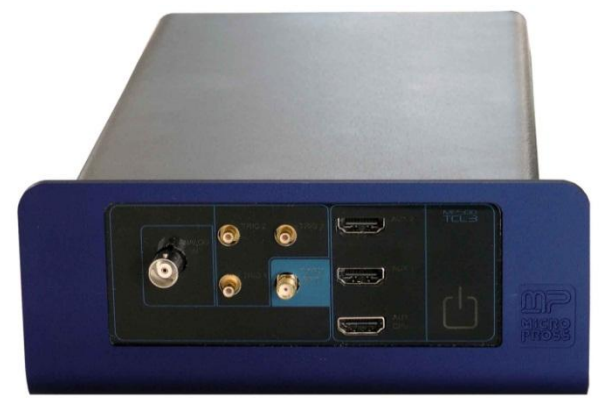

When you connect the external power supply, the "power on" button starts blinking in red:

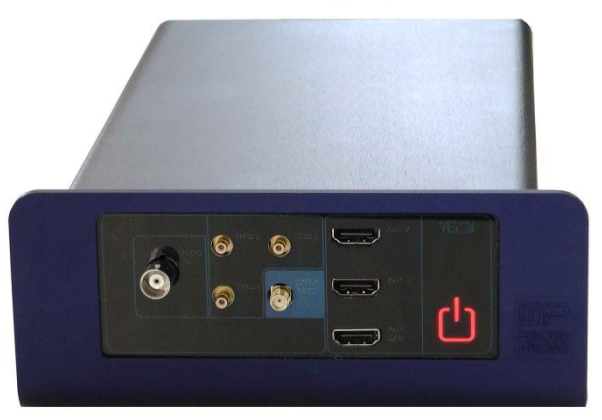

Press the "Power on" button to start the TCL3.

### <span id="page-11-0"></span>**TCL3 at a glance**

#### <span id="page-11-1"></span>**Front panel**

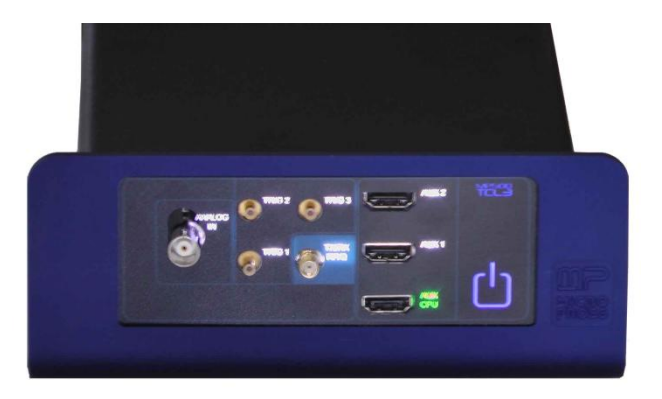

- TX/RX RF/Q: Used to connect a communication antenna or a calibration coil,
- ANALOG IN: Used as external RX connector,
- TRIG 1/2/3: Trigger out connectors,
- AUX 1/2/CPU: Used to connect accessories (antennas, HDMI-jack cable…).

#### **Note:**

- The TX/RX - RF/Q led will be switched on when a field is applied The ANALOG IN led will be switched on when the device answer is expected on a separated Rx channel

#### <span id="page-11-2"></span>**Back panel**

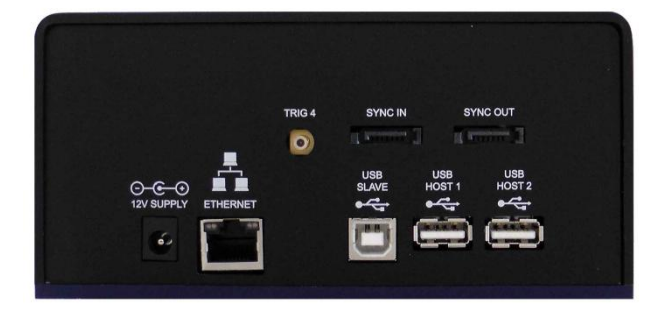

- 12V SUPPLY: Used to connect external power supply,
- ETHERNET: Used to connect the TCL3 to network using RJ45 cable,
- USB: Used to connect to your computer using USB link,
- TRIG4: Trigger in connector,
- SSYNC IN/OUT: Used to synchronize several MP500 device,
- USB HOST 1/2: Used to connect an external USB device to the TCL3.

#### <span id="page-12-0"></span>**Resonance Frequency measurement antenna connections**

The Calibration Coil 1 antenna (907-2475) is used to measure the resonance frequency of a device, for example using MPManager **[Resonance frequency measurement](#page-61-1)** function.

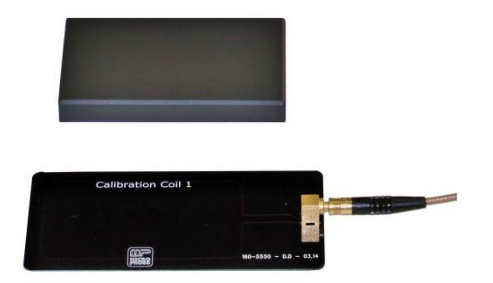

As explained, this measurement must be realized only with provided cable and antenna. Two configurations shall be used:

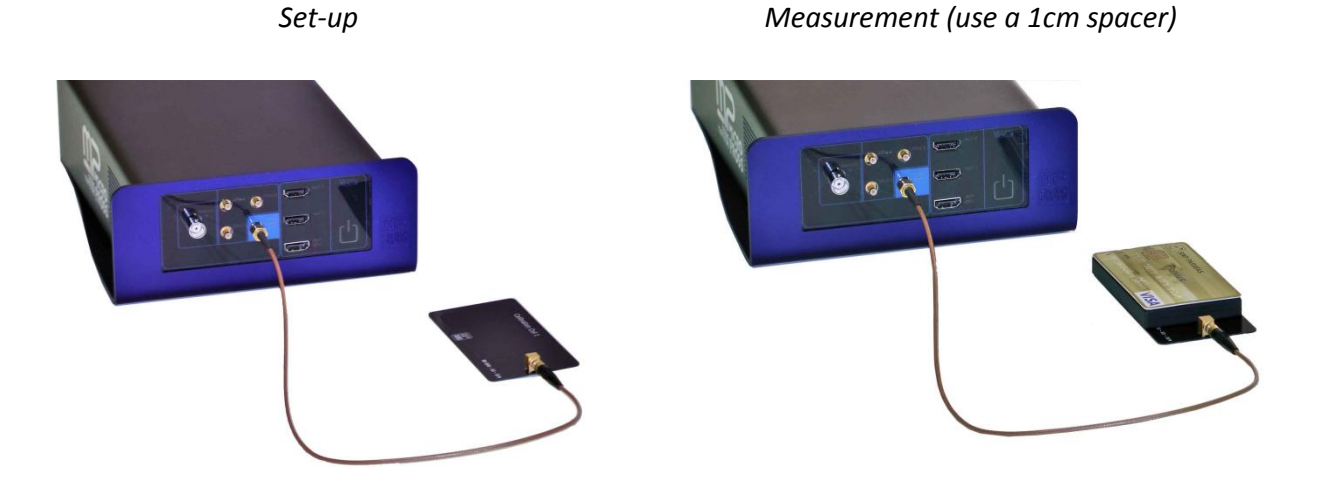

In both cases, the Calibration coil 1 antenna must be connected to "RF/Q" connector of the TCL3 using provided SMAm-SMBf cable.

### <span id="page-13-0"></span>**Communication antenna connections**

The multi-function communication antenna (907-2489) is used to perform continuous and successive exchanges with a NFC device, using either MPManager **[scripti](#page-41-0)ng** and **[test](#page-55-1)** functions or a user program.

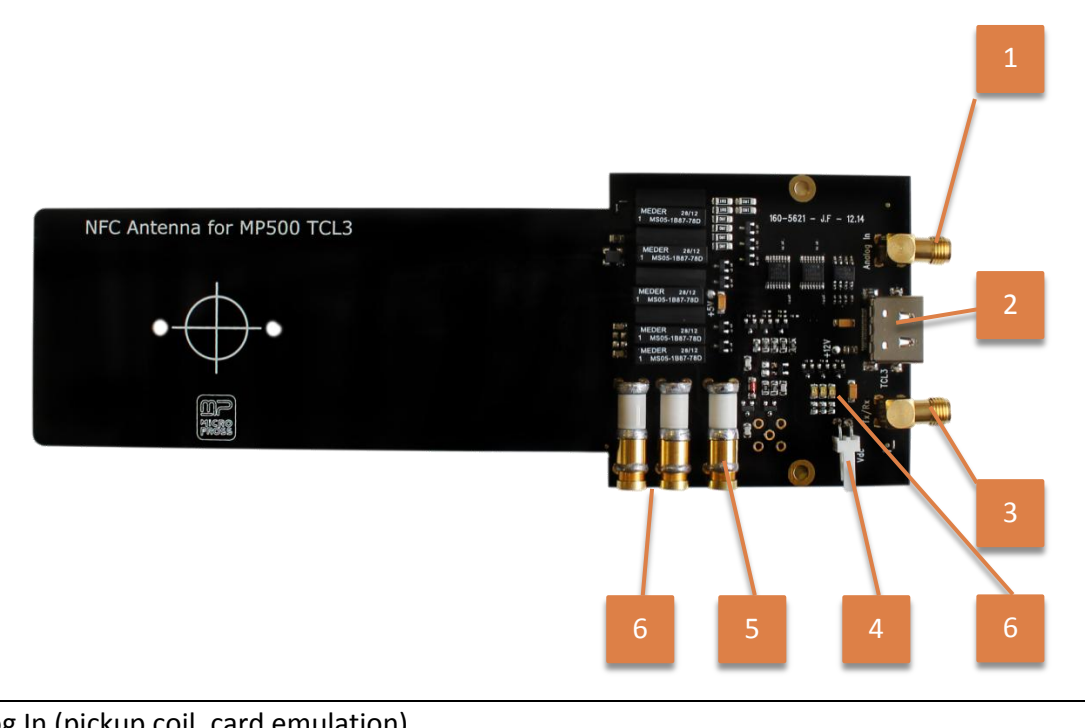

- **1:** Analog In (pickup coil, card emulation)
- **2:** Multi-purpose HDMI connector
- **3:** Tx/Rx connector (Reader emulation)
- **4:** Vdc connector (external Vov measurement)
- **5:** Card emulation antenna tuning
- **6:** Reader emulation antenna tuning
- **7:** Leds indicator *(Green: PCD mode enabled; Blue: PICC mode enabled)*

MP500 TCL3  $\Box$ NFC Antenna for MP500 TCL3 SMA - BNC<br>HDMI - HDMI<br>SMA - SMA

Connect the communication antenna as follows:

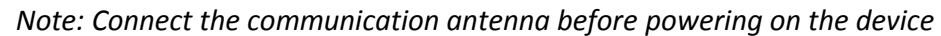

#### <span id="page-14-0"></span>**Antenna tuning**

Adjust the (5) potentiometer with a ceramic screwdriver to adapt the car emulation antenna tuning. Default factory tuning is 16 MHz.

Adjust the (6) potentiometers with a ceramic screwdriver to adapt the reader emulation tuning. Default factory tuning is 13.56 MHz @ 50 Ω.

#### <span id="page-15-0"></span>**VHBR antenna connections**

The VHBR antenna (907-2470) is used to perform exchanges with a card at Very High Baud Rate, for example using **[script](#page-41-0)** or **[shmoo](#page-55-1)** functions. Measure and adapt its impedance using **[impedance](#page-59-0)  [measurement](#page-59-0)** function.

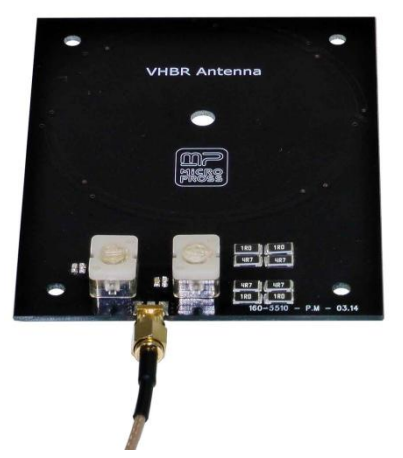

The VHBR antenna must be connected to the TCL3 "TX/RX" connector using a SMAm-SMAm cable. Please note that the card shall be positioned directly on the antenna without any spacer.

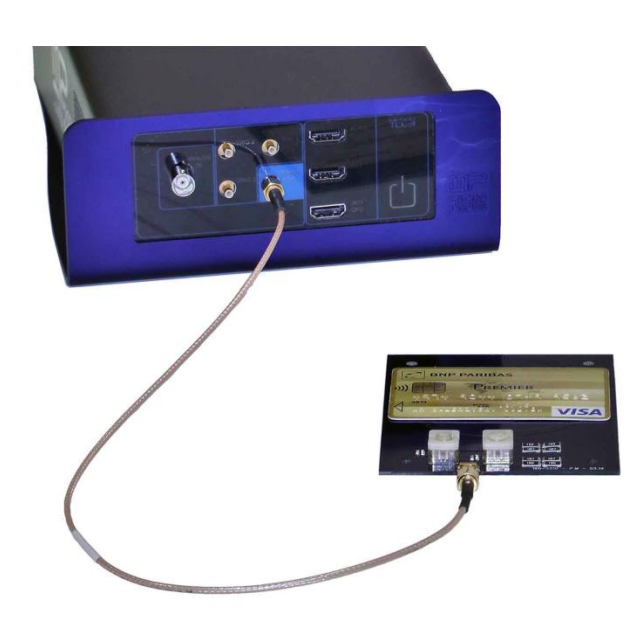

### <span id="page-16-0"></span>**External RX connection example: the ISO test bench**

As explained in the **[Configuration > Antenna](#page-47-1)** part, the "Separated Rx" option must be activated when the user plan to use two different antennas: one to generate the field and send the signal to the card, and another one to pick the card's answer.

This is the case when you use the ISO test bench (with or without amplifier) as it contains two antennas: a PCD antenna to generate the field and send TCL3 reader-signal to the card, and a "Sense coil" antenna to retrieve the PICC answer.

The connections are:

- SMAm-SMBf cable between TCL3 "TX/RX" connector and ISO test bench "PCD Antenna" connector,
- SMBf-BNCm cable between ISO test bench "Sense coil A" connector and TCL3 "Analog In" connector,
- HDMI Jack cable between ISO test bench "PCD Antenna" and TCL3 "Aux CPU" connector (used to switch the PCD Antenna between LDR and HDR).

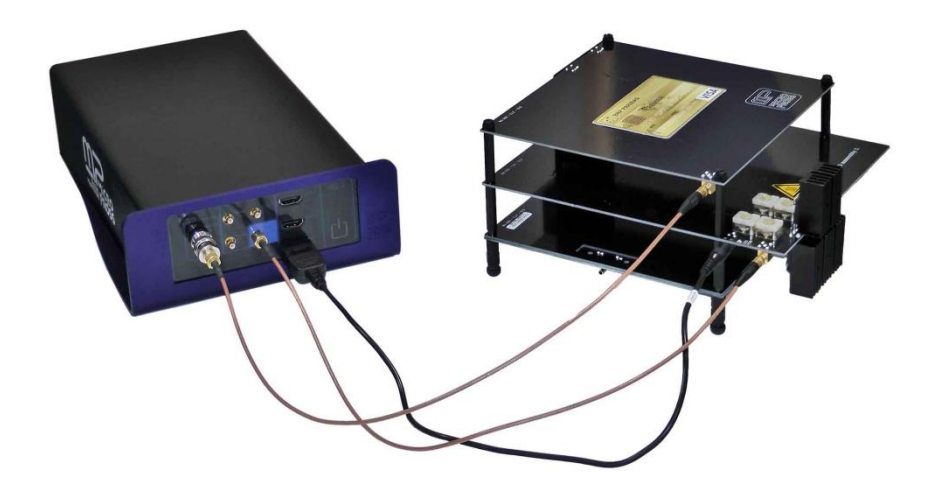

Two adaptors are provided with the TCL3: BNCm-SMAf and BNCm-SMBm:

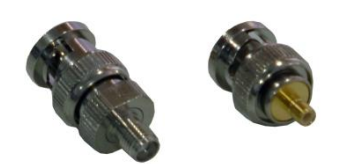

# <span id="page-17-0"></span>TECHNICAL CHARACTERISTICS

The accuracy is given at nominal test conditions, ambient temperature 23 °C  $\pm$  3 °C, in an open-air environment.

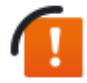

Warming up: at least 60 minutes before use for a correct accuracy. Micropross recommends **checking the calibration of your TCL3 device every year**, for normal use.

### <span id="page-17-1"></span>PHYSICAL CHARACTERISTICS

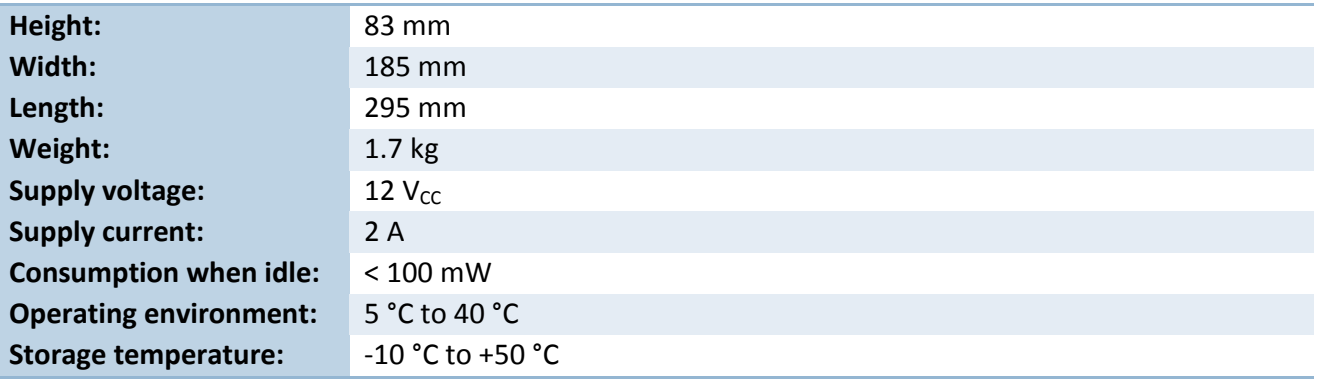

### <span id="page-17-2"></span> $1/O$

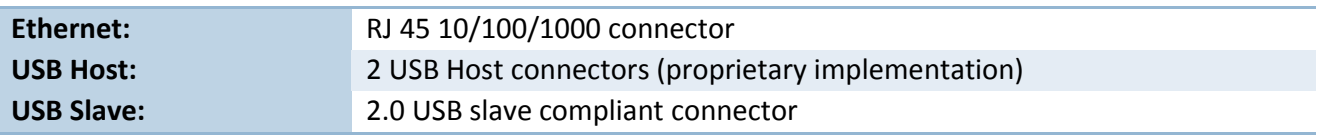

### <span id="page-17-3"></span>**13.56 MHZ SIGNAL GENERATOR**

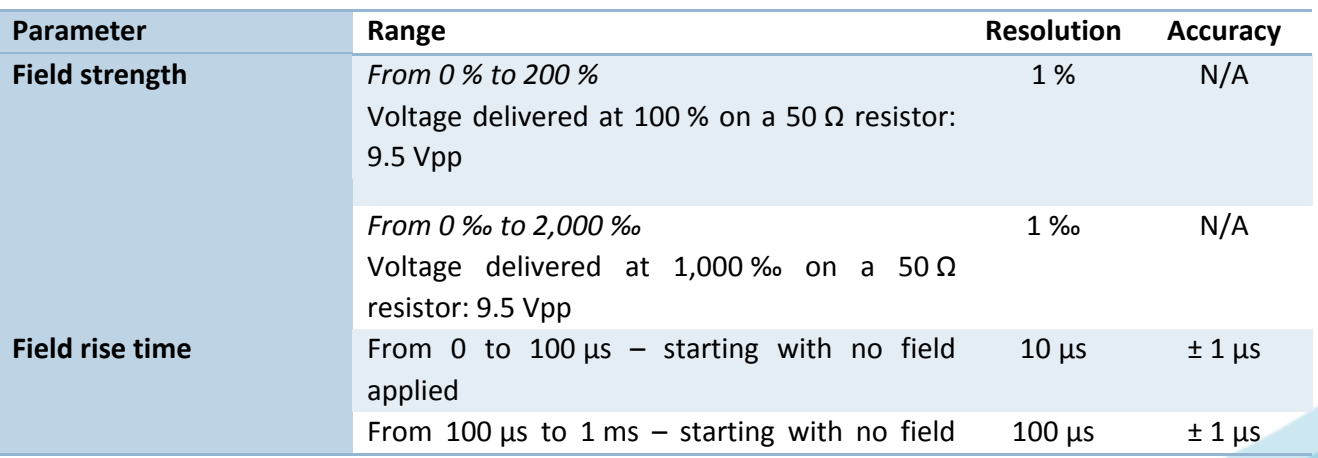

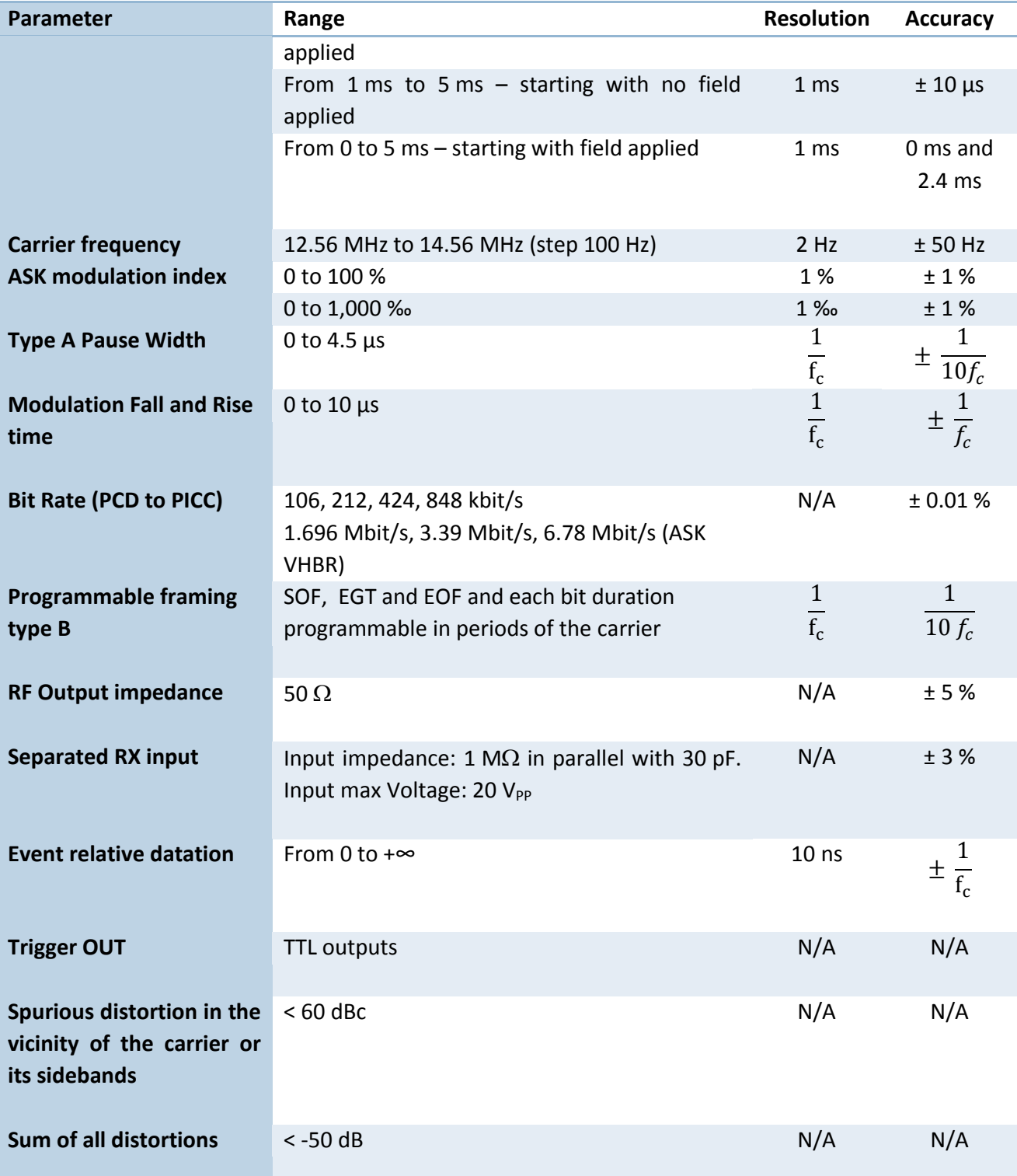

### <span id="page-18-0"></span>**MEASUREMENTS**

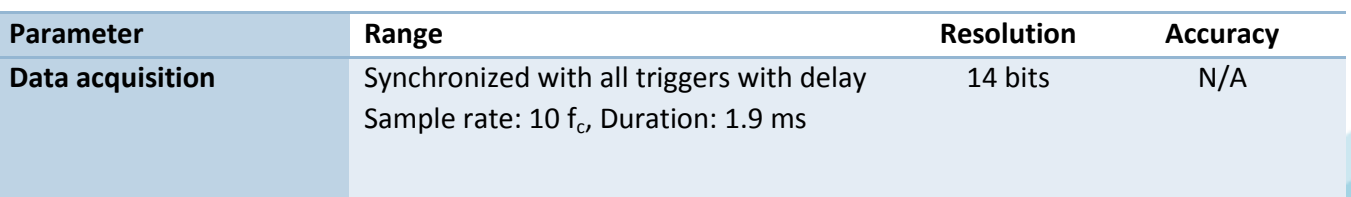

15 <u>m</u>P

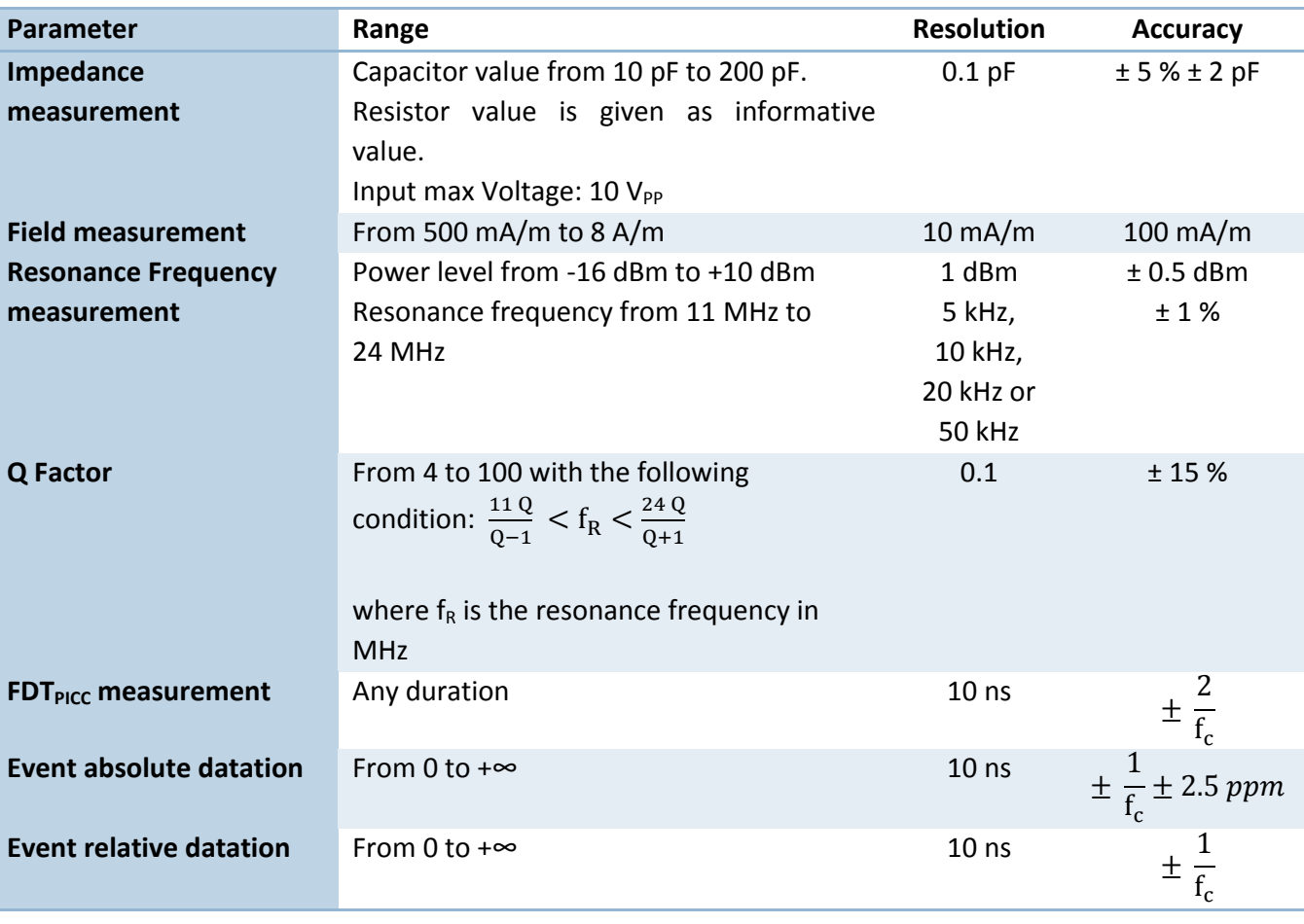

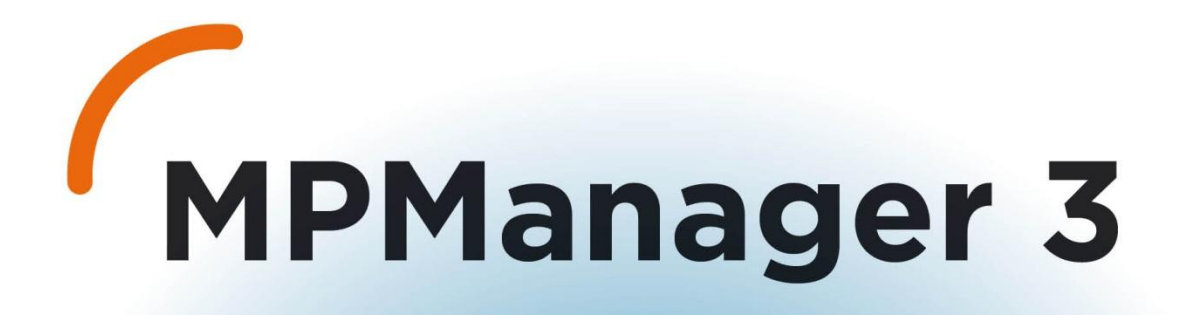

# MPMANAGER<br>3.0

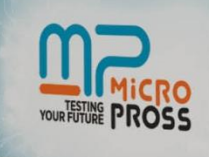

**MPMANAGER 3.0** 

 $m$ 

# <span id="page-21-0"></span>MPMANAGER 3

### <span id="page-21-1"></span>**MPMANAGER IN A FEW WORDS**

MPManager is an optional part of the MP300TCL3 software package. It presents TCL3 functions in a graphical and user friendly environment to:

- Create and save test projects,
- Adjust all signal generation parameters, for both PICC and PCD emulation
- Start spy sessions
- Edit and run advabnced script files,
- Execute parametric tests for smart card characterization.

### <span id="page-21-2"></span>**INSTALLATION**

### <span id="page-21-3"></span>**System requirement**

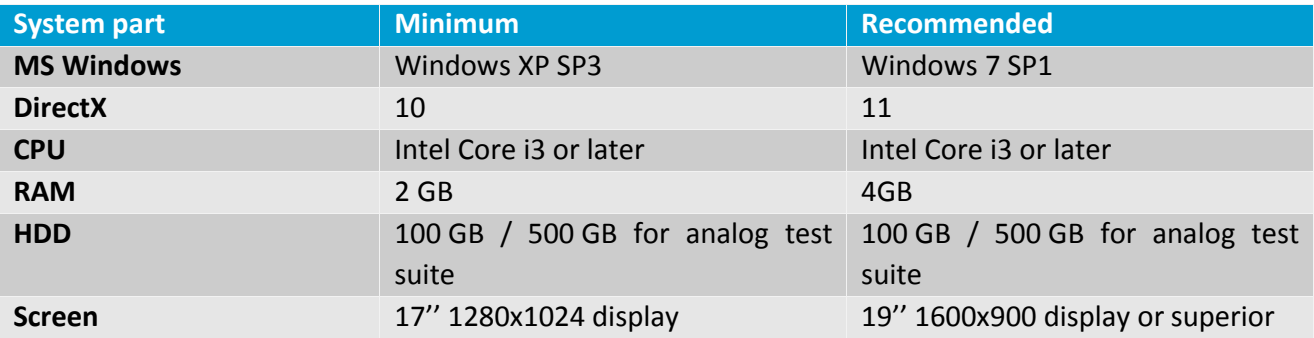

#### <span id="page-21-4"></span>**Installation steps**

First of all ensure you are logged as an administrator, or at least that you are able to write on your hard drive (you can check it in the Windows Control Panel > User Accounts).

From the CD provided, run the installation program "MPManager 3.*X.X*.exe" located in the MP Manager directory, and follow the indications.

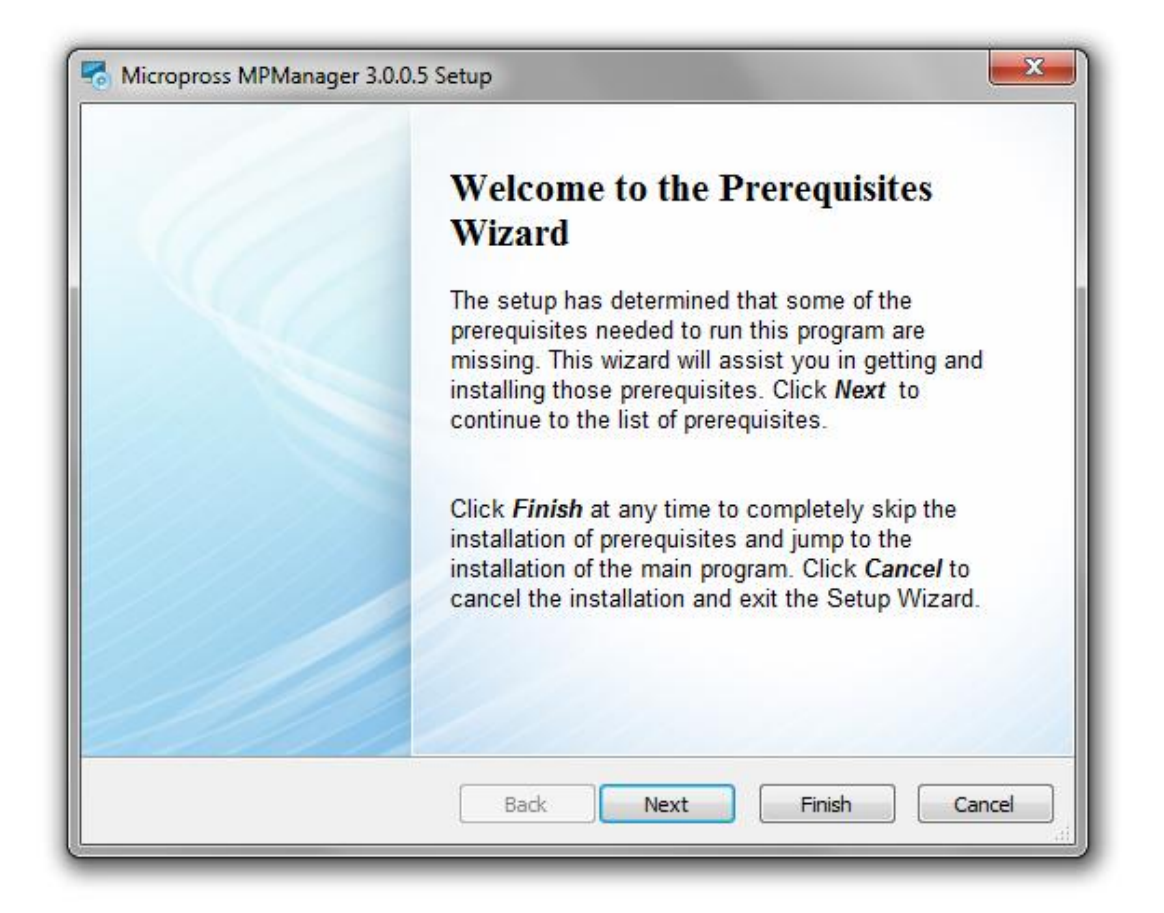

The Prerequisites installation will run if some of them are missing on your computer.

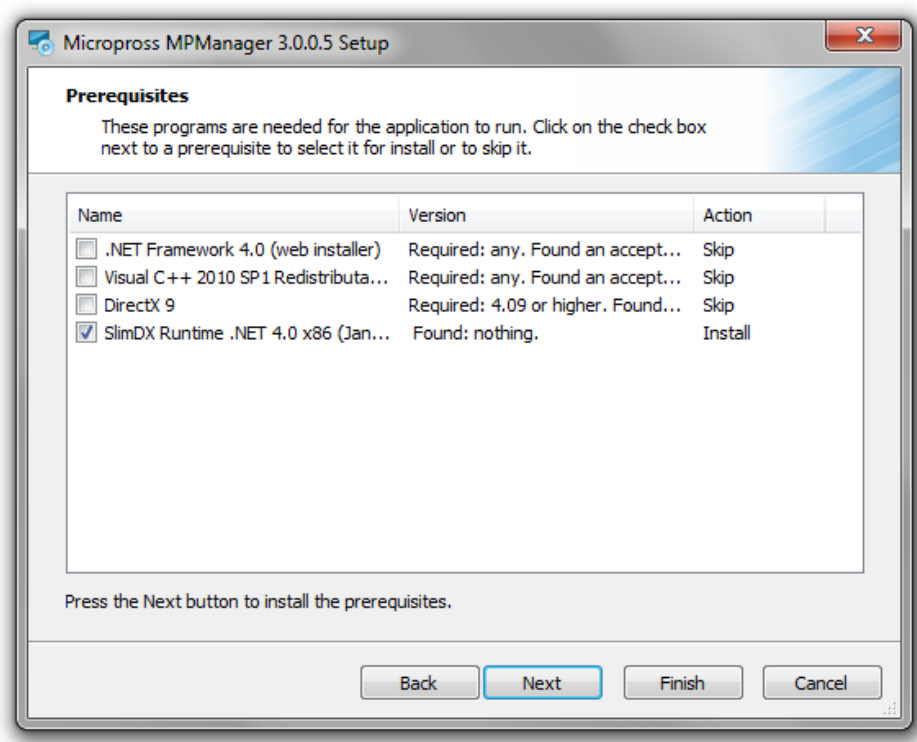

The setup will automatically determine which ones must be installed, so you just have to click on "Next" to proceed with the installation.

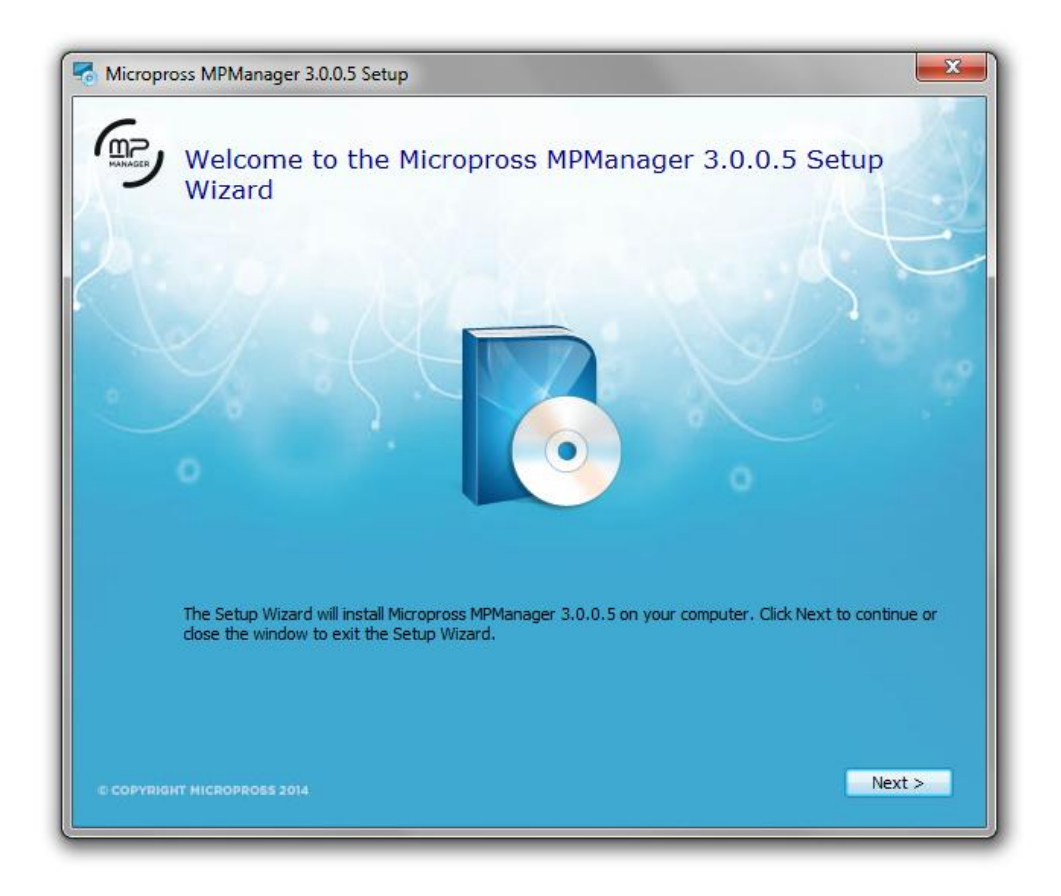

Then, MPManager Setup will start.

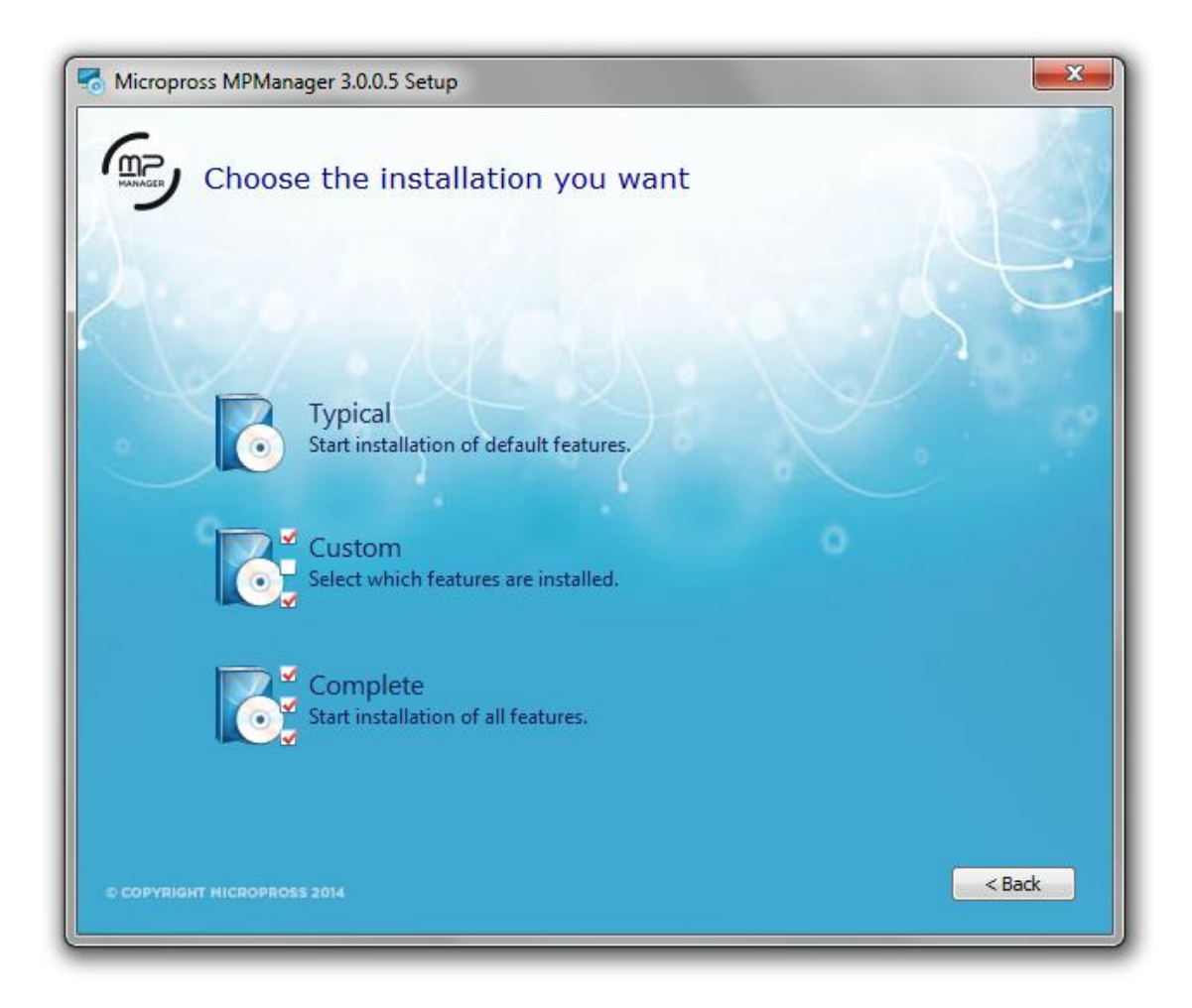

Three installation types are possible:

Typical installation: Install MPManager, the platform component and the USB Drivers Package without NI-Visa Runtime.

Custom installation: Install MPManager (the platform component and the USB Drivers Package are optional).

Complete installation: Install all components with NI-Visa driver.

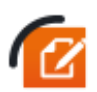

NI-Visa Runtime is only required if you're planning to execute RF test suites with the following oscilloscopes:

- **Lecroy**
- **Techtronix**
- **Agilent**

Picotech oscilloscopes are natively supported by MP Manager.

### <span id="page-25-0"></span>**LICENSING SYSTEM**

MP Manager 3 comes with a dual model licensing system based on a license server. The user can either:

- Use a local license server, installed with MP Manager, for local use (*1 token*).
- Or/and use a network license server which comes with *5 tokens*.

MP Manager requires 1 valid token to run.

The local license server installation is automatically performed during MP Manager's installation. The license server is also available as a separated package for network use **(recommended for lab environment where several instance of MP Manager are used concurrently).**

### <span id="page-25-1"></span>**Grabbing a license**

MP Manager will automatically try to obtain a token from a license server or a network license server. If no license is available, the following window appears and MP Manager will exit. You shall now register a license to access to its tokens.

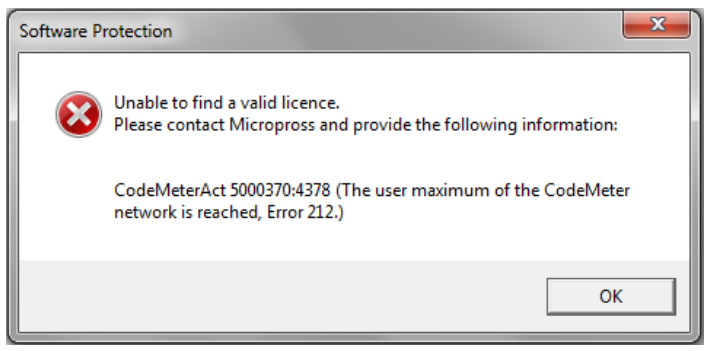

*No license found*

### <span id="page-25-3"></span><span id="page-25-2"></span>**Registering a license**

Each license is registered in a container. Both MP Manager and license server installation program will install an empty container for license registration.

1 – Double click on the Code Meter icon available in the taskbar to launch the CodeMeter utility. No license is available yet (red icon).

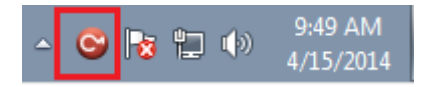

2 – Your **container** id is displayed (*Serial*). Click on the *Activate license* button.

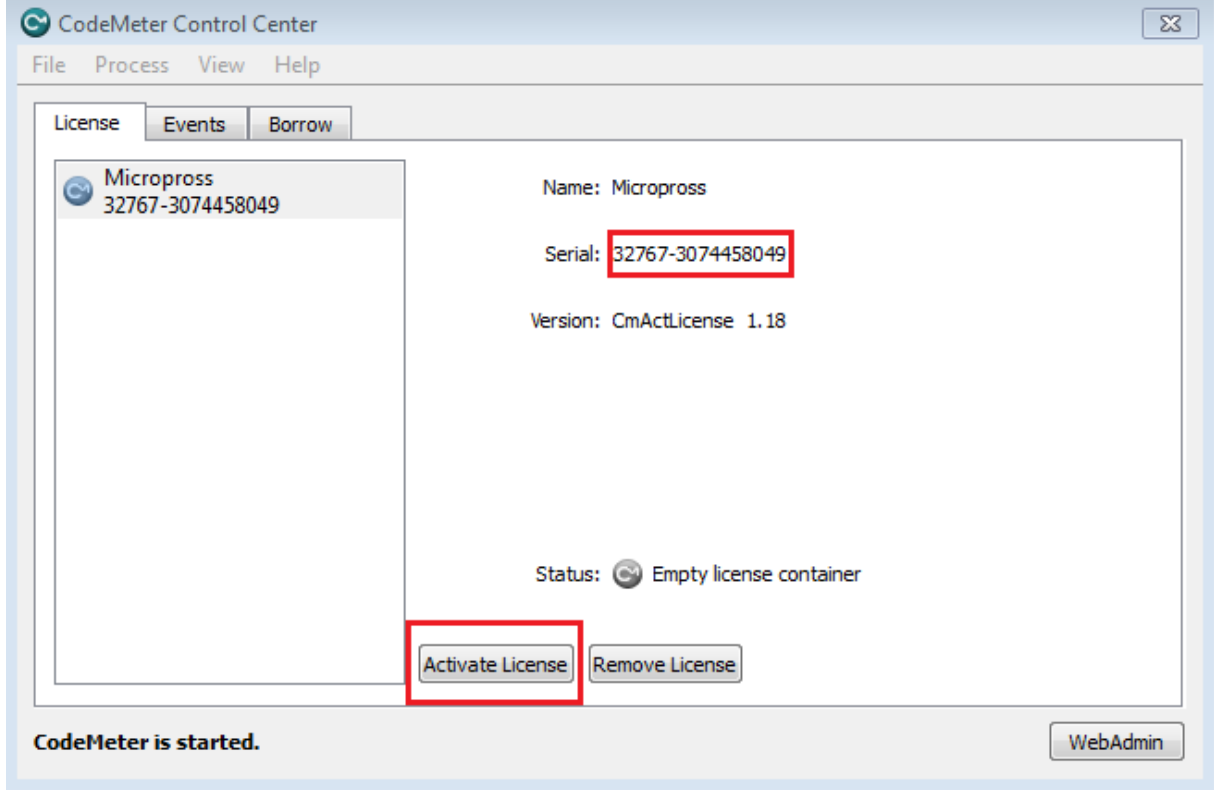

3 – The CmFas assistant is launched. Click on the *Next* button, then pick "*Create license request*" and click on *Next.*

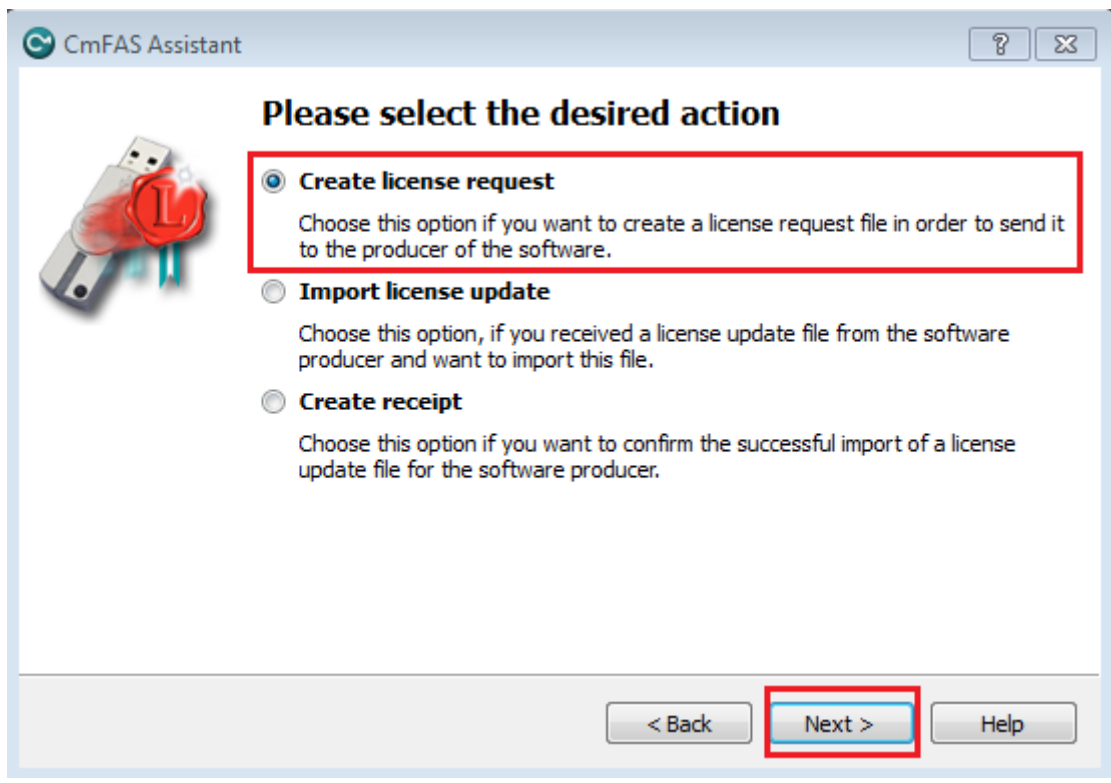

4 – A license request file (.WibuCmRac) is created by the tool after clicking on the "Commit" Button.

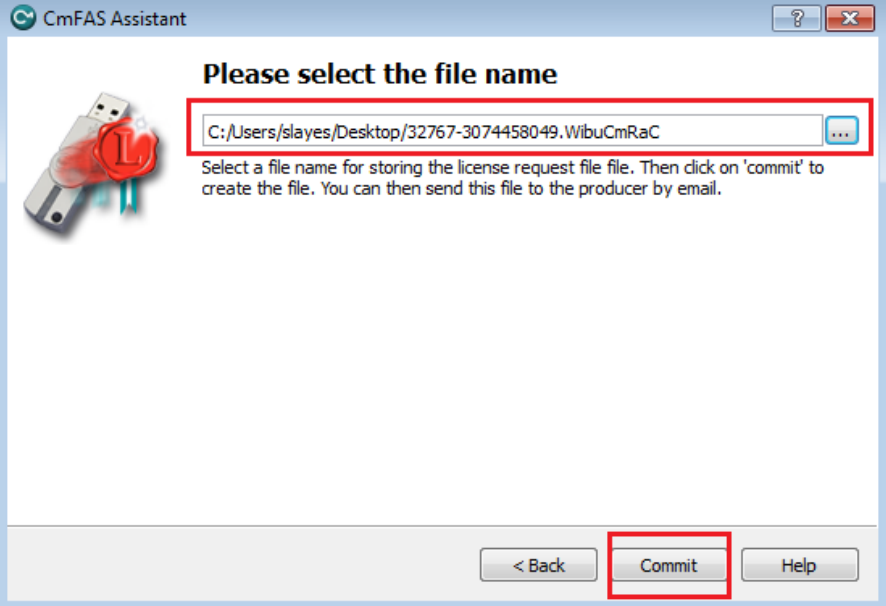

5 – **Log in the Micropross support helpdesk and submit a MP Manager registration ticket** at **[www.micropross.com/customer\\_area](http://www.micropross.com/customer_area)**.

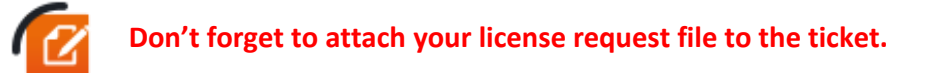

6 – Copy the license update file (.WibuCmRaU) you received from Micropross to your computer and double click on it. Then, select "yes" to register the license into the container. This step can also be performed using the CmFas assistant of the CodeMeter utility and the "Import license update" option.

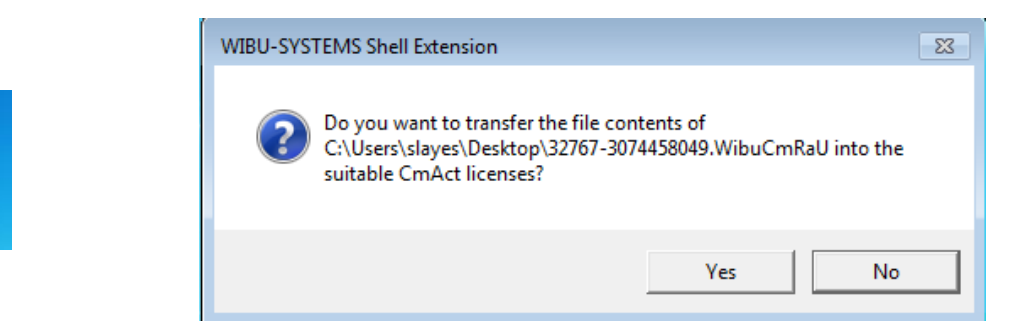

7 – Your license is now activated (the CodeMeter taskbar icon is now blue) and reachable by any MP Manager instance.

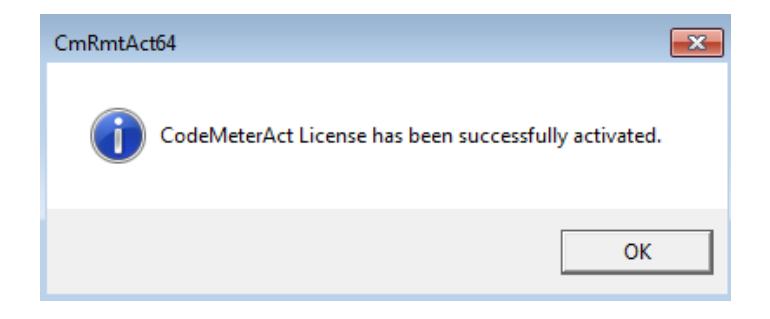

**CM** 

32767-307445  $6049$ 

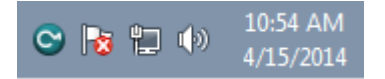

### <span id="page-28-0"></span>**Separated license server installation & activation**

- Execute the license server installation program on your server. Some prerequisites, like the .Net framework may be installed during the process.
- The CodeMeter Control Center service is launched and available in the taskbar
- Open the CodeMeter Control Center and enable the webserver as follows :
- 1 No licenses are available in the container yet. Click on the WebAdmin button.

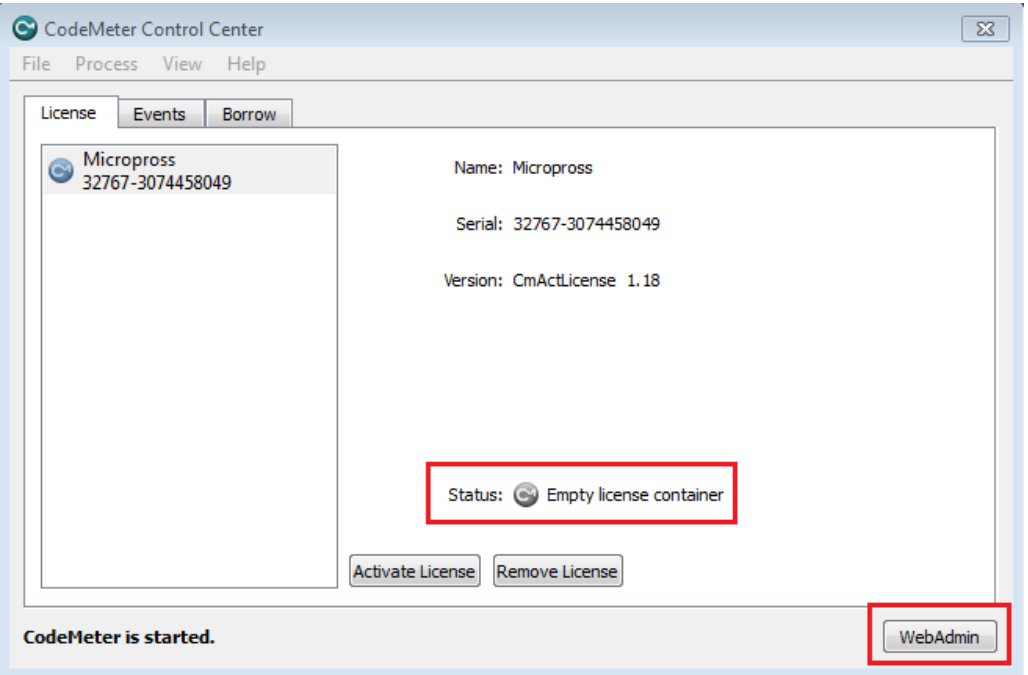

2 – In your web browser, **go to Configuration/Server.** Check the "Run Network Server" option, and then click on Apply.

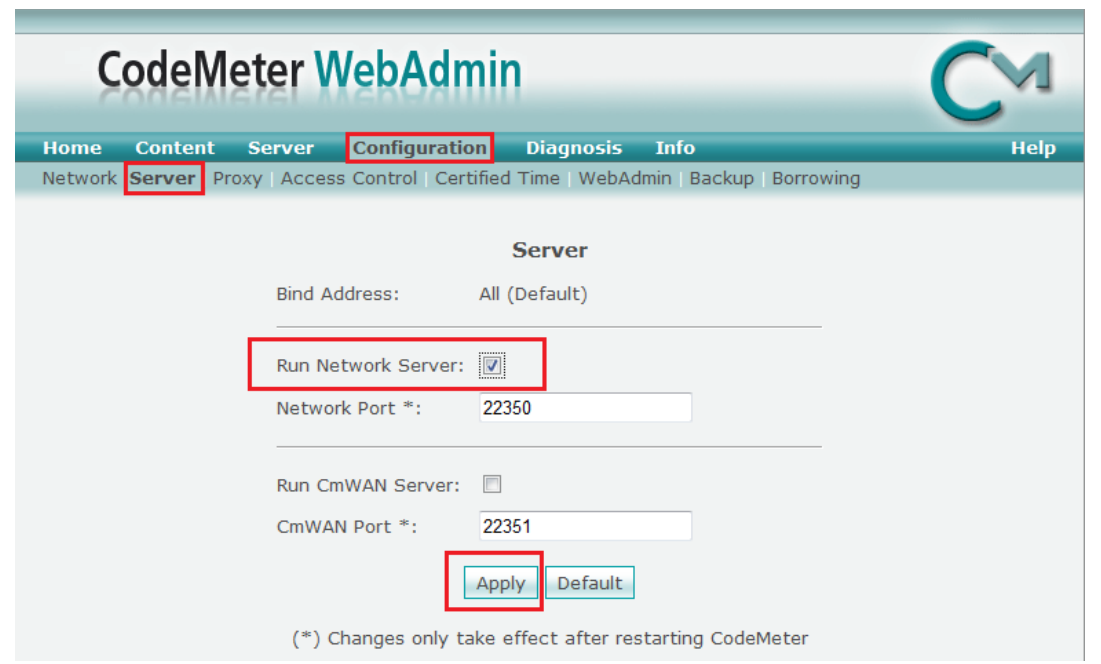

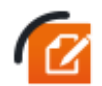

Ensure that your license server is accessible through your network (your network administrator may need to open the TCP port specified in the *Network Port* Option)

3 – Register the license in the container (follow the **[Registering a](#page-25-3)** license procedure)

4 – Run MP Manager. **The software will locate the license server on the network and grab a token automatically**.

### <span id="page-29-0"></span>**Remove a license from your PC or the license server**

Whenever necessary (Hardware change, PC formatting) a license can be unlinked and returned. This process will enable you to install the license server & MP Manager on another PC.

To return a license, please proceed as follows:

#### 1 – **Generate a license request file with the CodeMeter utility** (see

#### **[Registering a](#page-25-3)** license)

2 – **Send the license file to the Micropross support**, and apply the license update provided (license deactivation update). The deactivation will be effective within 5 minutes.

3 – **Generate a receipt with the CodeMeter** Utility and the CmFas assistant. Choose the create receipt option and send the .WibuCmRaC file to the Micropross support.

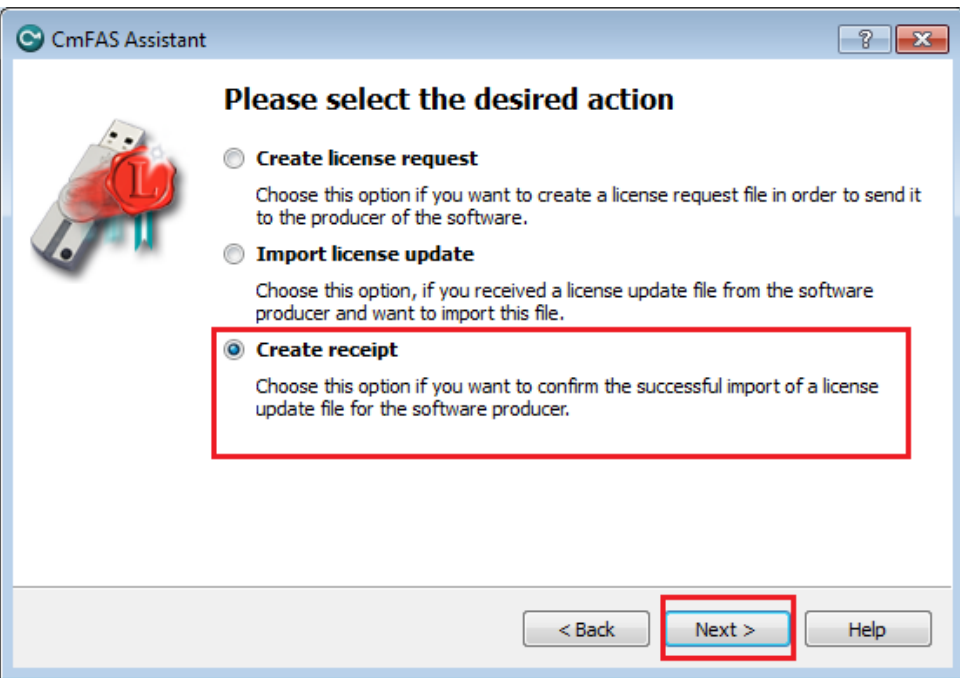

4 – Install MP Manager and/or the license server on another computer. **Proceed with the standard activation process**.

### **DO NOT USE THE REMOVE LICENSE FEATURE IN THE CODE METER UTILITY. THIS WILL REVOKE DEFINITELY YOUR LICENCE**

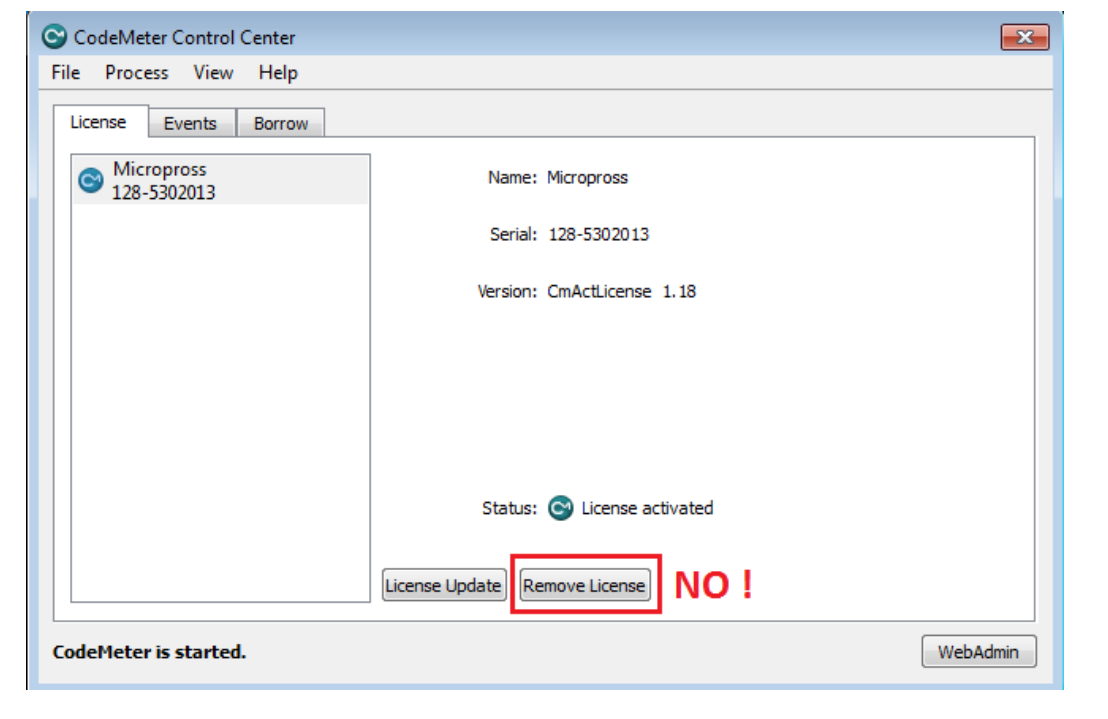

### <span id="page-32-0"></span>**View available license tokens / Revoke tokens**

Available tokens from the license server are displayed in the CodeMeter WebAdmin (accessible through the webadmin button in the CodeMeter utility). **Browse to Server/Cluster to access to the available licenses details**.

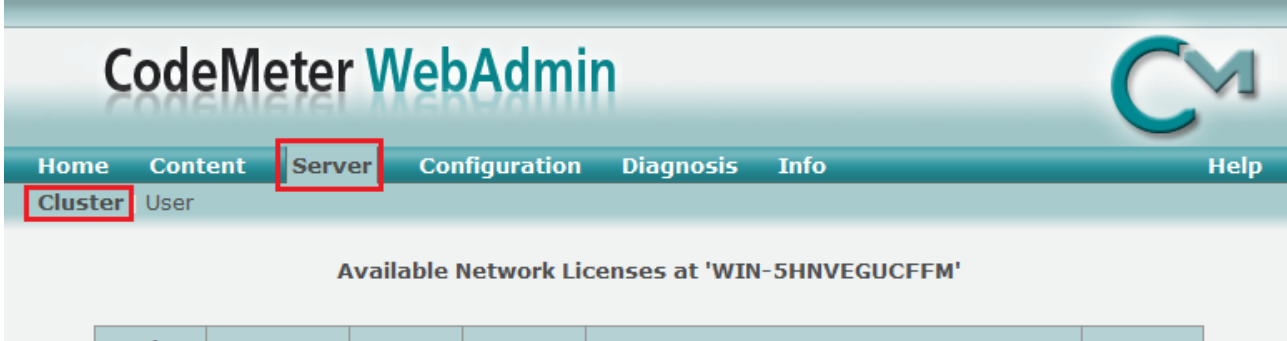

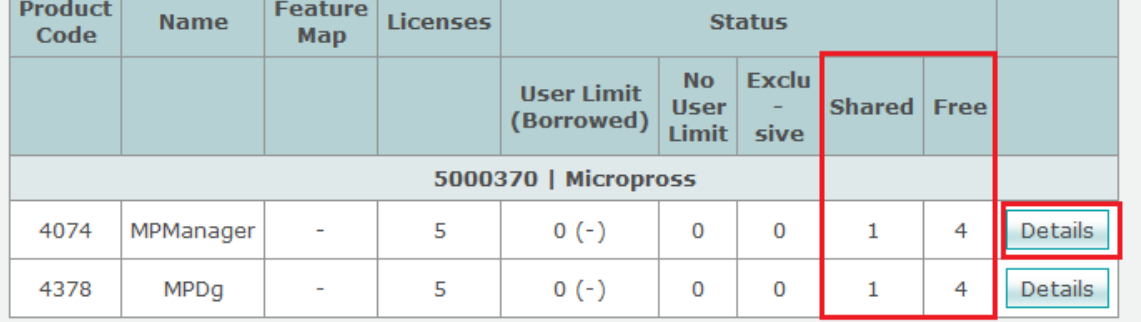

Information last updated on Apr/15/2014 11:37:09

#### *Tokens overview*

Information about the consumed tokens (workstation, user) is available. The following screen enables the user to revoke particular tokens. After cancellation, the associated MP Manager instance will be closed after a grace period of 5min.

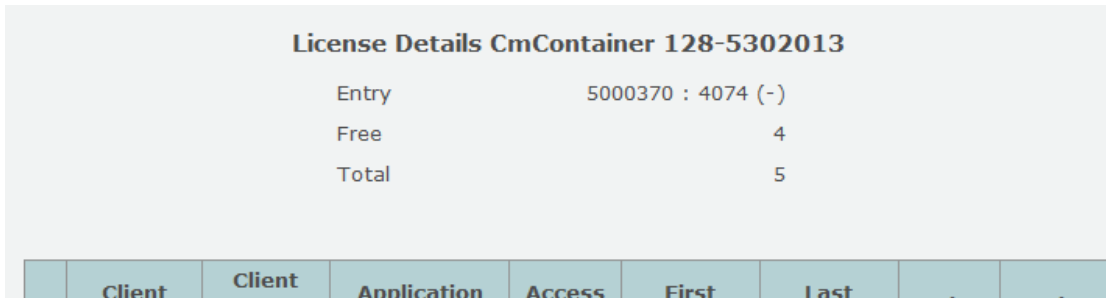

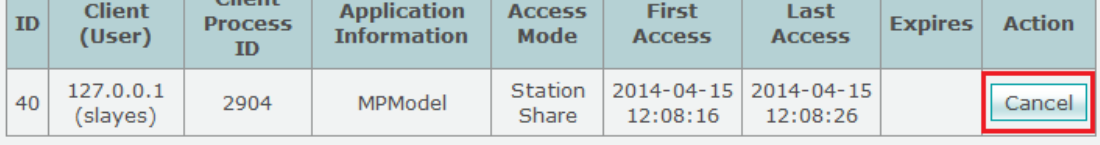

*Detailed information and token cancellation*

### <span id="page-33-0"></span>**HOW TO UPDATE MP MANAGER**

If the computer is connected to Internet (and the option activated in *settings > project* menu), a popup will rise whenever a new MPManager version is available on the Micropross download center.

Otherwise, please regularly check new versions by visiting the download center.

To access the download center and download MPManager, please refer to the document entitled *Micropross download center user's guide.*

### <span id="page-34-0"></span>**DETAILED MPMANAGER FUNCTIONALITIES**

When you launch MPManager, the default window is the Connection window:

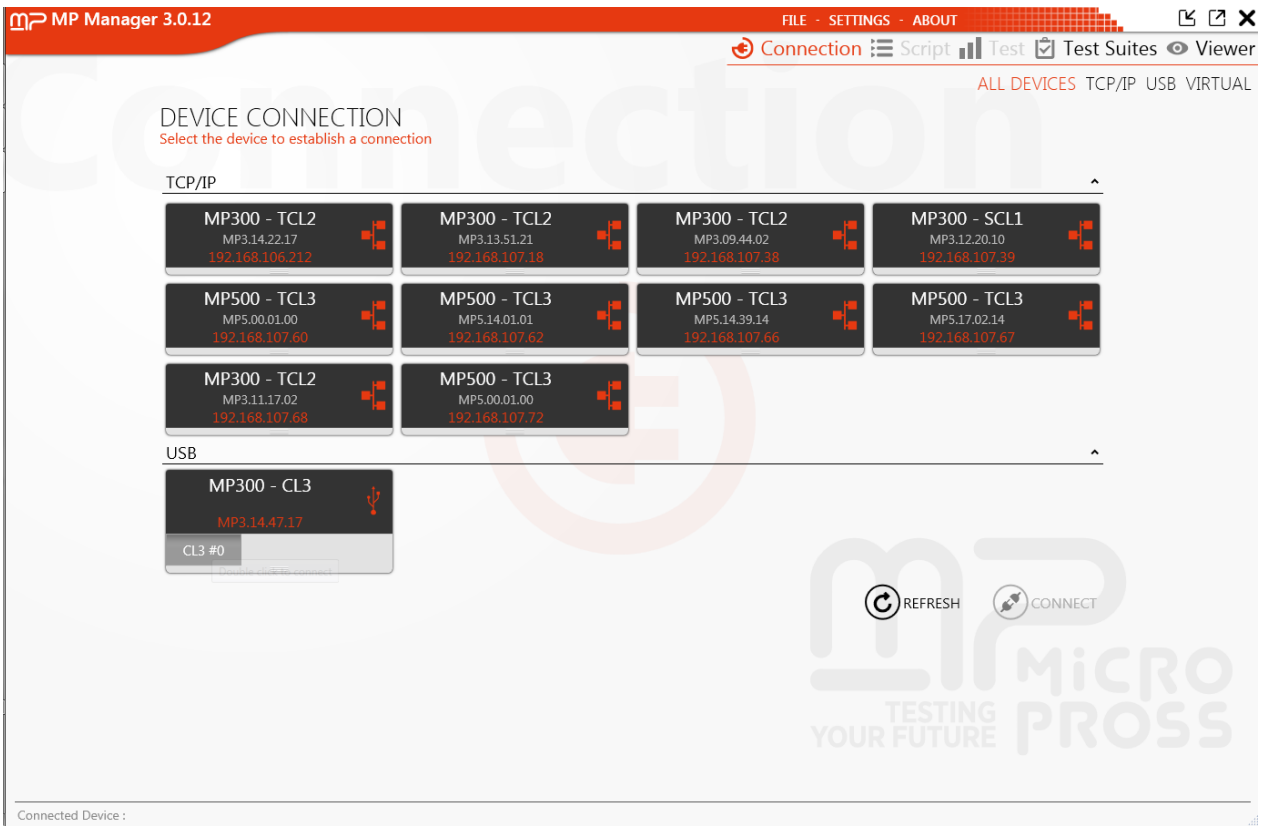

This is where you can select the device to establish a connection (in TCP/IP or USB) or connect to a virtual device.

Once connected, The following panels are available:

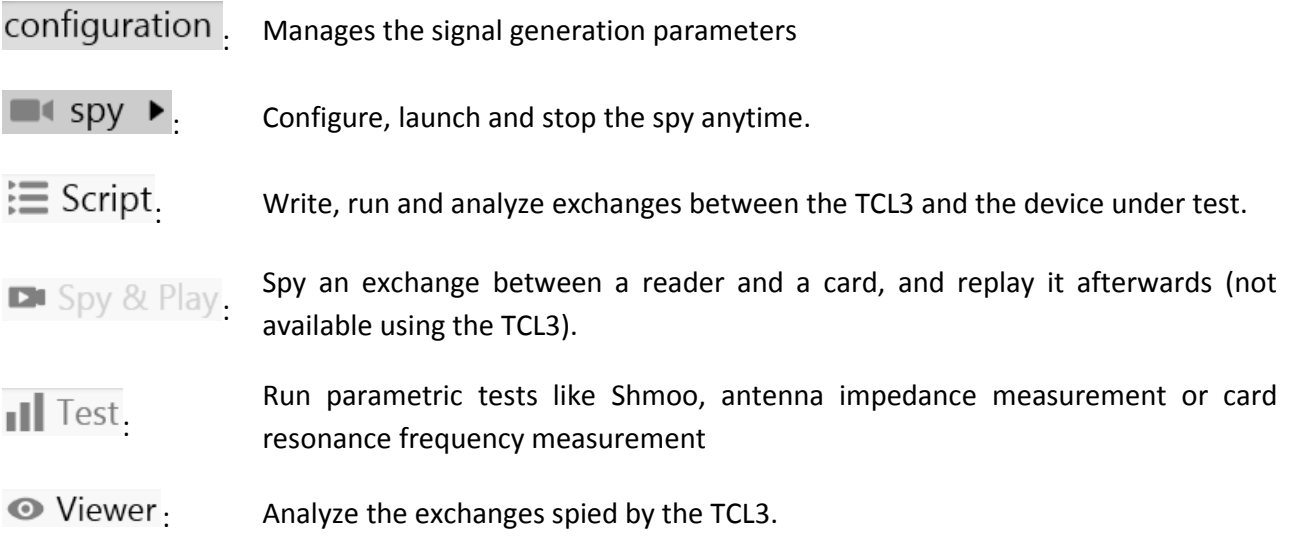

Configuration and spy can be accessed while navigating in the other windows, as well as "File", "Settings" and "About" buttons.

### <span id="page-35-0"></span>**Connection to a device**

MPManager will automatically detect the devices connected to your computer or accessible through the network. In order to connect to your TCL3, just select it in the list and double click on the coupler number *("TCL3 #0" on below screenshot*):

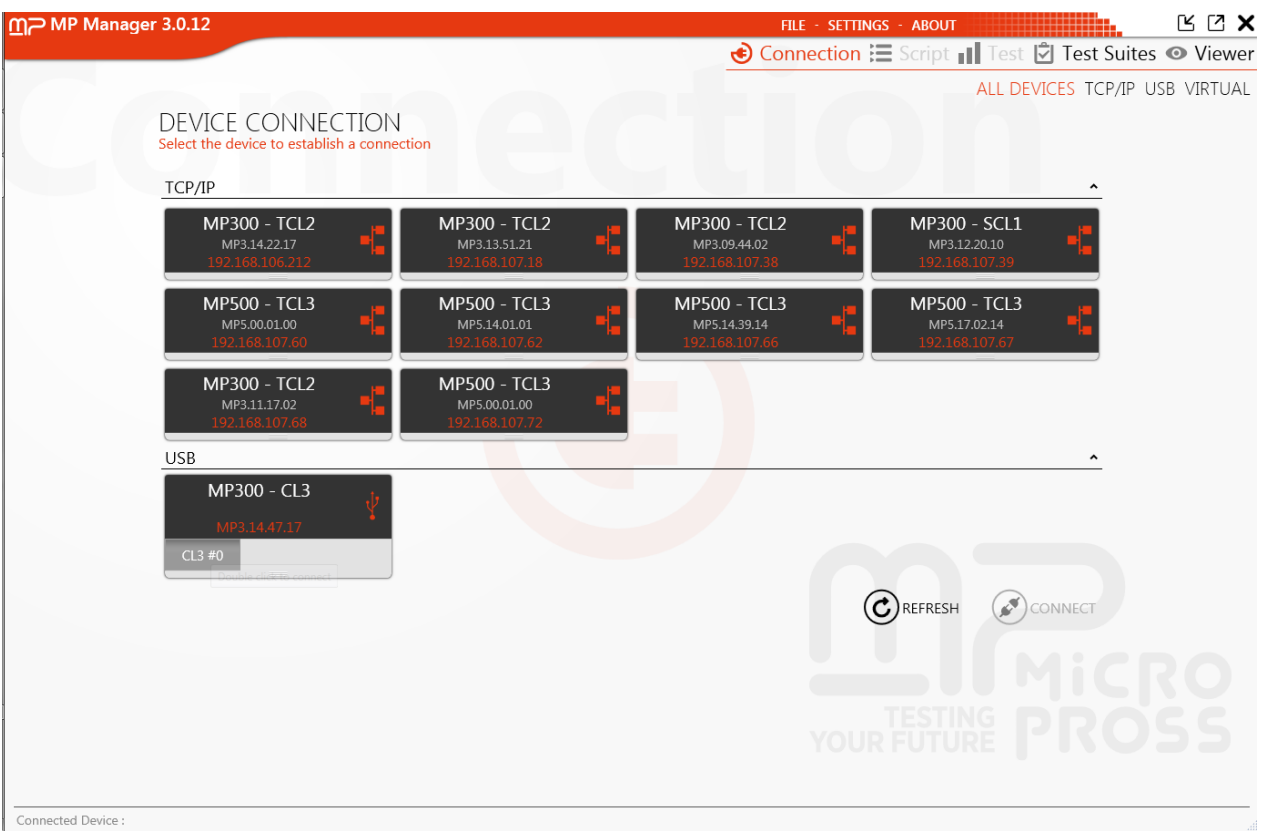

Another option is to select the coupler number, and click on "Connect" at the bottom right.

At the top right of the window, this is possible to filter on USB or TCP/IP devices, as well as connecting to a virtual device (in order to write a script even if you don't have a physical TCL3 available, for example).
#### Once connected, the window will change:

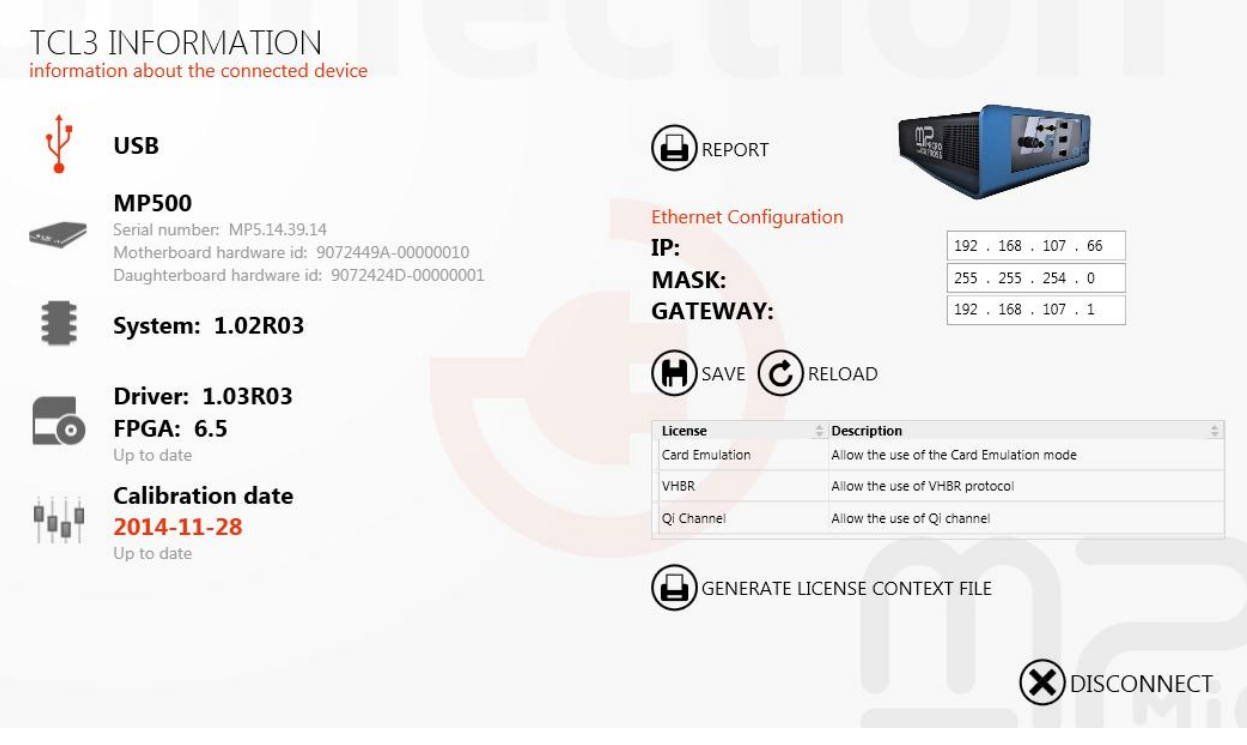

In the device information, we will find the following:

- Connection type
- TCL3 hardware information (serial number, UC and Coupler identifiers) and firmware version, as well as the latest calibration date.
- Network settings (IP, Mask, Gateway) adjustment
- Additional embedded licenses (card emulation, VHBR…).

Eventually the "Report" button will generate a document with complete device status (hardware version, firmware version…).

## **Firmware update**

To take advantage of new features and bug fixes, the user will probably need to update the firmware of the MP500 TCL3. Micropross provides these updates on the download center for all devices under maintenance contract.

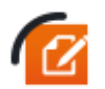

Visit **[http://support.micropross.com](http://support.micropross.com/)** for firmware updates.

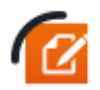

The TCL3 information panel indicates the current firmware status of the device (Up to date or Outdated)

Before any firmware update, you shall start your MP500 in recovery mode as follows:

- Power off your device
- Press and hold the start button till the button lights orange
- Release the start button. The button blinks regularly
- Launch MPManager. Connect to your MP500.

#### Select the "Firmware update" panel in the Connection window to display the following window:

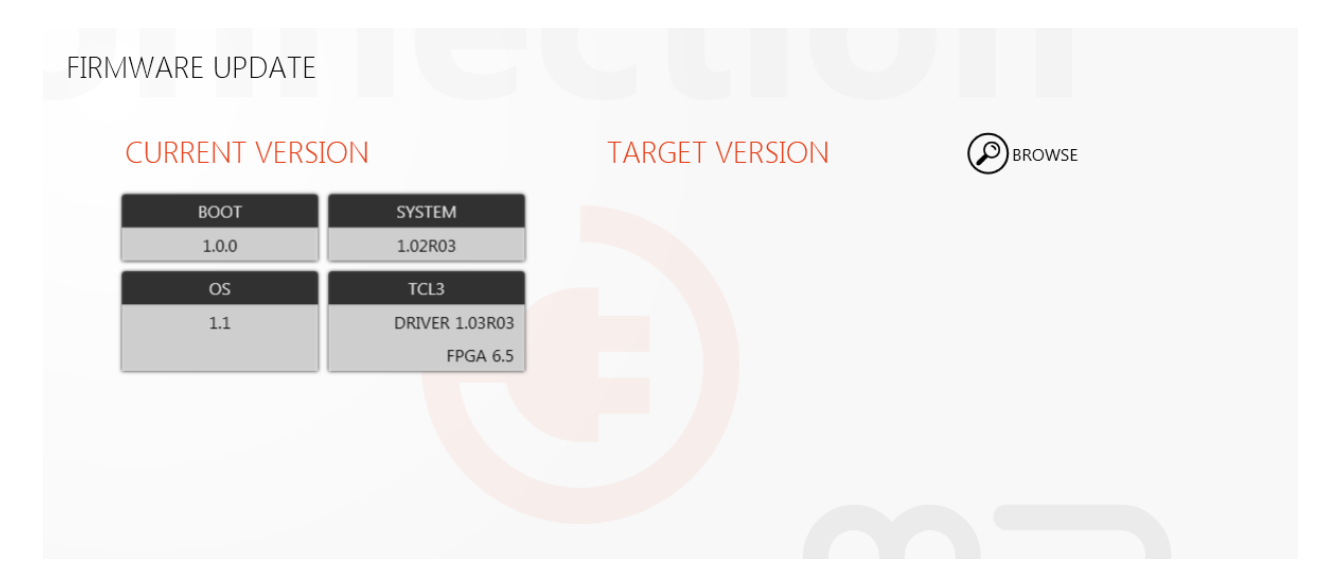

The left part of the screen displays detailed information about the current firmware of your MP500. To apply a firmware update released by Micropross, click on the "Browse" button and select a compliant update file (.mpfirm). The information relative to the update package, if available, is displayed under the "Target version" label as follows:

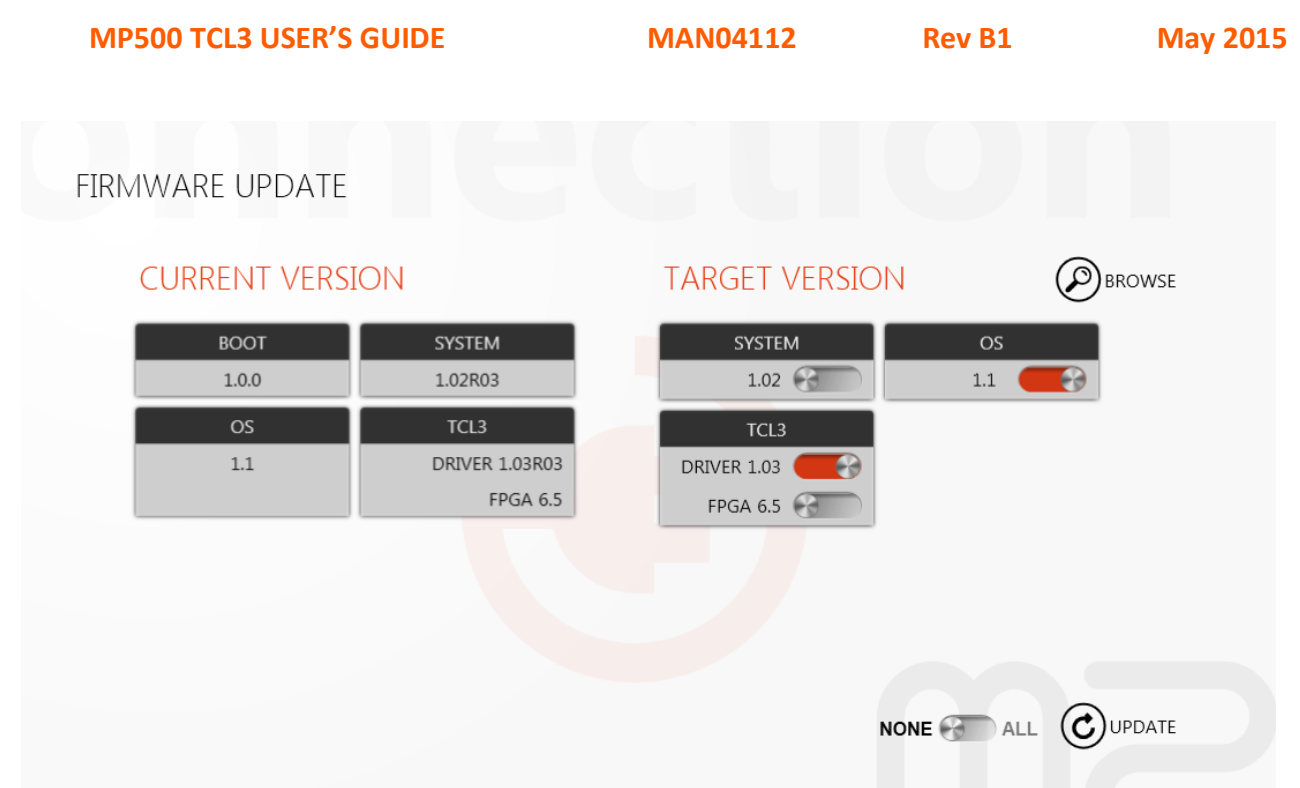

Select all or part of the firmware package to update using the switch controllers and click on "update" to proceed with the firmware upgrade.

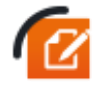

**The operation may last several minutes**. **Restart your MP500 after the firmware update for the changes to take effect.**

**The MPManager 3 firmware update function is available for .mpfirm update packages only**. **Legacy** *.dat* **packages shall be used with MPUpdate.**

## **Embedded license management and update**

Some features of the MP500TCL3 are subject to embedded licenses to be used:

- **Card Emulation license**: Unlock the PICC/Listener emulation features of the MP500 TCL3 (NFC, 13.56 MHz).
- **VHBR**: Unlock the higher datarates support of the TCL3 (datarates > 848 kb/s).
- **Qi Channel**: Unlock the Qi (Wireless charging) features of the MP500 TCL3 (Both low & medium power for power transmitters and receivers).

At any time, users can purchase additional licences and install them on their MP500 Hardware. To do so, they need to contact their Micropross sales representative and exchange license files with the Micropross support.

**DISCONNECT** 

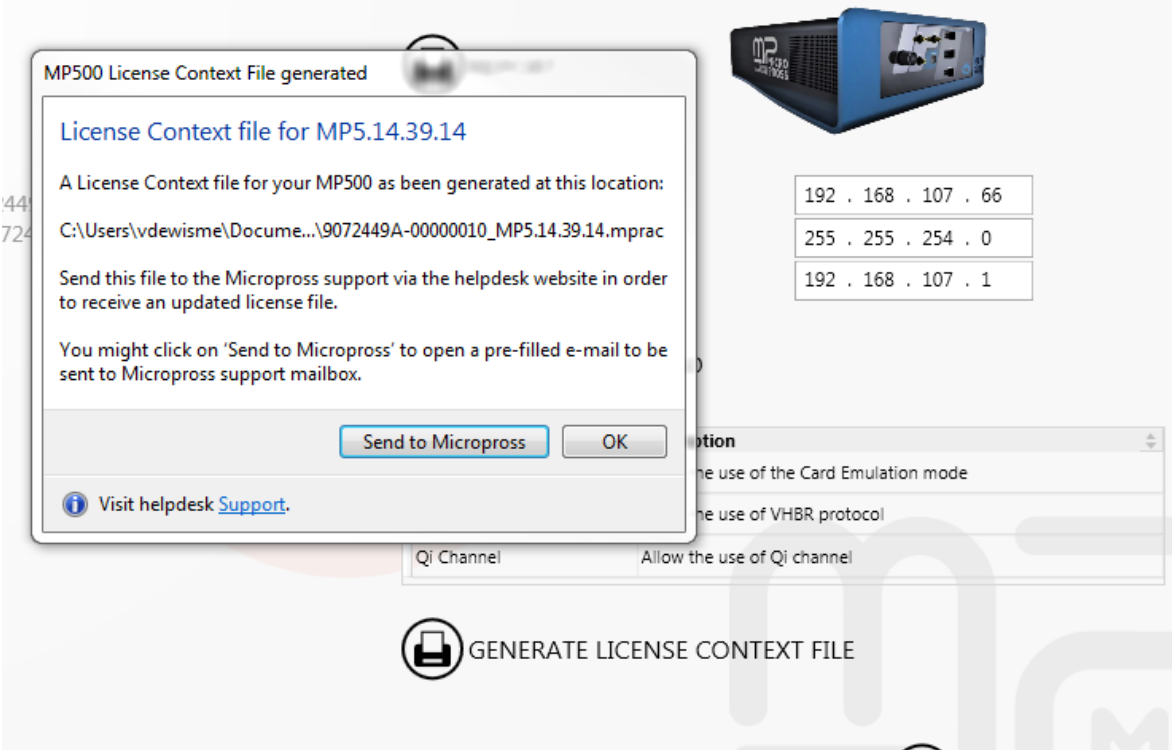

- Go to the information panel and click on *"Generate license context file"*
- A *.mprac* context file is generated on the Hard Drive
- Click on "Send to Micropross" to send a license request to the Micropross support using your default email client (The generated email will automatically create a ticket on your behalf on the Micropross Helpdesk) or visit the helpdesk at **[http://support.micropross.com](http://support.micropross.com/)** to open a ticket with the context file.

Your request is then checked and handled by the Micropross support agent.

#### **Upload embedded licenses**

Once you received the *.mprau* file from your Micropross support contact, go to the firmware update page and click on "Browse" to open the file. Then, click on update to add the embedded license.

Restart your TCL3, and check again in the information page for the license presence.

### **Embedded applications**

Embedded applications are installed in the non-volatile Memory of your device. Use *the embedded applications panel* to manage them:

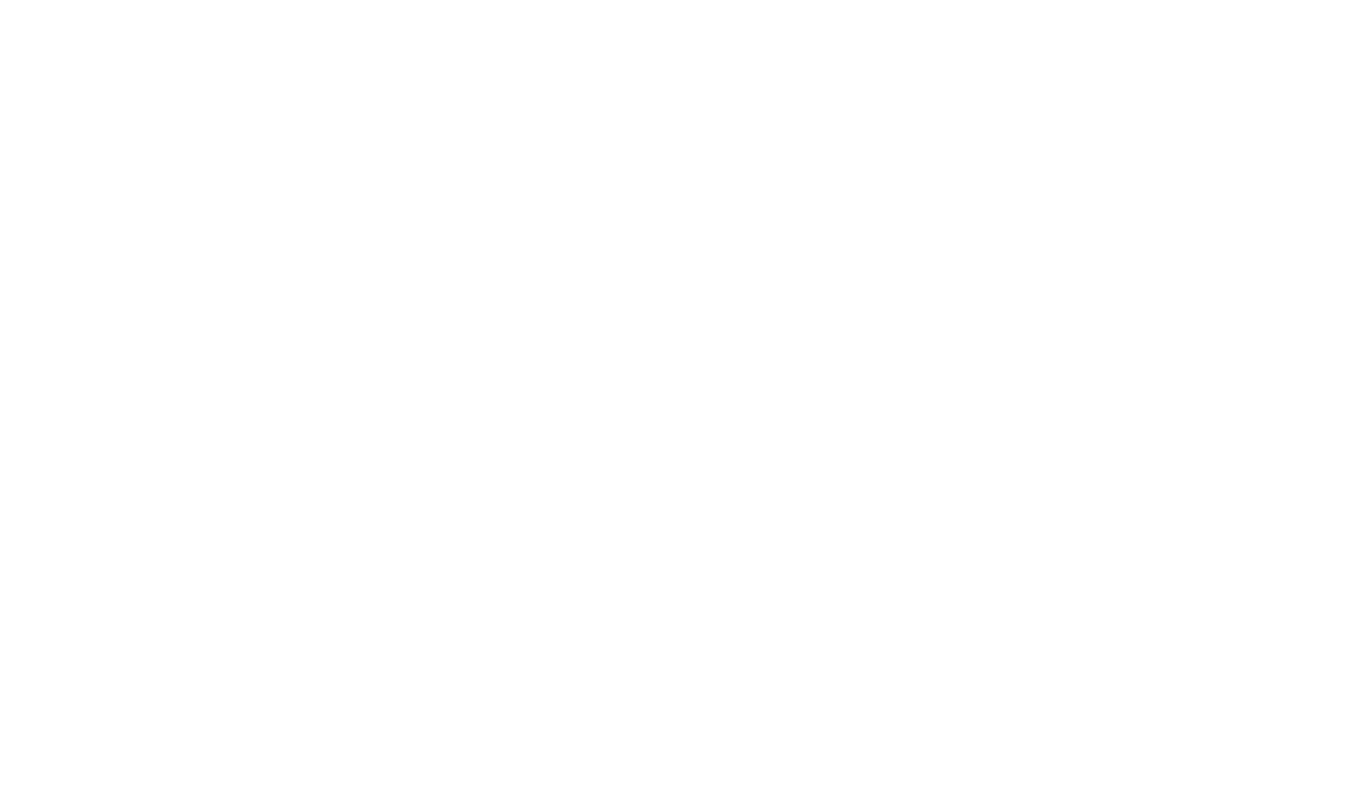

The overall memory usage of the device is indicated alongside with detailed information for each application:

- AutoStart status: Check / Uncheck the control to put an application in autostart mode. When setted in autostart mode, an application is launched once the MP500 has booted.
- Application name
- Application version
- Application date
- Click on the Delete control (**X**) to erase an application from the MP500 internal memory

Click on "Add application" to store an application in the MP500 internal memory.

# **Script**

This window is very useful as it allows you to build a scenario that will be played between the TCL3 and the DUT.

First, click on "New script" or "Open script" depending if you want to start from scratch or from an existing script (several samples are provided with the TCL3).

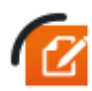

MPManager 3 is able to open MP Manager 2 script files *(.mpscr)* and convert on the fly into the new script file format *(.mpscript)*. **Every unsupported command will be replaced by a comment in the converted script.**

Build and complete your script by adding some commands from the left panel. In order to help you build your script, the commands are regrouped under categories issued from the different standards:

*Contactless common ISO 14443 Mifare Measurement Etc…*

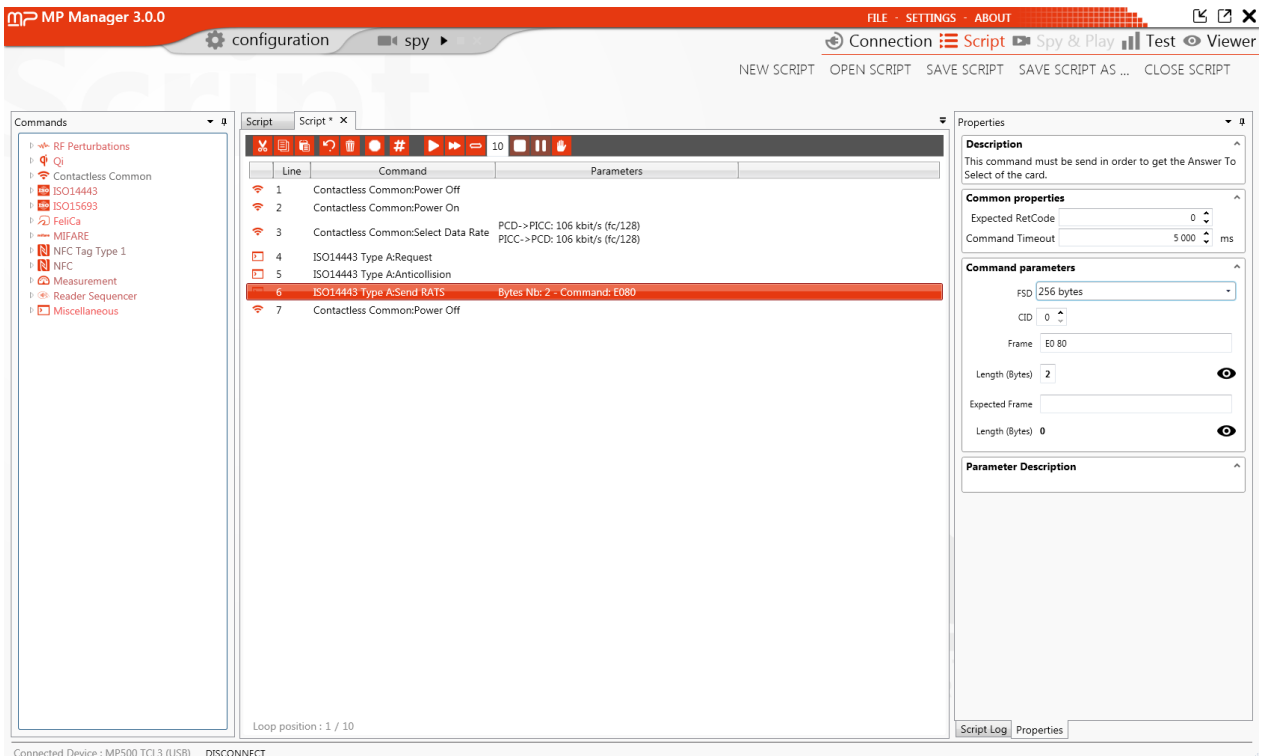

In order to add a command to the script, "drag and drop" it in the central panel (or double click on it). Shortly after adding a command, the "properties" window appears in which you'll specify the command timeout and the Return Code (in case you plan to face an error with the command).

For some APIs, the Properties window is much more complete and enables you to fill the parameters of the command:

**MP500 TCL3 USER'S GUIDE MAN04112 Rev B1 May 2015**

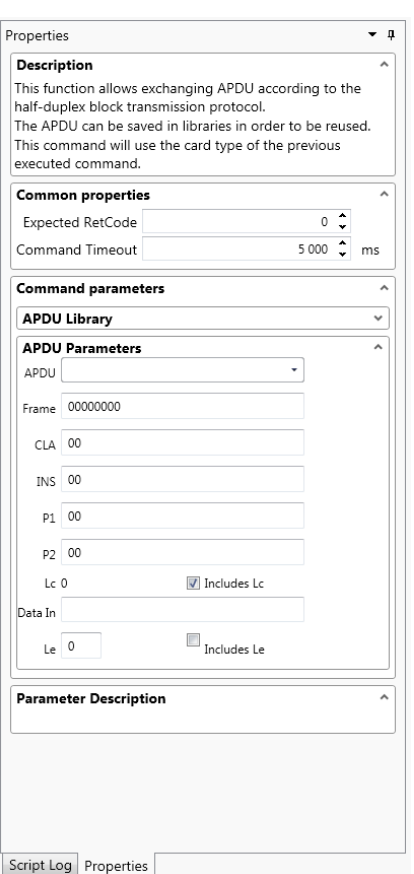

During script execution, the right panel will automatically switch to "Script log" window and display the exchanges between the TCL3 and the DUT (DUT answers are interpreted by MPManager decoders automatically).

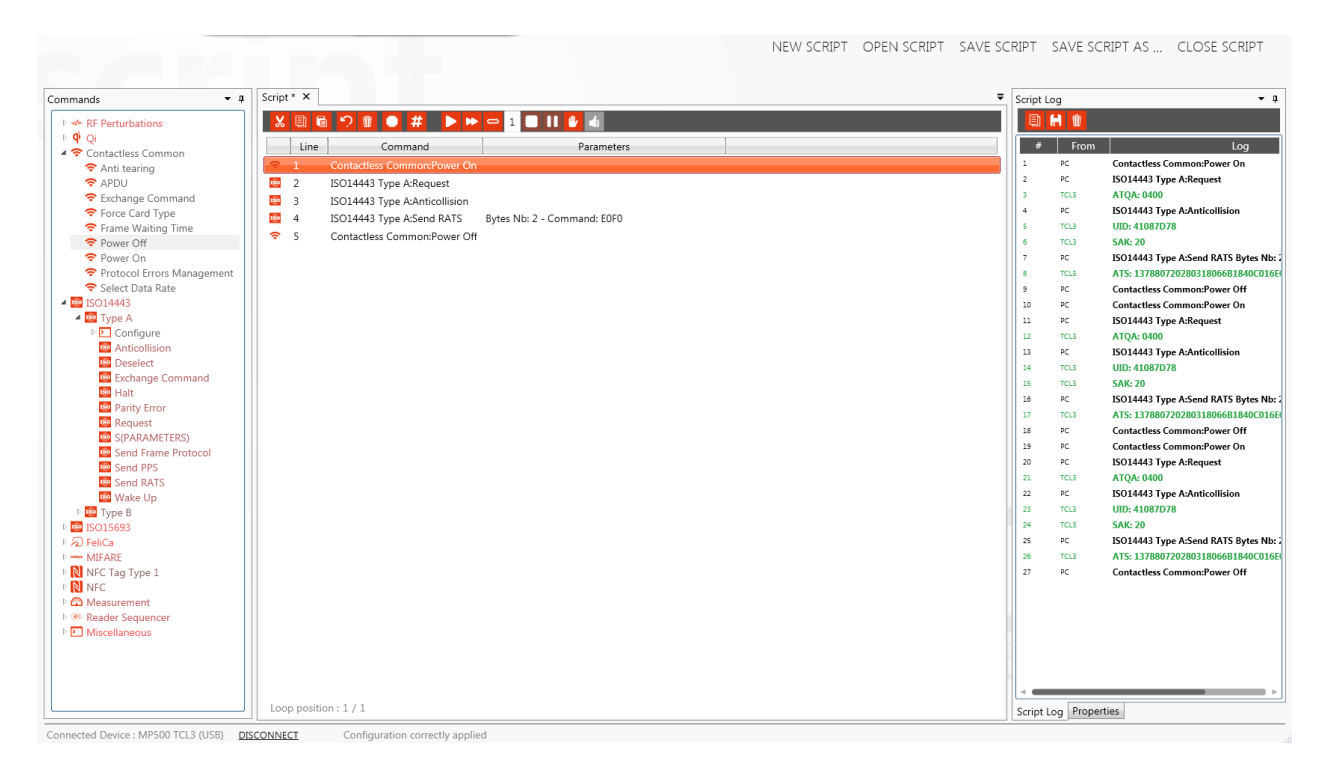

A tool bar is also available to help you building and running your script:

¥.

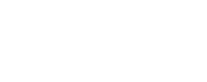

: Cut : Stop (loop mode only)

**39**

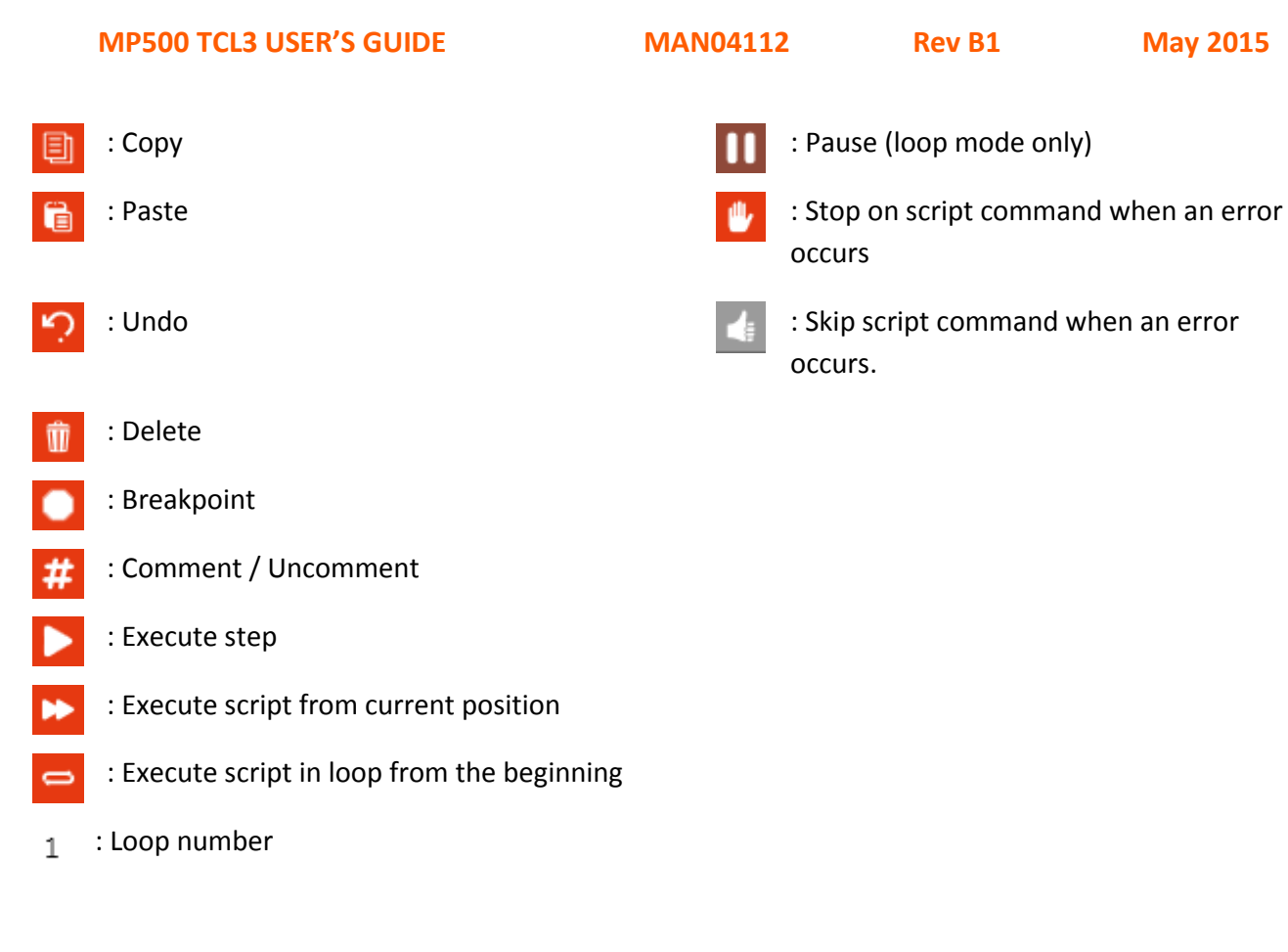

As well as some options for "Script log":

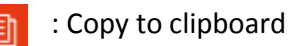

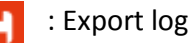

: Clear log

Eventually, save the script and/or close it by using top right buttons:

NEW SCRIPT OPEN SCRIPT SAVE SCRIPT SAVE SCRIPT AS ... CLOSE SCRIPT

### **Script commands**

They are specific to the smartcard technologies supported by the device.

**Miscellaneous commands**

## Comment

Add a free comment to document your scripts. All comments will appear in green in the script listing and won't interfere during the script execution.

#### Delay

Add a waiting command, in ms, to the script.

#### Execute script

Execute another script in the current script in one step. Browse for the script file to run in the properties.

#### External Call

Call an external method from a C# assembly.

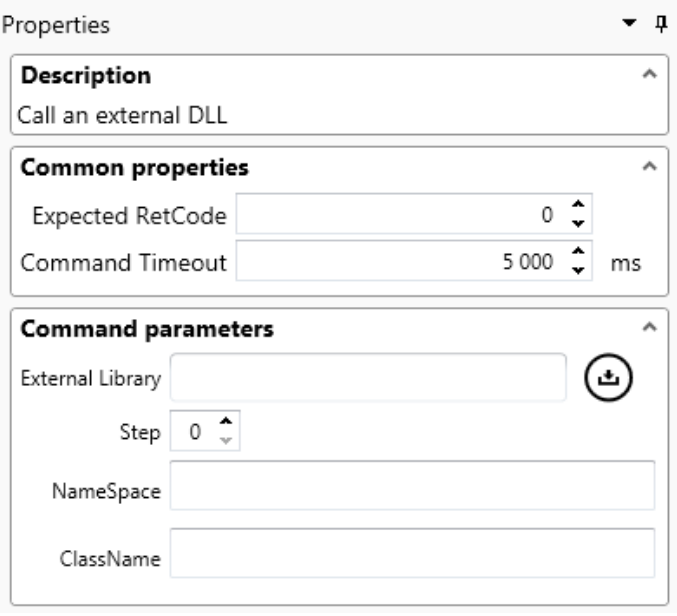

Specify the assembly name and path, Namespace and class name. Choose the value of the step parameter described below.

Each "External call" will consist in two successive C# method calls. Methods prototypes shall not be changed.

*External library sample code:*

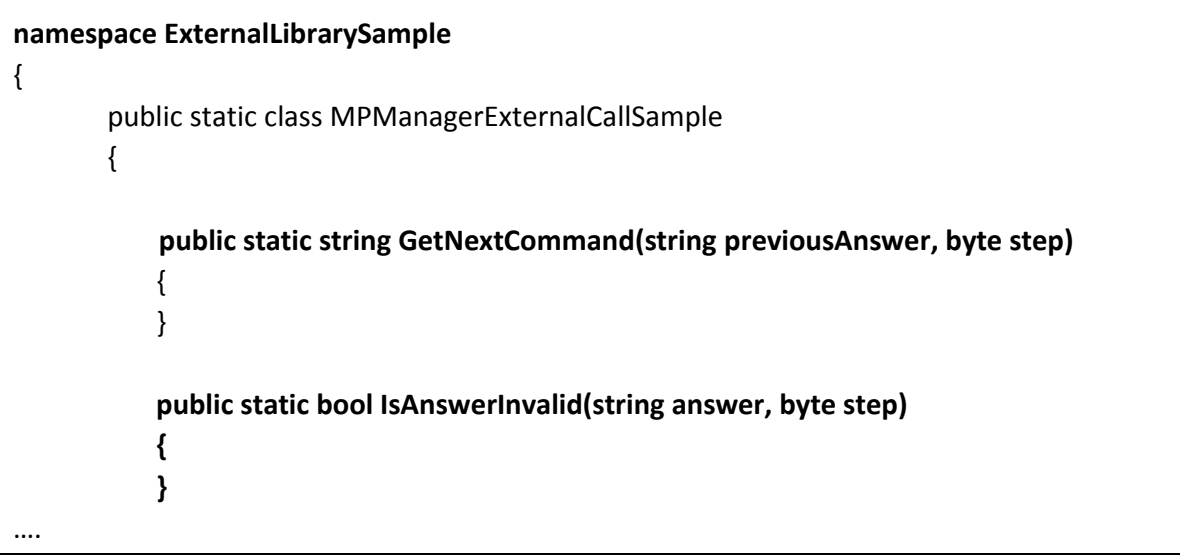

- A first call is made to GetNextCommand() containing the last answer from the MP300, and a step from the command parameters window. Change the step to your match your assembly's code.
- Another call is made to isAnswerInvalid() containing the command answer to the GextNextCommand() method and a step number. Use this method to test the previous result and returns true or false to highlight in green or red the whole "Execute call" in the execution log.

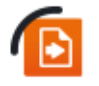

Please refer to the External library software sample provided with MP Manager 3 for your tests.

#### Load config

Load a config file saved in the configuration plugin and applies the parameters included in the file to the hardware.

#### Remote command

Enter a remote command to send to the device. Please refer to the device API's reference for a description of all the remote commands of the devices.

#### Trigger Out

Drive the different output triggers of the device. The user is able to define triggering conditions, signal and delay in the following window.

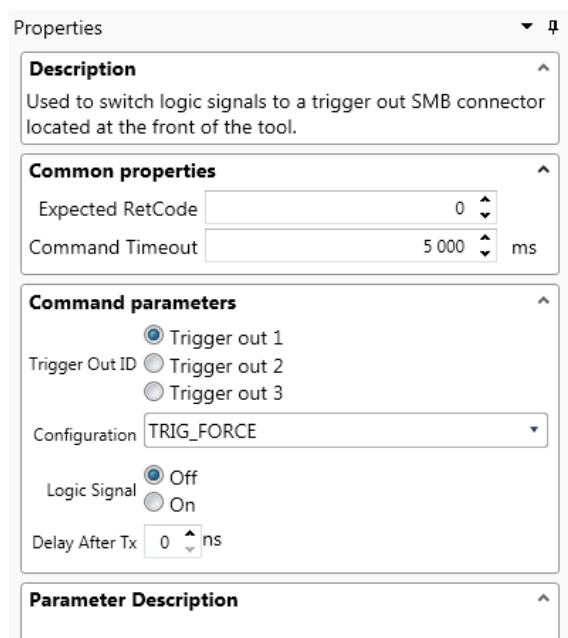

# **Configuration**

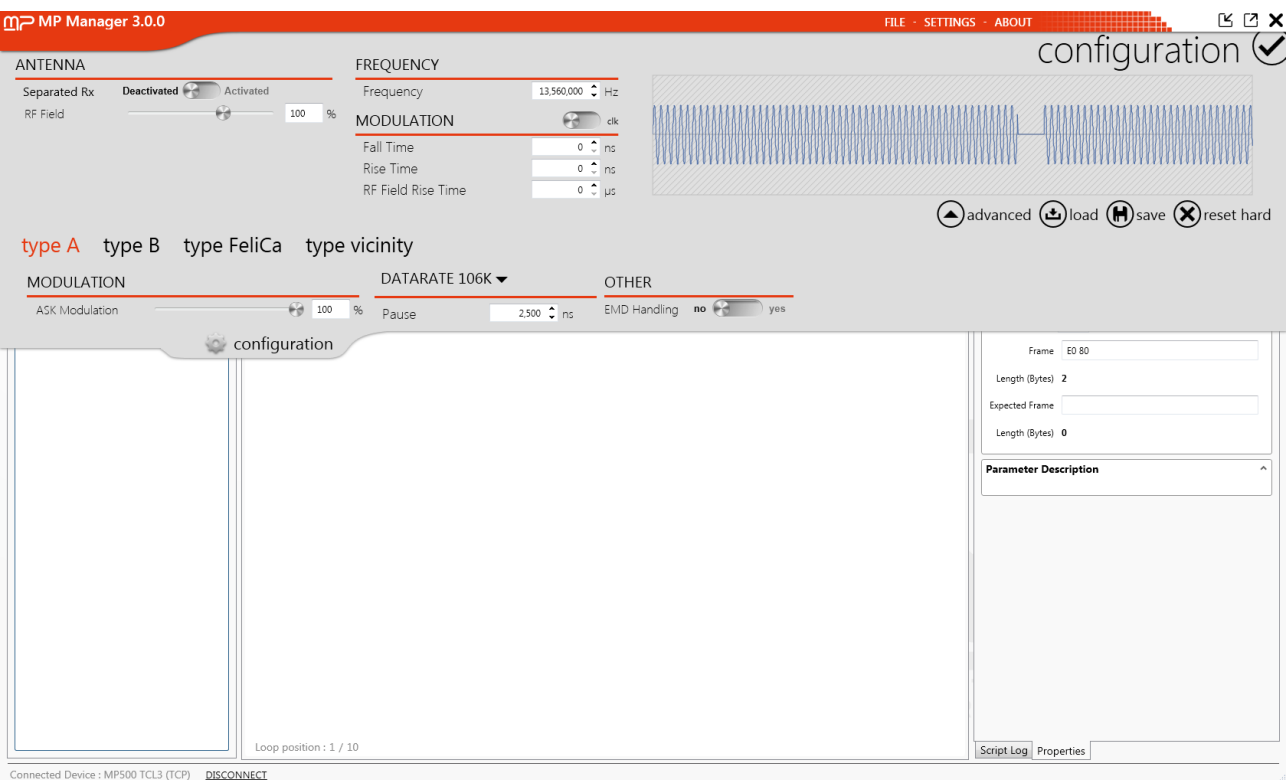

The configuration window can be accessed while navigating in another window at the same time. This is where the TCL3 generated signal parameters are handled.

#### **Antenna**

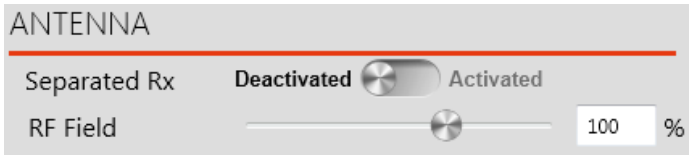

The "Separated Rx" option must be activated when the user plan to use 2 different antennas: one to generate the field and send the signal to the card, and another one to pick the card's answer.

This configuration must be used if the signal is going from the TCL3 through an amplifier to the emitting antenna: in that case, a reception antenna is mandatory.

#### **Frequency**

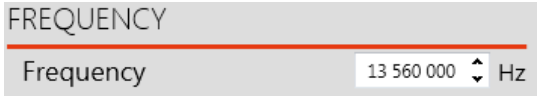

The "Frequency" modifies the carrier frequency of the signal generated by the TCL3.

#### **Modulation**

The "RF Field" configures the field level emitted by the TCL3. 100 % corresponds to 9.7 V<sub>PP</sub> on a 50  $\Omega$ resistor.

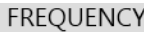

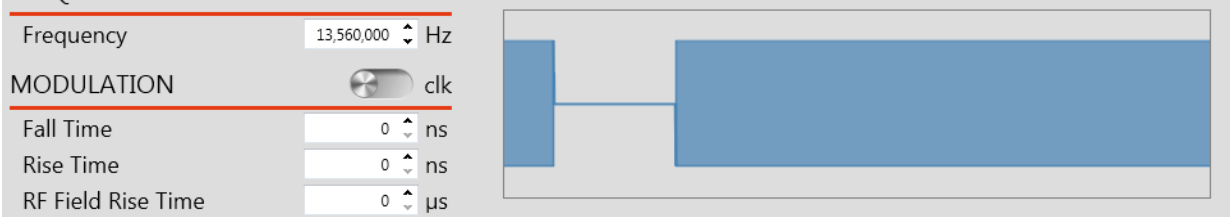

The "Modulation" option allows configuring the reader modulation of the TCL3.

By changing the fall time, rise time, and the Field rise time, you will see the influence on generated signals:

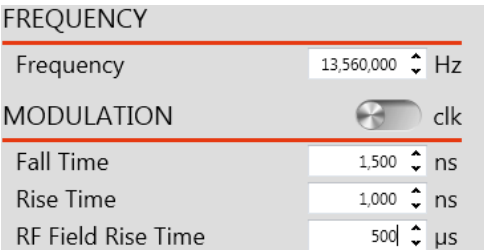

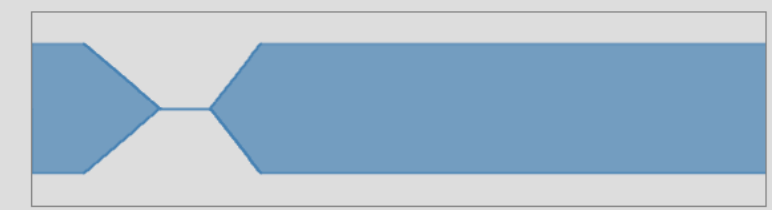

This setting can also be configured in clock cycles:

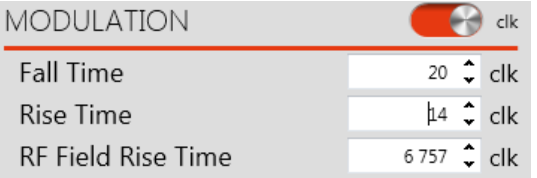

#### **Advanced**

By clicking on "Advanced" button, the panel will be extended, which gives you access to more options specific to card type.

#### **Type A**

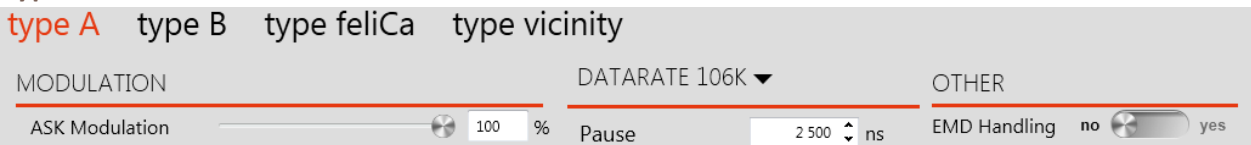

The adjustable type A parameters are (for each data rate):

- The Modulation index (from 0 to 100 %),
- The Pause time (as defined in ISO standard) from 100 ns to 4,500 ns,
- The EMD handling (please refer to MP500 TCL3 API Reference: *CPP\_ANTI\_EMD*).

#### **Type B**

type A type B type feliCa type vicinity

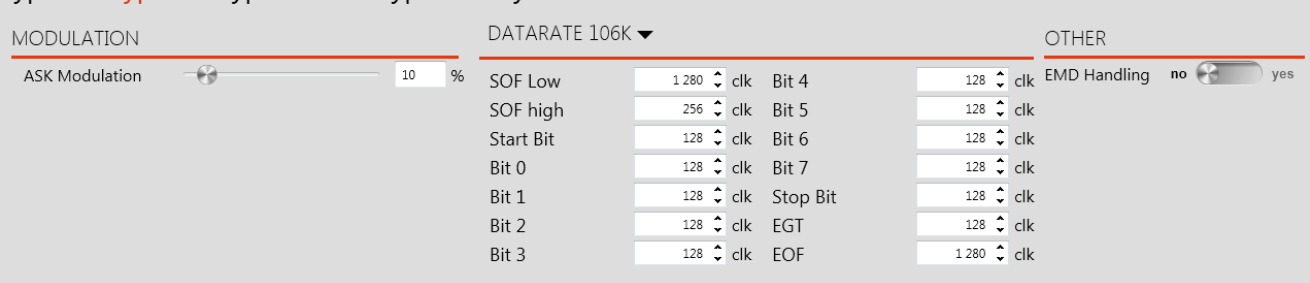

The type B parameters you can configure are (for each data rate):

- The Modulation index (from 0 to 100 %),
- The timings (SOF, Start bit, bit 0… bit 7, stop bit, EGT, EOF),
- The EMD handling (please refer to MP500 TCL3 API Reference: *CPP\_ANTI\_EMD*).

#### **Type FeliCa**

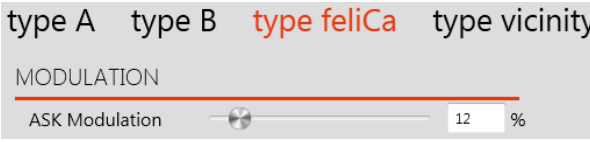

In feliCa type, the only adjustable parameter is the Modulation index (from 0 to 100 %).

#### **Type Vicinity**

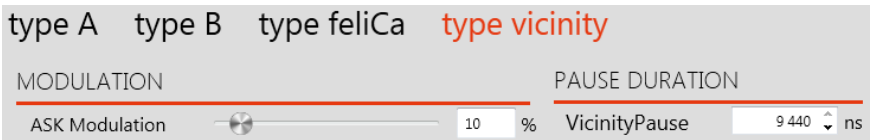

In vicinity type, two parameters are adjustable:

- The Modulation index (from 0 to 100 %),
- The Pause Duration (as defined in ISO standard) from 500 ns to 9,440 ns.

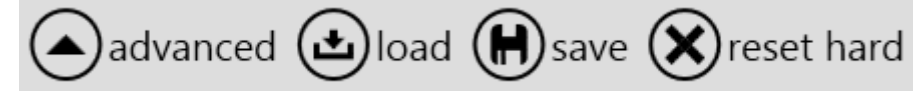

Eventually, the configuration can be saved in a .cfg file that you will be able to load for a future testing session. The "Reset hard" button will reinitialize the default configuration.

#### **Spy**

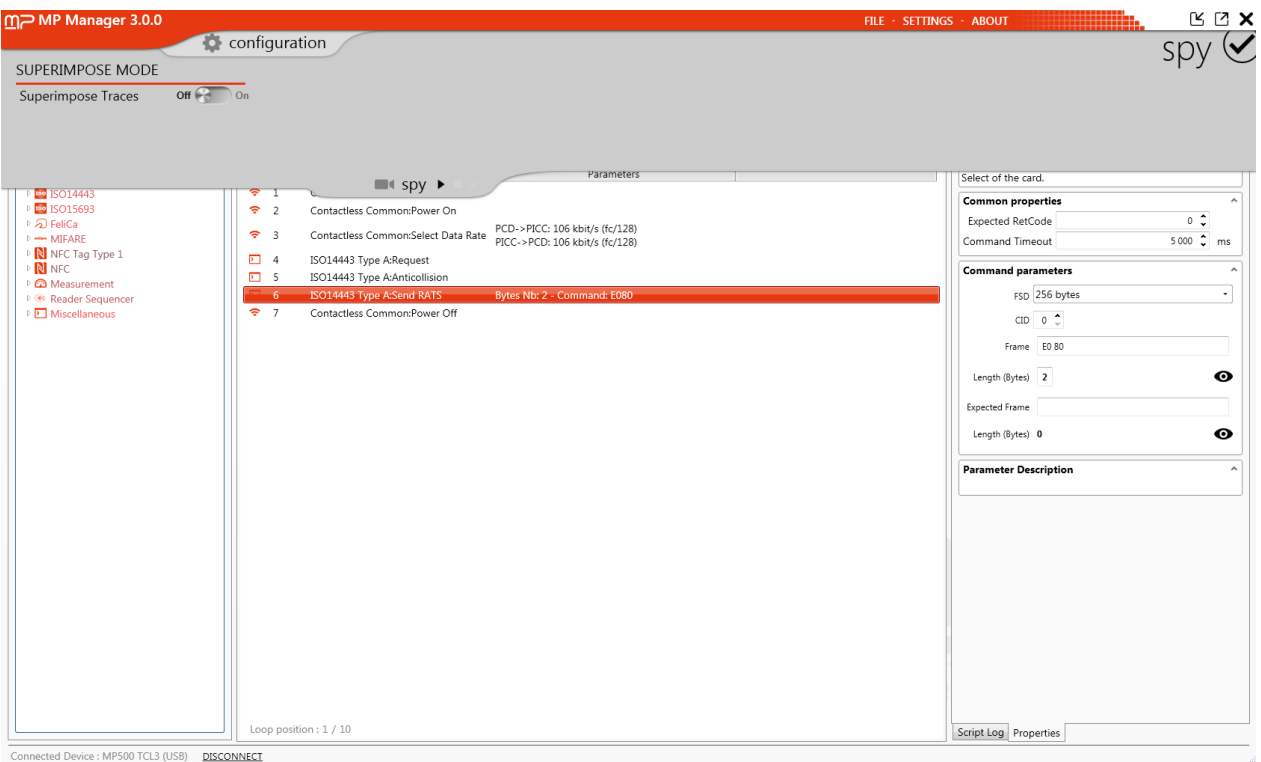

Just like configuration panel, the spy window can be accessed while navigating in another window at the same time. This is where the spying option is managed.

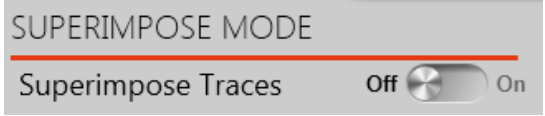

The superimpose mode is used to synchronize two MP500 devices in order to spy contactless and contact transaction at the same time.

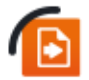

*Please refer to the MP500 Synchronization procedure*

In order to launch the spy, you just have to click on "start":

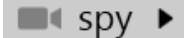

Then, execute your script and stop the spy (or cancel it):

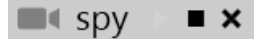

The spied exchange is automatically saved in default directory: *C:\Users\XXX\Documents\MPManager\Spy* (this directory can be modified in *Settings > Spy*)

In order to analyze it, you will have to open the viewer window.

**Viewer**

**47**

The trace from latest spy session is automatically opened during the first display of the viewer panel.

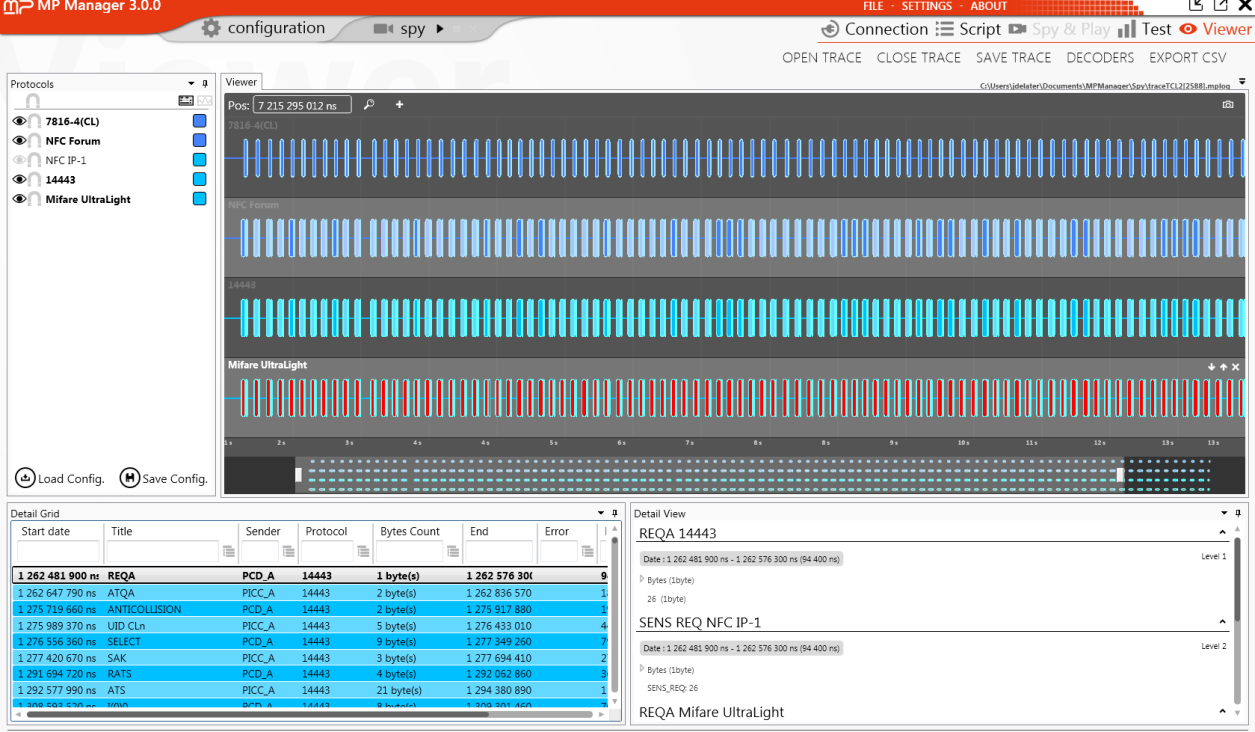

Connected Device : MP500 TCL3 (USB) DISCONNECT

On the left, several protocols that were automatically decoded are listed. Enable or disable the decoding with the following buttons:

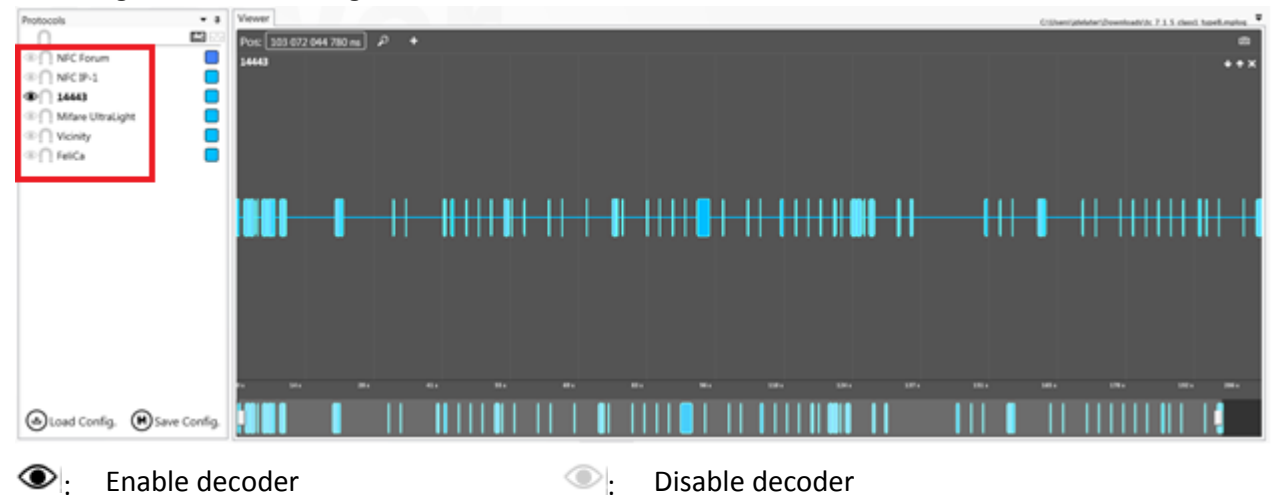

It is also possible to load a specific decoder using the "decoders" button at the top right of the window.

#### **Viewer**

To see the low-level information (modulations, field strength detection, Sequence…) click on the "Show/Hide low level protocols" button: M

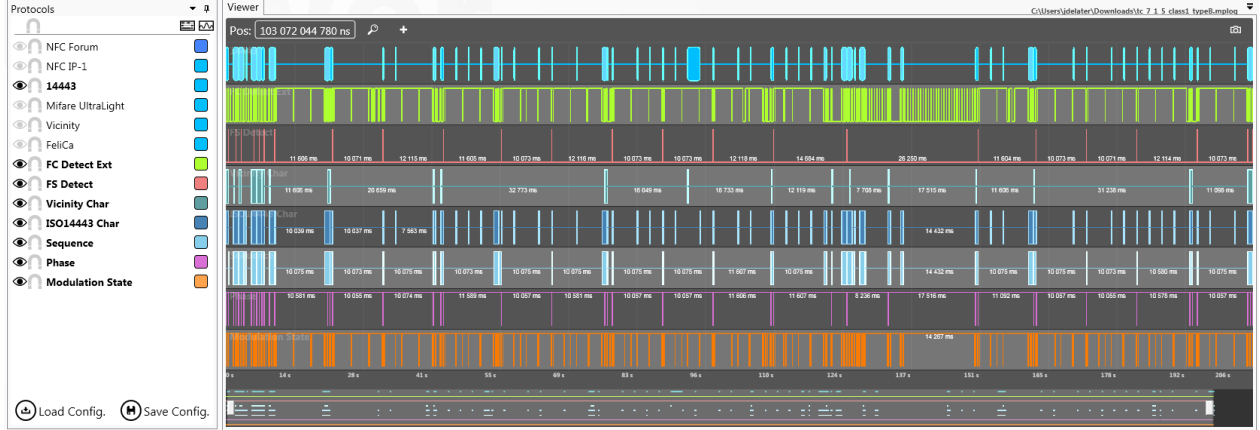

The mouse shall be used to browse the trace:

- Scroll up: zoom in
- Scroll down: zoom out
- Right click and move: move to the left / right
- Left click and drag: select a zone to zoom in

#### Here is a view after zoom-in:

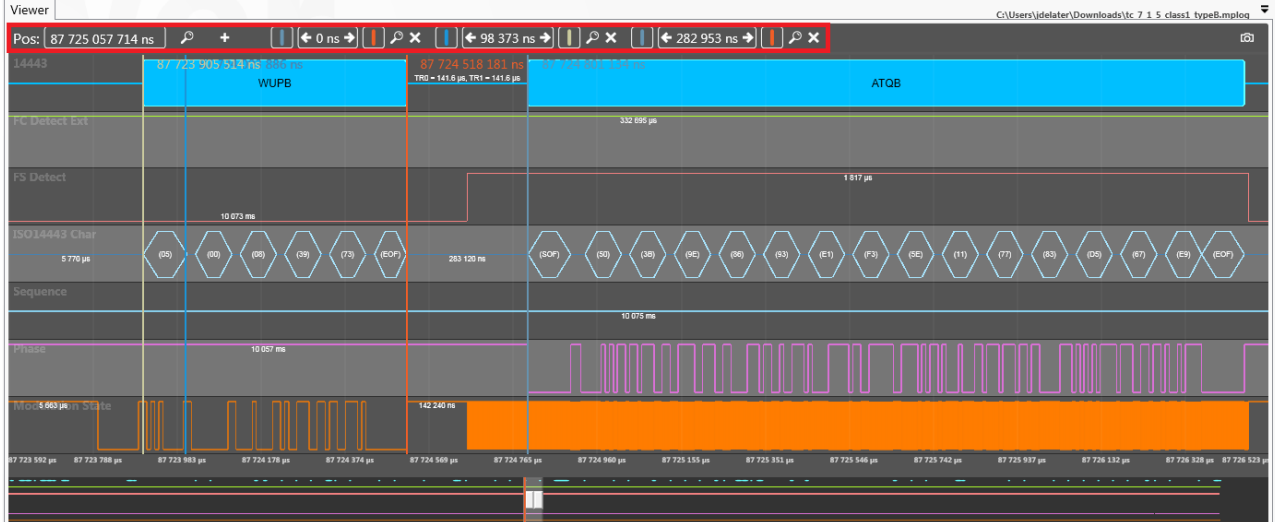

Several options are available in low-level view:

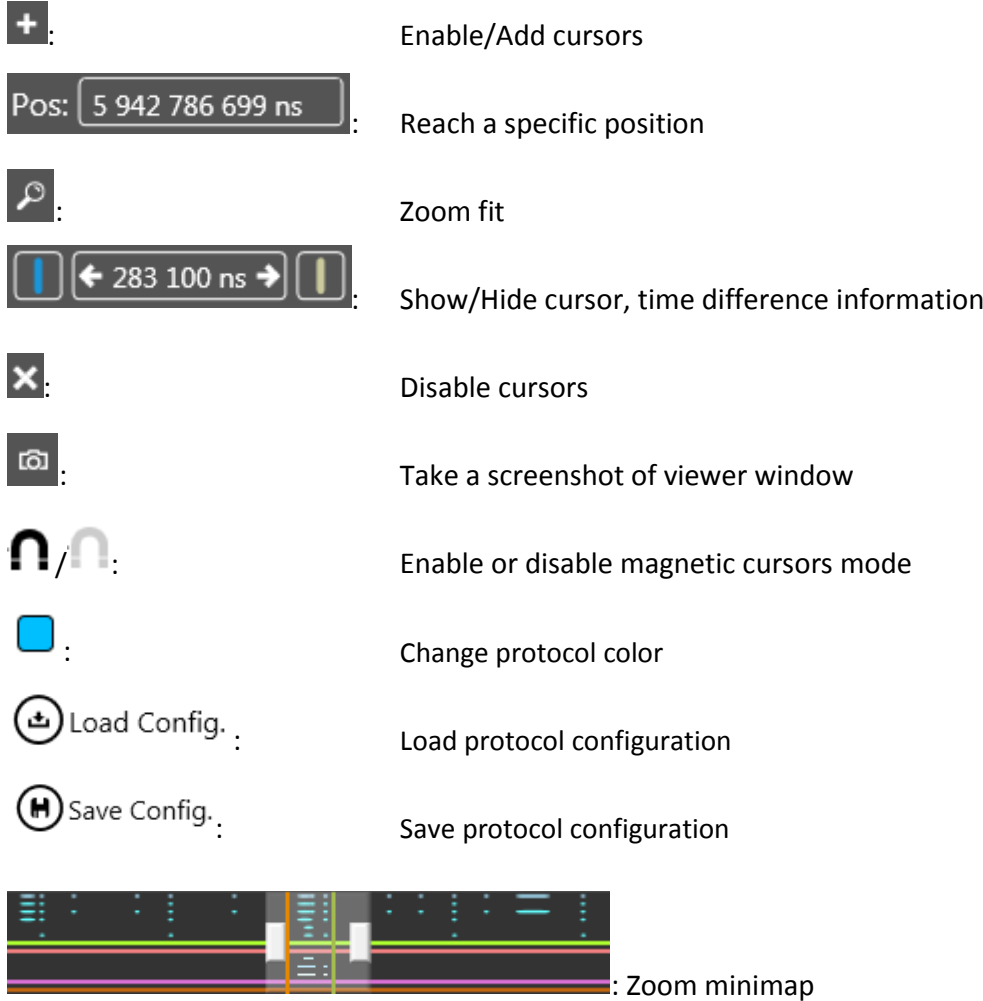

#### **Detail Grid and Detail View**

The detail grid provides some useful details regarding protocol level:

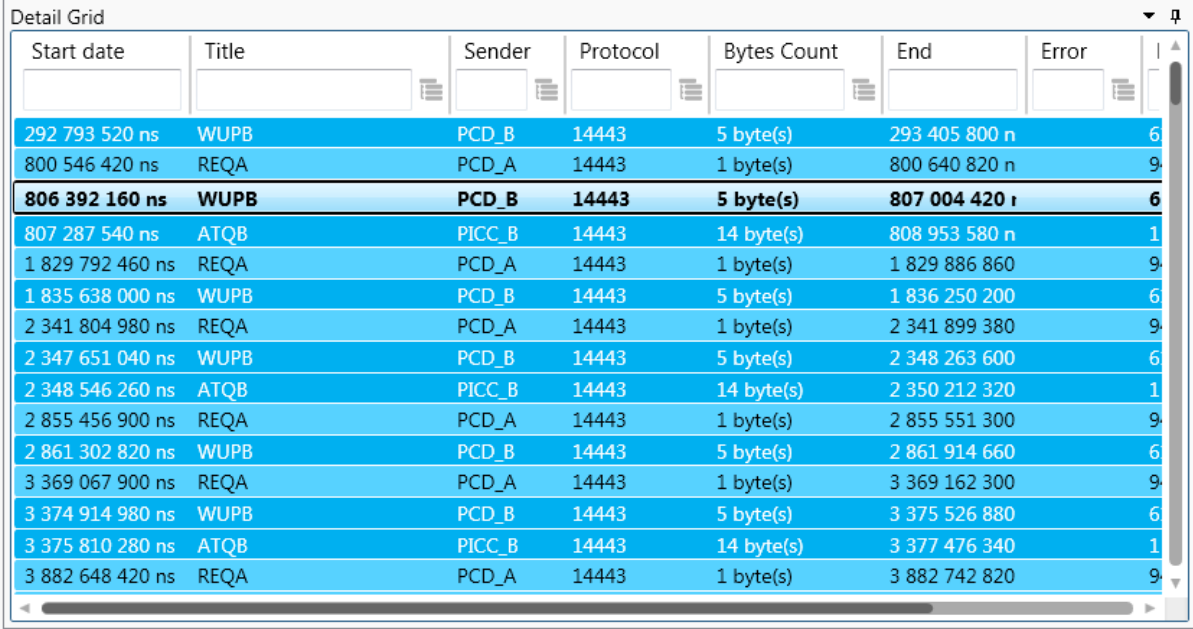

Commands can be organized and filtered by Start date, Sender (PCD/PICC), Command, Protocol…

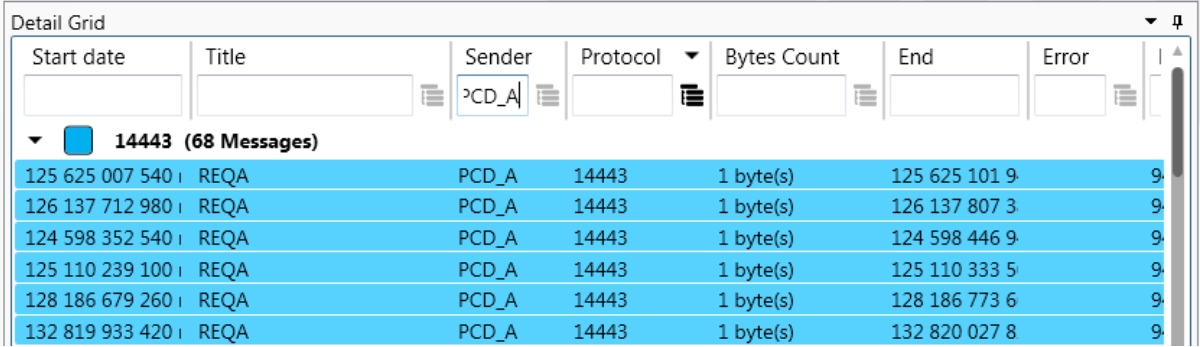

When you select a command line in the detail grid, the detail view will provide even more information regarding protocol decoding:

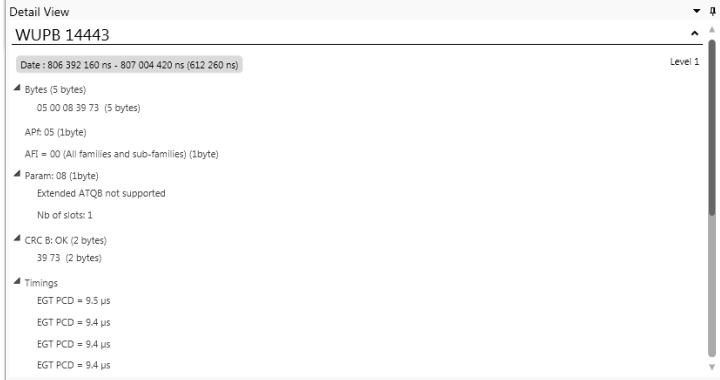

The Detail Grid data can be exported to a CSV file using "Export CSV" button at the top right of the window.

**MP500 TCL3 USER'S GUIDE MAN04112 Rev B1 May 2015**

### **Test**

The TCL3 embeds several "parametric tests" functionalities, such as Impedance measurement and Resonance Frequency measurement. MPManager also provides a functionality called "Shmoo" where the same script is ran several times when adjusting analog parameters between each execution.

#### **Shmoo**

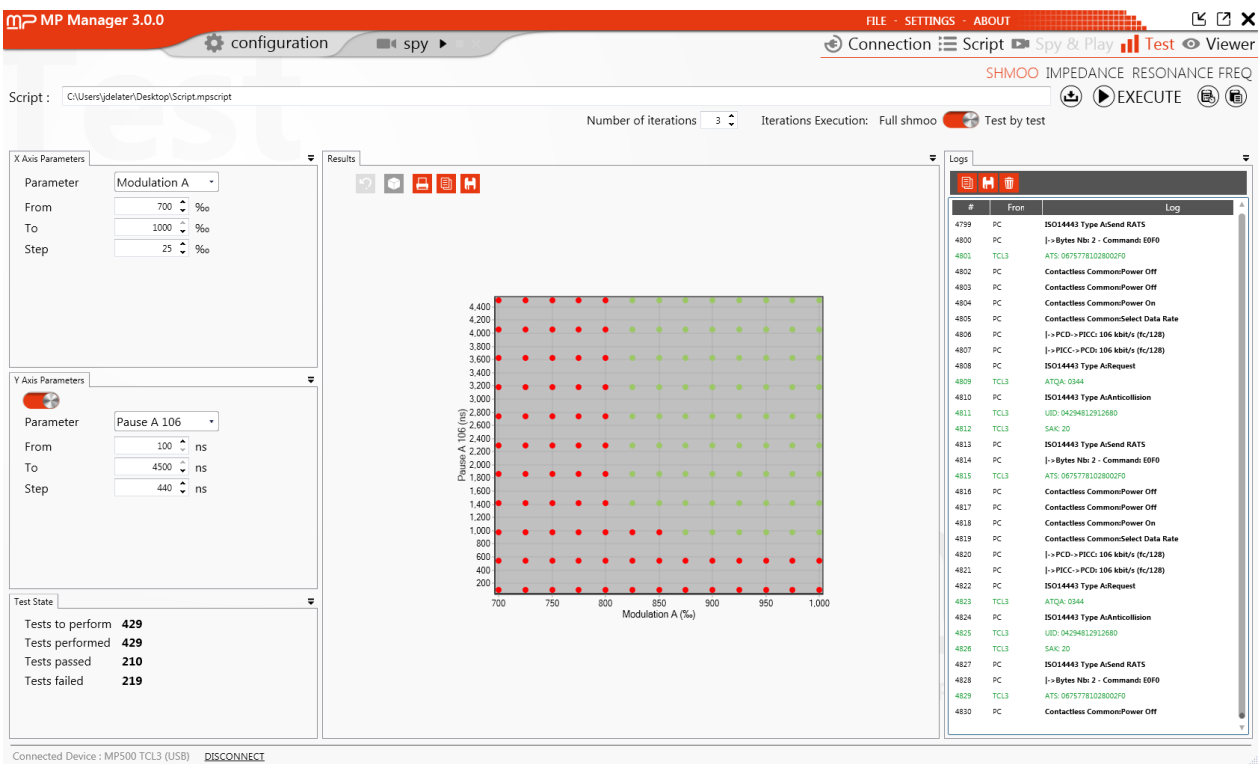

The shmoo adapt two analog parameters of the TCL3 when executing a script. The aim is to characterize your card regarding interoperability with readers.

In order to run a shmoo test, you first have to load a script

 $\odot$ Script : C:\Users\jdelater\Desktop\Script.mpscript

**52**

Then, select the X and Y axis parameters (Y is optional), and configure them.

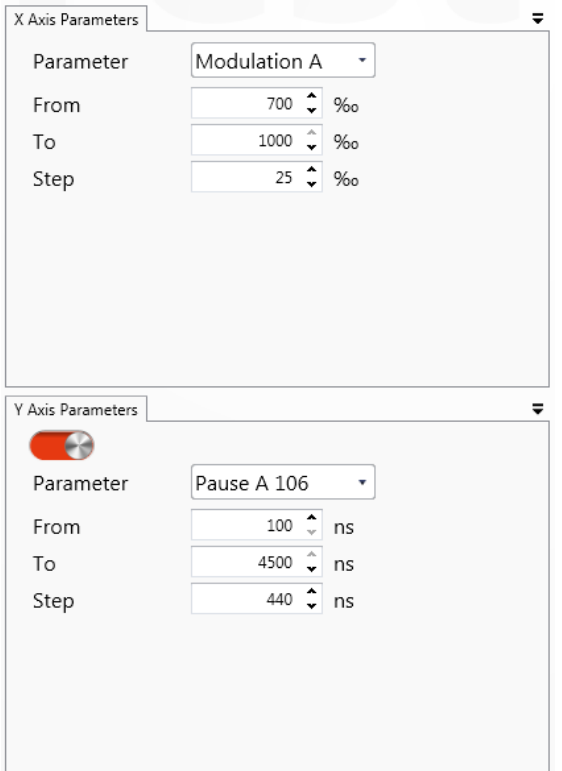

The different parameters are: Rise time, Fall Time, Frequency, Field Rise Time, Modulation A, Modulation B, Modulation FeliCa, Modulation Vicinity, Pause A 212, Pause A 424, Pause A 848, Pause Vicinity, Field Strength.

For each parameter, minimum and maximum value, as well as the step, can be configured.

Once the parameters are configured, click on execute button:

#### $\left(\blacktriangleright\right)$  EXECUTE

During execution, the graph will show real-time results, and provide a complete status at the end:

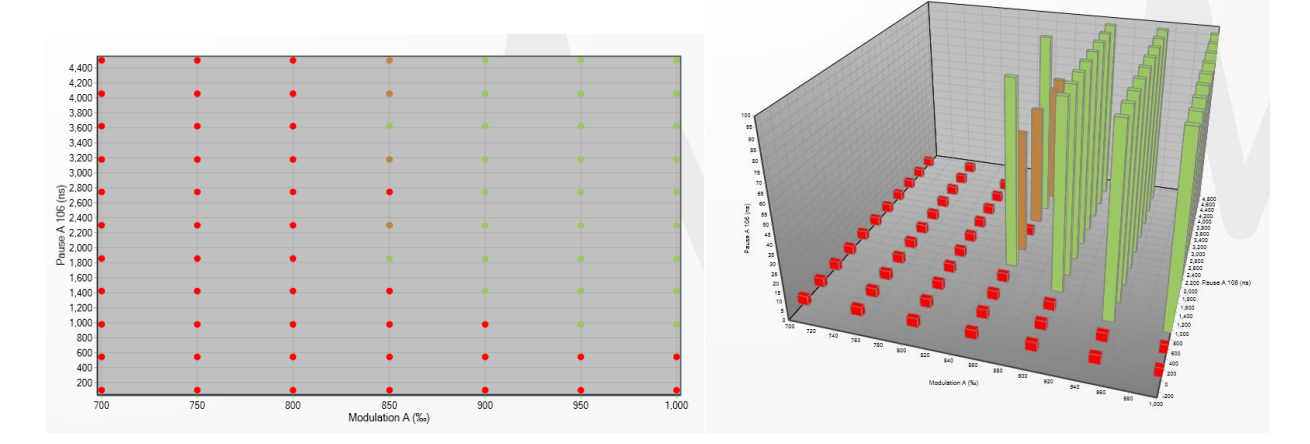

Just below the parameters, the "test state" provides a result summary. Each plotted test result is clickable in the graph. The applied parameters for a specific graph position are recalled in the log.

#### **MP500 TCL3 USER'S GUIDE MAN04112 Rev B1 May 2015**

 $\overline{\mathbf{v}}$ 

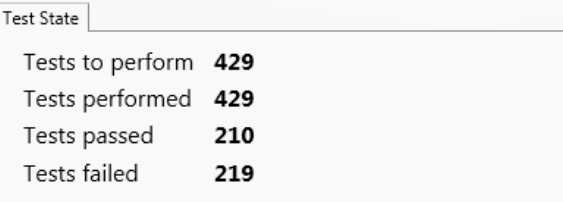

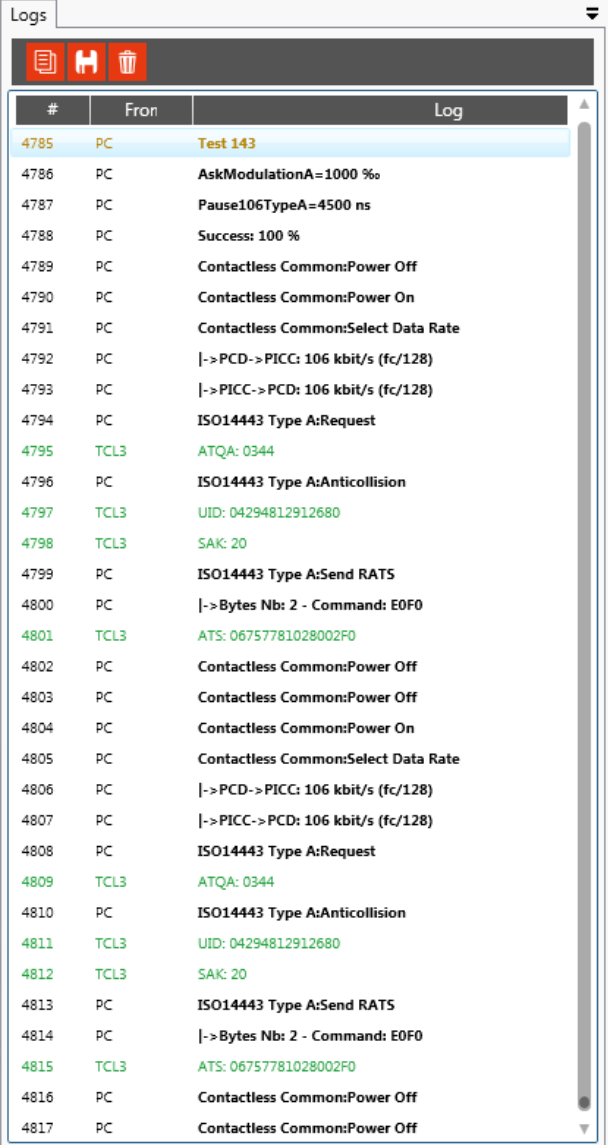

Eventually, a report can be generated in .xml or .csv format:

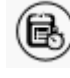

Generate report

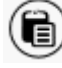

**b**: Open report

**54** н

Several options are available in this shmoo test. The first one is the possibility to execute each test several times, adding a third "dimension" to the test:

```
Iterations Execution: Full shmoo
Number of iterations
                            1 \text{ }^{\bullet}Test by test
```
Full shmoo: execute the full shmoo for each number of iterations. Test by test: execute each test for each number of iterations, before moving to the next test.

- $\Omega$
- : Switch between fixed and rotative mode (3D mode only)
- : Switch between 3D and normal mode G
- 口 : Print the graph
	- : Copy the graph to clipboard (as a screenshot)
	- : Export to file (as a screenshot)

Some options are also available for the execution log :

- : Copy to clipboard
- : Export to file (in .txt)
	- : Clear the log

#### **Impedance measurement**

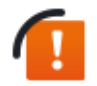

Cable/Head compensation must be performed before any impedance measurement.

The TCL3 is able to measure the impedance of an antenna or module connected to the Tx/Rx front connector through a RF cable (which must be compensated). In order to do so, set the voltage level to 50 %, select Impedance measurement at the end of the cable and then click on "Start Measure". The results will appear on the right.

Enable the repeat switch to perform a continuous impedance measurement.

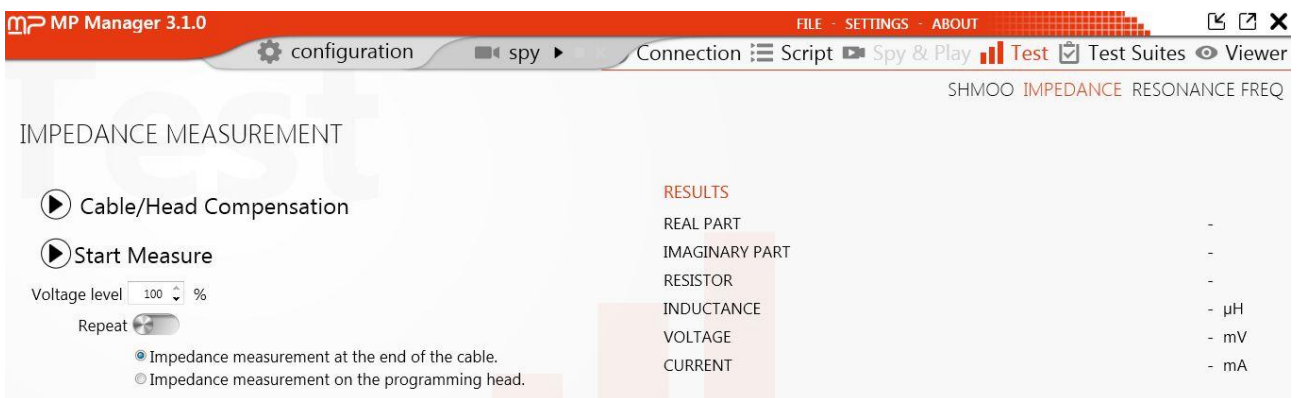

#### **Cable/Head compensation**

The cable compensation procedure is used to compensate the offset inducted by the cable connected to the Tx/Rx front connector. It must be performed prior to any antenna impedance measurement. The head compensation procedure is used in production environment to compensate the offset inducted by a test head connected to a RF cable. It should be performed after a cable compensation and before any measurement with a test head.

Use the calibration kit provided with your TCL3 to perform the cable/head compensation.

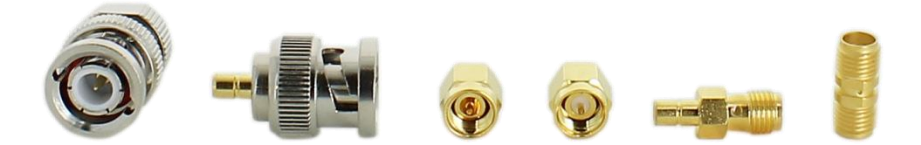

*Calibration kit*

The cable compensation consists in the following steps:

- Open circuit impedance measurement
- 50Ohm resistor measurement

**57**

- Impedance measurement in short circuit

The head compensation consists in the following steps:

- Impedance measurement with test head connected

All the results are stored in the device non-volatile memory to be reused after restart.

1) Launch the cable/head compensation wizard by clicking on the cable/head compensation label.

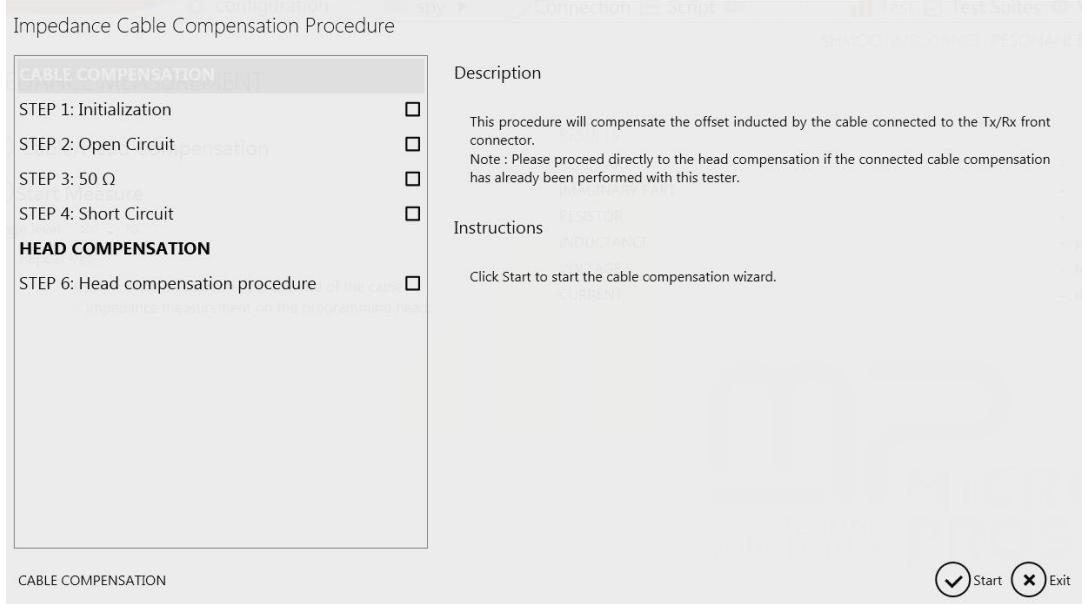

2) Follow the instructions detailed in the compensation wizard. Step are performed successively

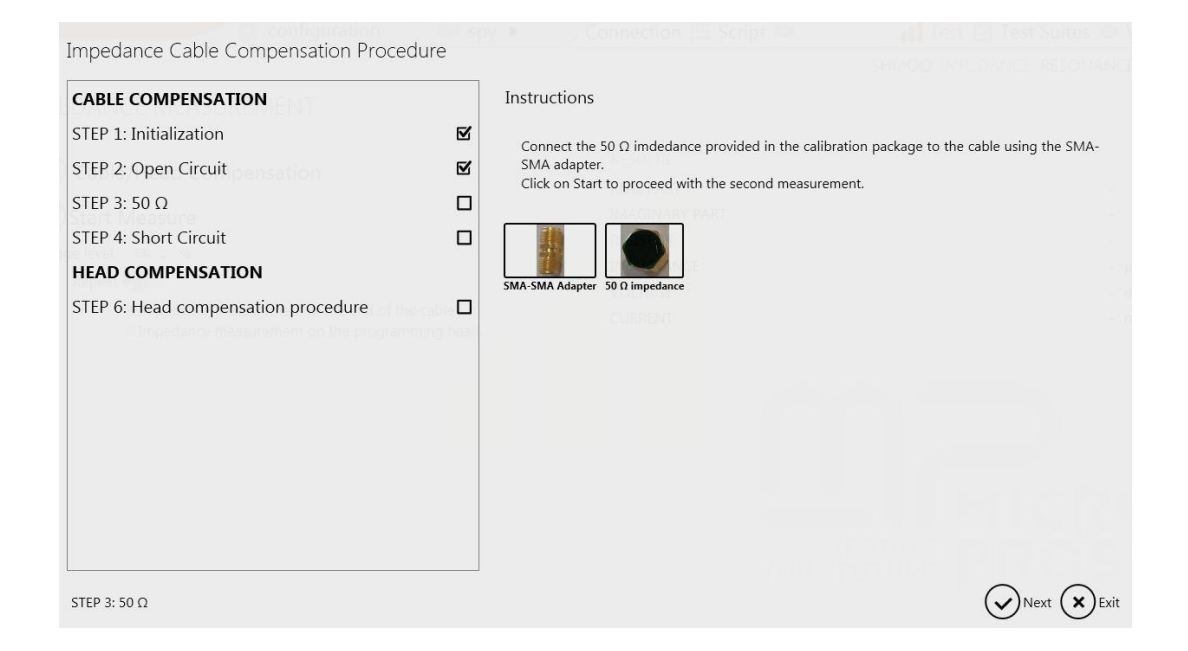

3) If you're proceeding to the end of the test head compensation, measurement results are displayed in the last information page.

#### **MP500 TCL3 USER'S GUIDE MAN04112 Rev B1 May 2015**

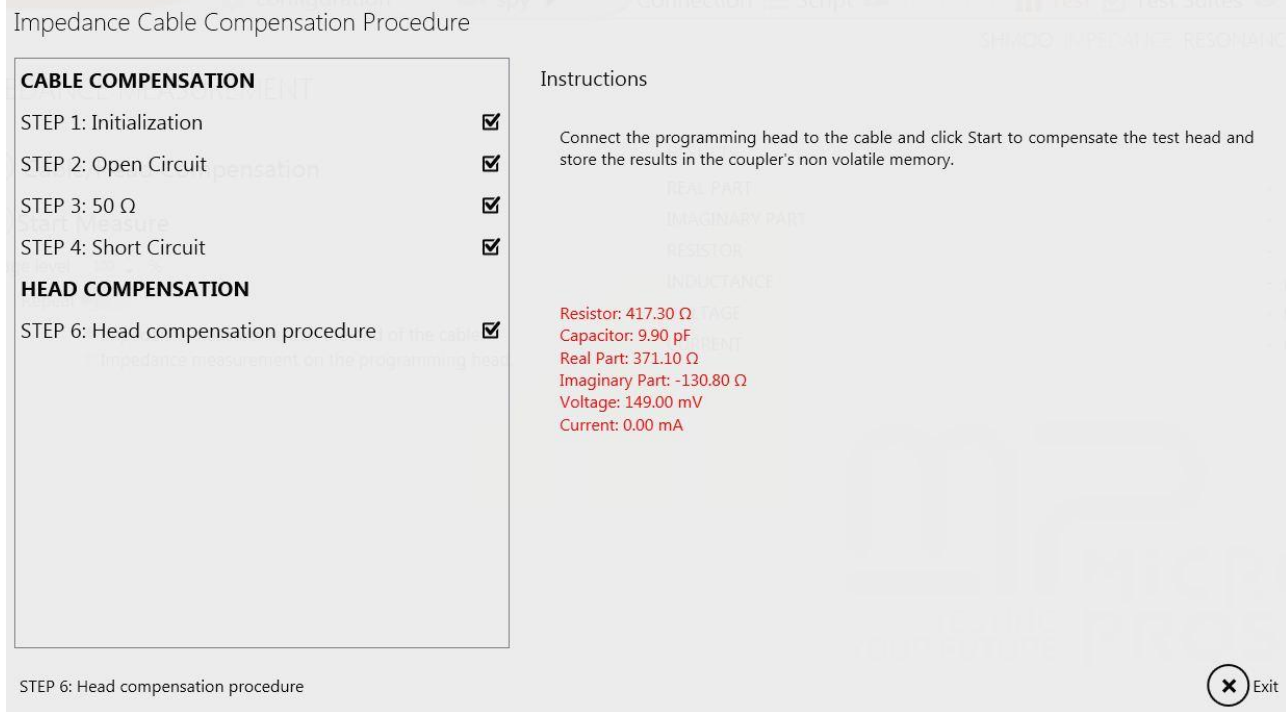

#### **Resonance Frequency measurement**

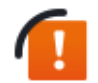

The resonance frequency measurement must be executed using the provided cable and Calibration Coil 1 antenna

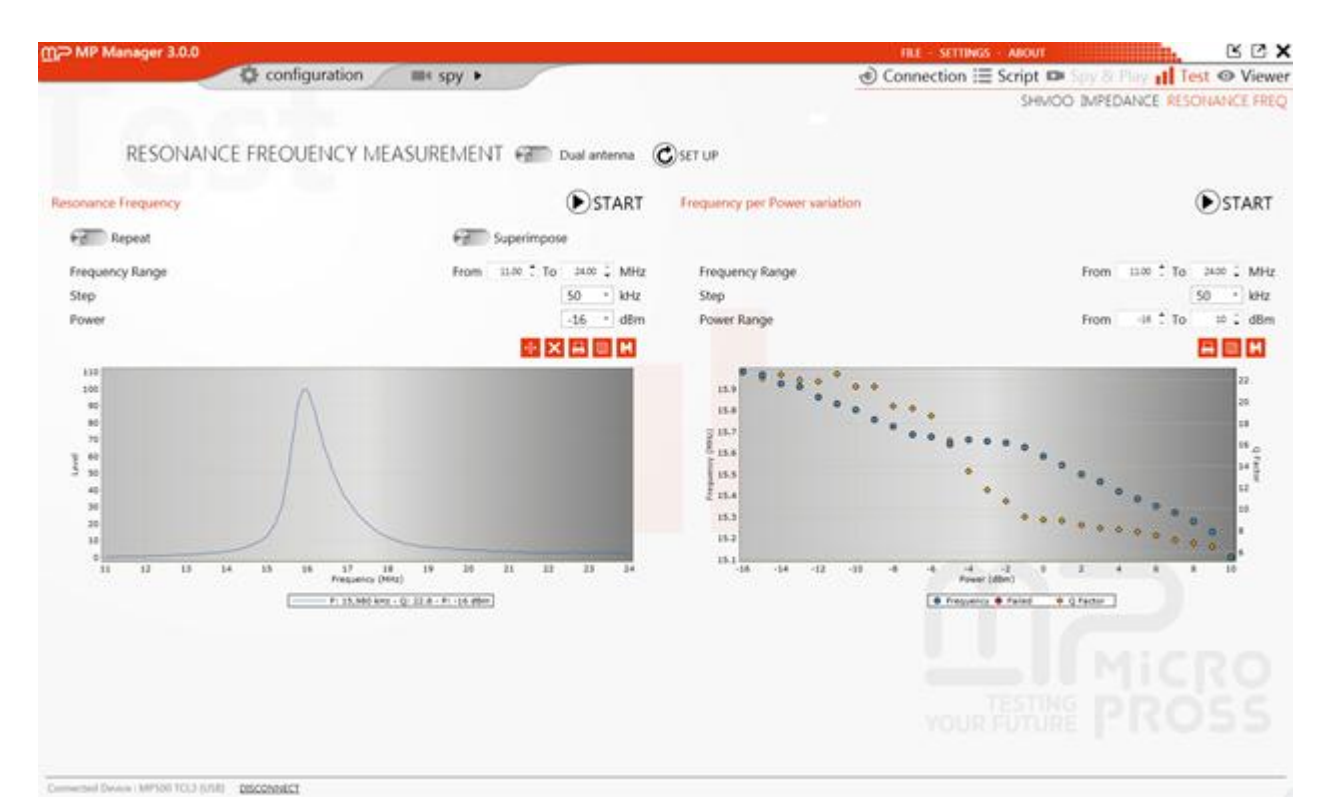

The resonance frequency measurement window is articulated in 3 parts: the setup, the resonance frequency measurement for a fixed power, and the frequency per power variation.

**Setup**

RESONANCE FREOUENCY MEASUREMENT (2000 Dual antenna  $\mathcal{C}$ ) set up

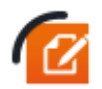

The "Dual antenna" option is only used with a dual communication/resonance frequency measurement antenna. It does not concern MP500 TCL3.

- Connect the 907-2475 (Calibration Coil 1) antenna to the TCL3 "RF/Q" connector
- Run the setup. A warning appears to make sure that there is no card positioned close to the antenna:

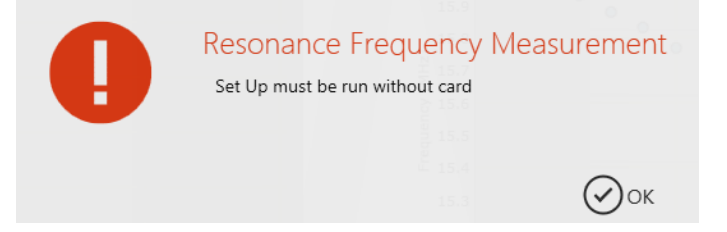

#### **Resonance Frequency**

In order to realize a correct Resonance Frequency measurement, the card must be placed one centimeter over the Calibration Coil 1 antenna using an adequate spacer.

Click on "Start" to perform the measurement:

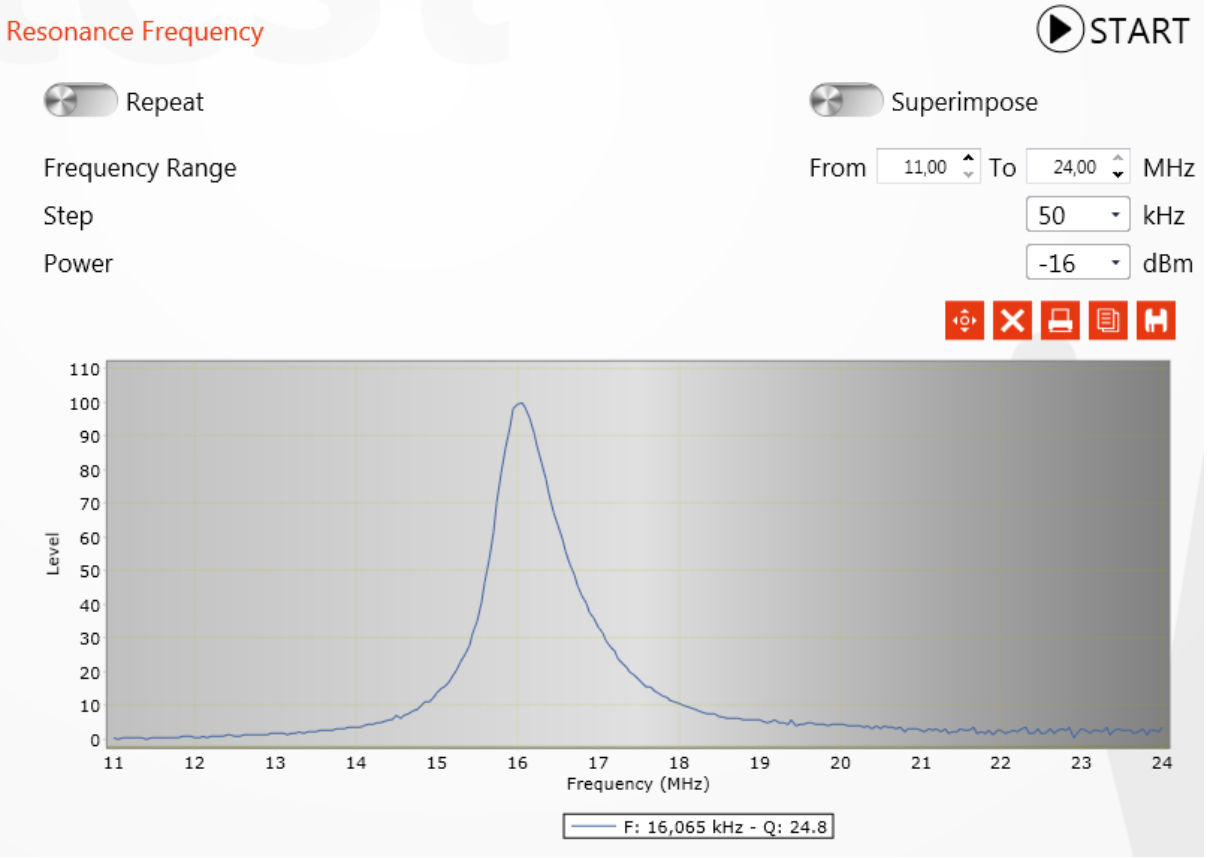

The function will return the Resonance Frequency as well as the antenna Q factor.

Several options are available before running the test:

- Repeat: the measurement will be repeated every second,
- Superimpose: every measurement result is kept on the graph (useful to compare several cards),
- Frequency range: define the minimum and maximum measurement limit,
- Step: define the sampling value,
- Power: level of the signal emitted by the TCL3 to realize the measurement.
- **:**  $\frac{10}{2}$  : Change the graphical view
- $\mathsf{X}_1$  Clear the graph
- Print the graph
- Copy the graph (as an image)
- $\blacksquare$ : Export the data to a .xml file

#### **Frequency per Power variation**

This functionality is useful to characterize your card resonance frequency and quality factor depending on the generated signal level.

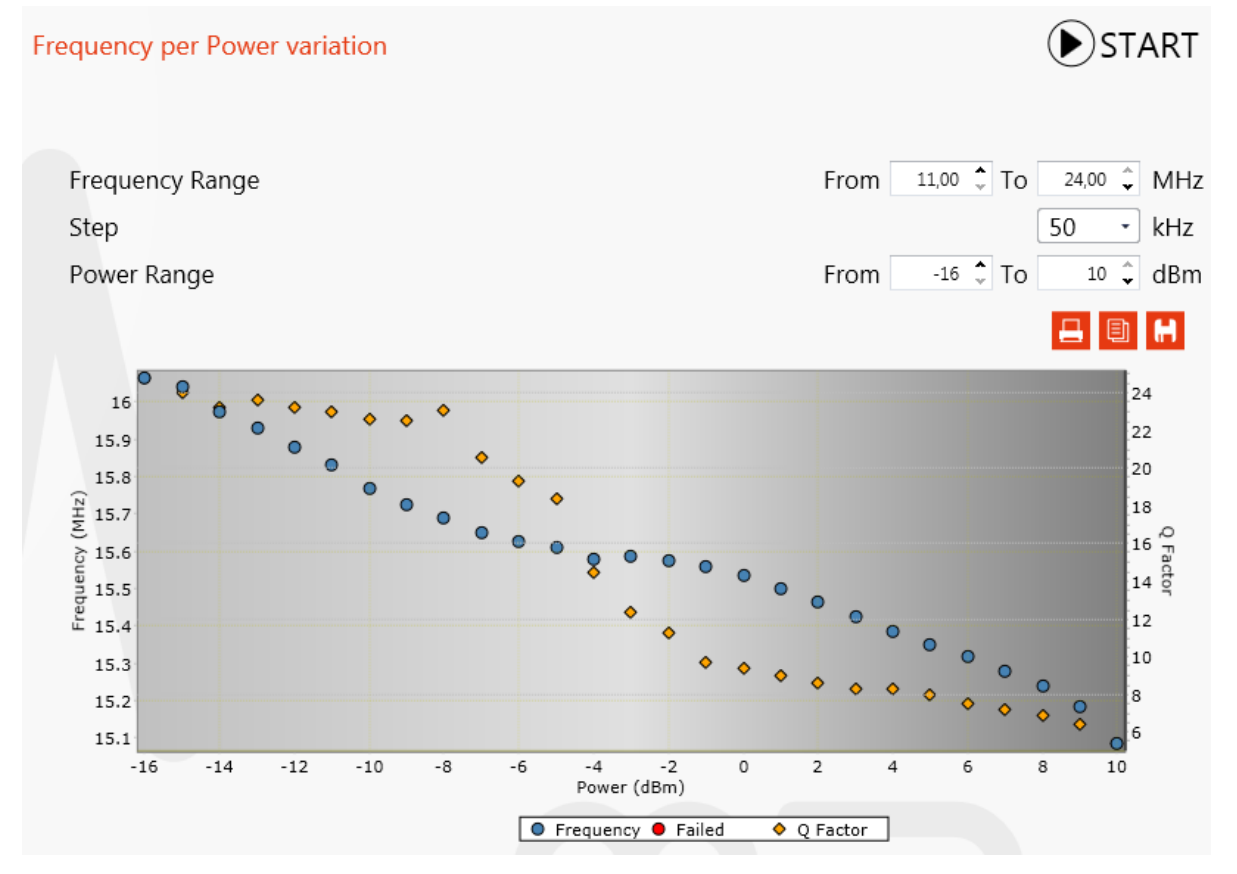

**60**

Several options are available before running the test:

- Frequency range: define the minimum and maximum measurement limit,
- Step: define the sampling value,
- Power range: level of the signal emitted by the TCL3 to realize the measurement.
- $\left| \begin{array}{c} \blacksquare \end{array} \right|$  : Print the graph
- $\Box$   $\Box$   $\Box$  Copy the graph (as an image)
- Export the data to a .xml file

#### **Menus**

#### **File**

The file menu is used to open a file, create and save a project, or open a recent file (script, viewer, shmoo).

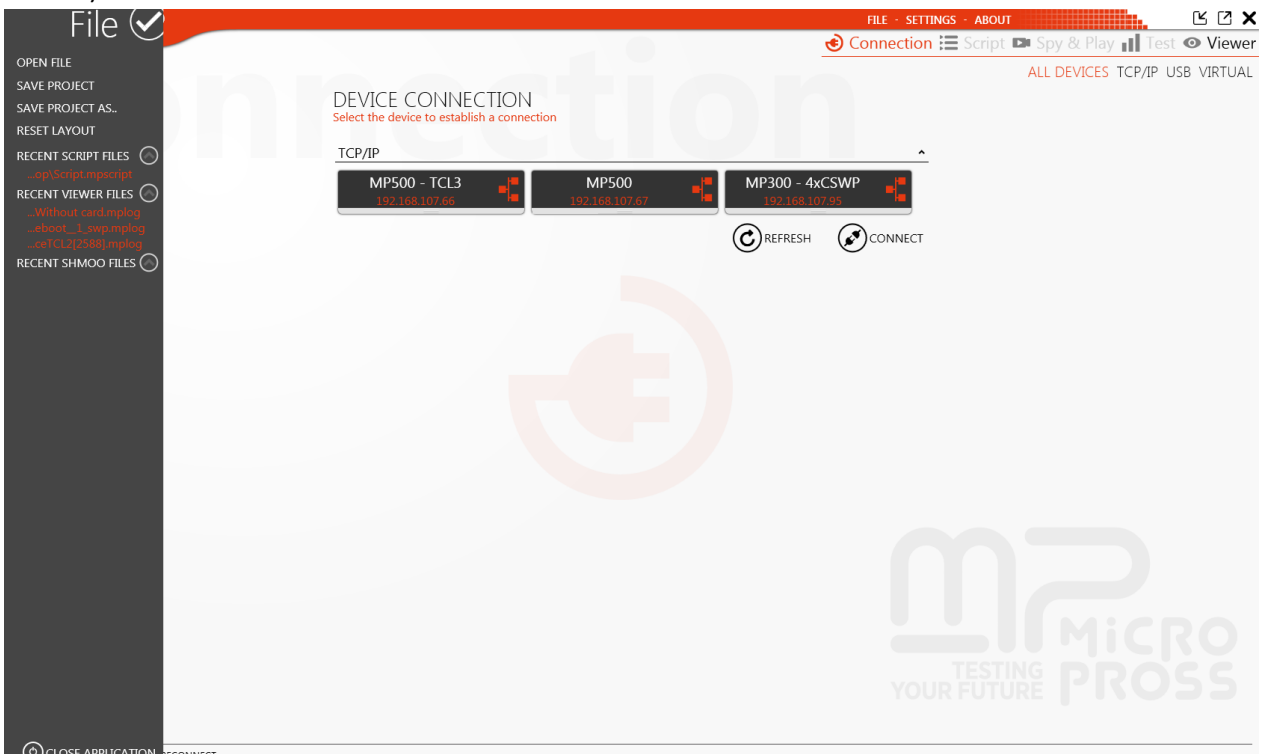

The « reset layout » button can be useful to reset default positioning for all the windows.

#### **Settings**

The settings menu is divided in 4 parts: project, script/log, display, and spy.

#### **Project**

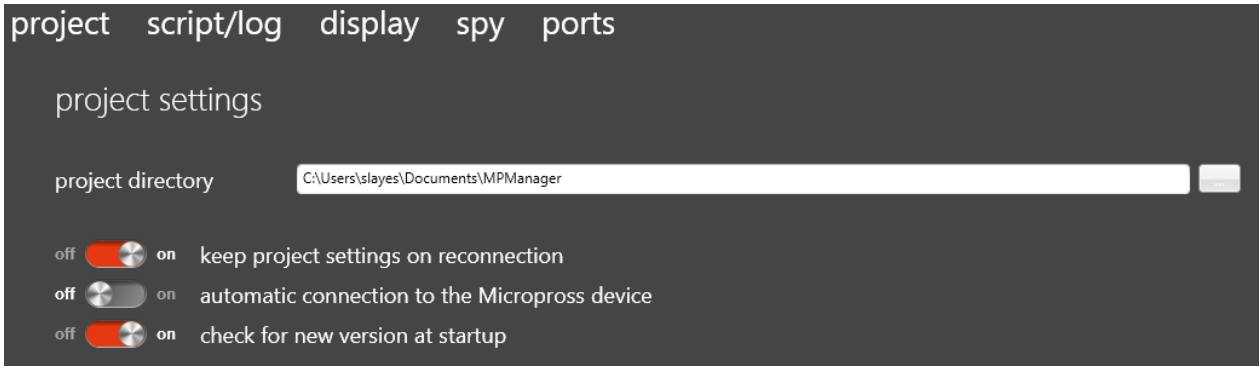

- Project directory: Modify the project file directory
- Automatic connection to the Micropross device: If this option is set to "on", MPManager will automatically reconnect to the Micropross device linked to your current project.
- Check for new version at startup: If this option is set to "on", MPManager will automatically check if a new version is available at startup.

#### **Script/Log**

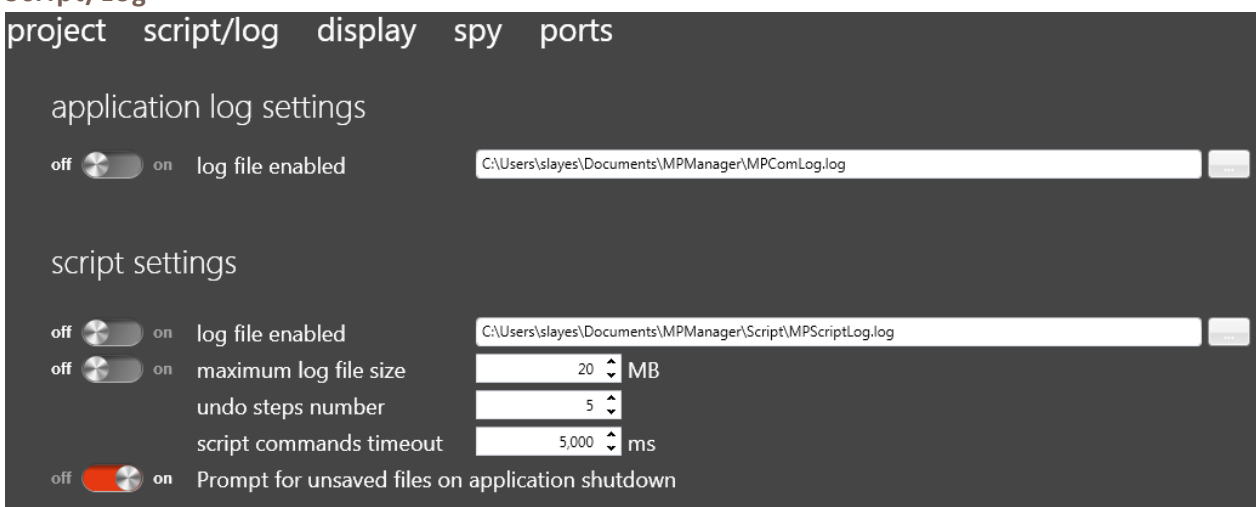

#### Application log settings

Log file enabled: If this option is set to "on", a log file will save all the remote commands exchanged between MPManager and the TCL3.

#### Script settings

- Log file enabled: If this option is set to "on", the scripts execution log will be also saved in a log file directly.
- Maximum file size : The log file can be configured with a maximum log file size.
- Undo steps number: Maximum number of "Undo" iterations.
- Script command timeout: Default timeout for the script commands.
- Prompt for unsaved files on application shutdown: Will ask the user to save (or not) any unsaved file before closing the application.

**Display**

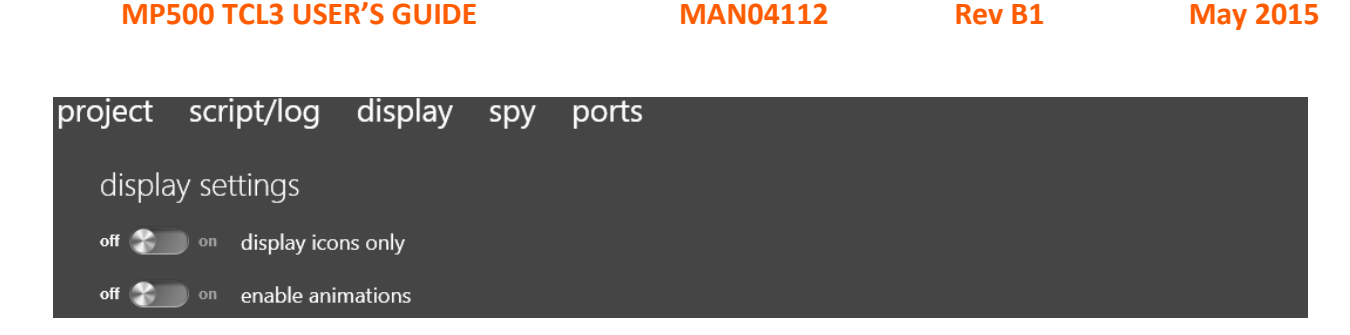

Display Icons Only: Enable or disable « icons only » mode.

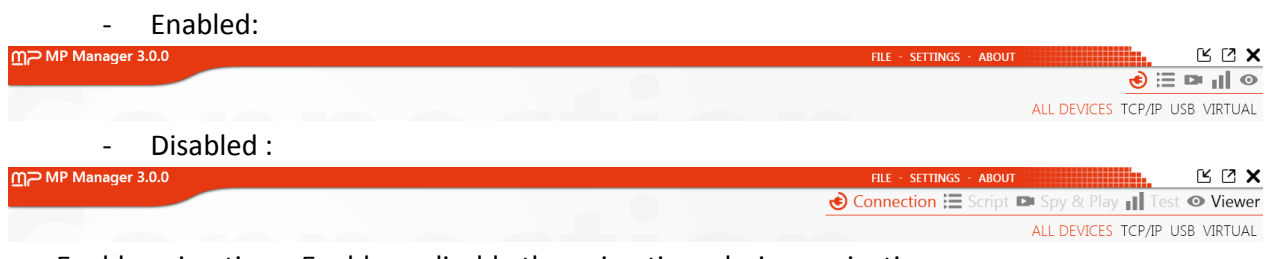

- Enable animations: Enable or disable the animations during navigation.

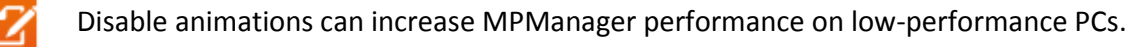

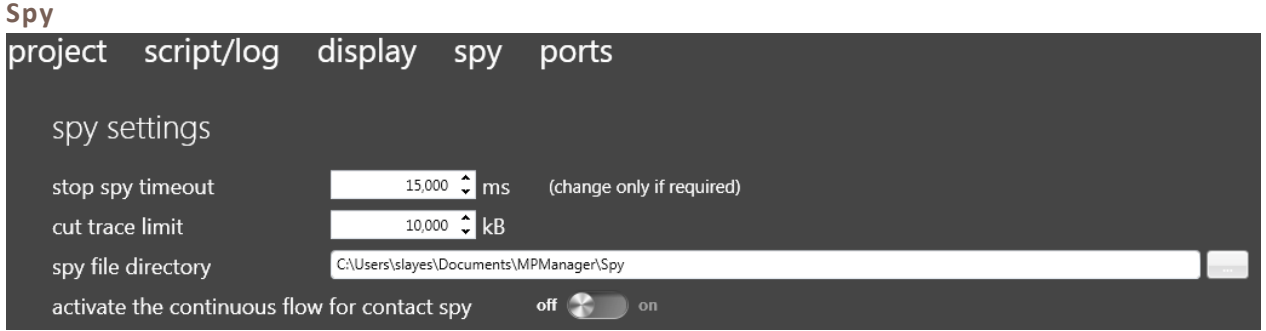

- Stop spy timeout: This timeout is used to stop the spy automatically if "stop spy" button is not able to stop it normally.
- Cut trace limit: If the trace exceed this size, a popup will propose to cut the trace when opened in the viewer.
- Spy file directory: Change the default spy file directory.
- Activate the continuous flow for contact spy (not used with TCL3): This option, only available with contact spying devices, will activate continuous flow in viewer window.

**Ports**

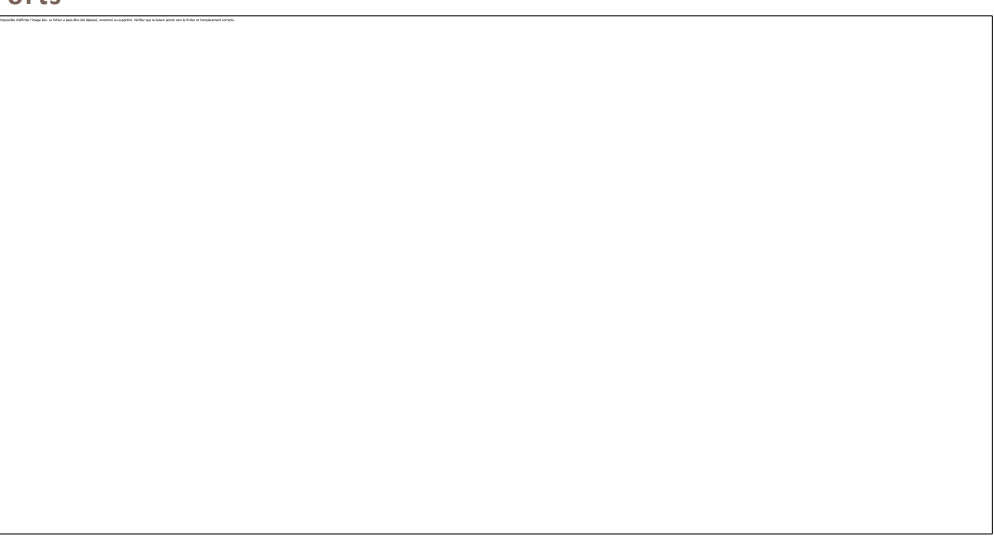

Adjust these parameters to adapt MP Manager to your local TCP/IP network policy.

- **TCP Ports** 
	- Local TCP Port range : Specify a local TCP port range used by MP Manager to establish a communication with the device. Automatically chosen by default.
	- Remote TCP Port : TCP port to connect to to establish a communication to the device.
	- Spy TCP Port range : TCP port range used by MP Manager to download events form the device during a spy session. Automatically chosen by default.
- UDP Ports
	- Device discovery UDP Port : TCP port used by MP Manager for the device discovery broadcasting service (used to auto-detect devices on the connection page).

# SUPPORT, MAINTENANCE & **SAFETY**

# HARDWARE WARRANTY

Your MP500 TCL3 comes with a 2-year hardware warranty.

# MICROPROSS SUPPORT

Don't hesitate to visit our interactive helpdesk at **[www.micropross.com/customer\\_area](http://www.micropross.com/customer_area)**. You'll be able to:

- Get all the answers to your questions with the online helpdesk (*3 months of software support are free of charge from the delivery date*). Our engineers accompany you during your projects development to ease our tools integration.
- Download the latest software and resources available in the download center.

# MAINTENANCE AGREEMENT

To get benefit from a full technical support of your products, feel free to request a quotation at **[smartcards@micropross.com](mailto:smartcards@micropross.com)**

# PREVENTIVE MAINTENANCE

# **Cable/Head compensation procedures**

Cable and Head compensation procedures are essential to guarantee the accuracy and the validity of the measurement performed by the coupler. Please observe the following rules:

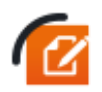

Cable compensation **must be perfomed** when the cable from the tester to the test head is replaced, or at least once per year.

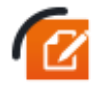

Head compensation **must be perfomed** when the production machine starts or the test head evolves.

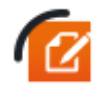

Resonance frequency setup **must be performed** when a cable is replaced, and at least once per month.

All setups results are stored in the non-valotile memory of the coupler.

# **Cleaning and preventive maintenance**

Preventive maintenance consists of periodic cleaning and inspection. It should be performed as often as the operating environment dictates. If the product has been subjected to abnormally dirty conditions, interior cleaning and inspection by service operators may be needed. Exterior cleaning may be performed by the operator. Dust the exterior surfaces with a dry, lint-free cloth or a soft bristle brush. Do not use abrasive compounds on any part of the rack.

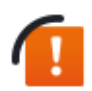

Any maintenance operation, including cleaning, must be performed with power cord disconnected. To prevent water from getting inside the rack, do not use water or chemical agents.

# **SAFETY NOTES**

The general safety information in this summary is for operating and servicing personnel. Specific warnings and caution can be found throughout the manual where they apply and may not appear in this summary.

#### TERMS AS MARKED ON THE EQUIPMENT

**CAUTION** indicates a hazard to property, including the equipment itself, and could cause minor personal injury.

**WARNING** indicates solely a personal injury hazard not immediately accessible as you read the marking

**DANGER** indicates a personal injury hazard immediately accessible as you read the marking.

#### SYMBOLS AS MARKED ON EQUIPMENT

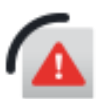

DANGER – High voltage

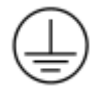

Protective ground (earth) terminal

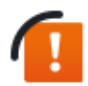

ATTENTION – REFER TO MANUAL

#### GROUNDING THE PRODUCT

This product is intended to operate from a power source that does not apply more than 250  $V<sub>RMS</sub>$ between the supply conductors or between supply conductor and ground.

**WARNING: This product is grounded through the grounding conductor of the power cord. To avoid electrical shock, plug the power cord into a properly wired receptacle. A protective-ground connection by way of the grounding conductor in the power cord is essential for safe operation.**

#### DANGER ARISING FROM LOSS OF GROUND

Upon loss of the protective-ground connection, all accessible conductive parts can render an electric shock.
## POWER DISCONNECT

The main power disconnect is by means of the power cord or, if provided, an AC power switch.

## USE THE PROPER POWER SUPPLY

If your product requires an AC/DC adapter, use only the adapter specified for your product.

**WARNING: The AC/DC adapter provided insures correct grounding of the product. To avoid electrical shock, your product must be grounded.**

## USE THE PROPER POWER CORD

Use only the power cord and connector specified for your product. Use only a power cord that is in good condition.

## USE THE PROPER FUSE

To avoid fire hazard use only a fuse of the correct type, voltage rating and current rating. Disconnect power cord before any intervention.

# USE THE PROPER VOLTAGE SETTING

Make sure the line selector is in the proper position for the power source being used.

## REMOVE LOOSE OBJECTS.

During disassembly or installation procedures, screws or other small objects may fall to the bottom of the mainframe. To avoid shorting out the power supply, do not power up the instrument until such objects have been removed.

# DO NOT OPERATE WITHOUT COVERS

To avoid personal injury, remove jewelry such as rings, watches and other metallic objects before removing the cover. Do not touch exposed connections and components within the product while the power cord is connected. Always remove the power cord before removing the cover.

#### REMOVE FROM OPERATION

If you have reason to believe that the instrument has suffered a component failure, do not operate the instrument until the cause of failure has been determined and corrected.

## DO NOT OPERATE IN EXPLOSIVE ATMOSPHERE

To avoid explosion, do not operate this product in an explosive atmosphere unless it has been specifically certified for such operation.

## KEEP AWAY FROM LIVE CIRCUITS

Operating personnel must not remove instrument covers. Components replacement and internal adjustments must be made by qualified maintenance personnel. Do not replace components with the power cable connected. Under certain conditions, dangerous voltages may exist even with the power

**69**

cable removed. To avoid injuries, always disconnect power and discharge circuits before touching them.

# DO NOT SERVICE OR ADJUST ALONE

Do not attempt internal service or adjustment unless another person, capable of rendering aid and resuscitation, is present.

# SOFTWARE LICENSES

This product contains the following open-source libraries.

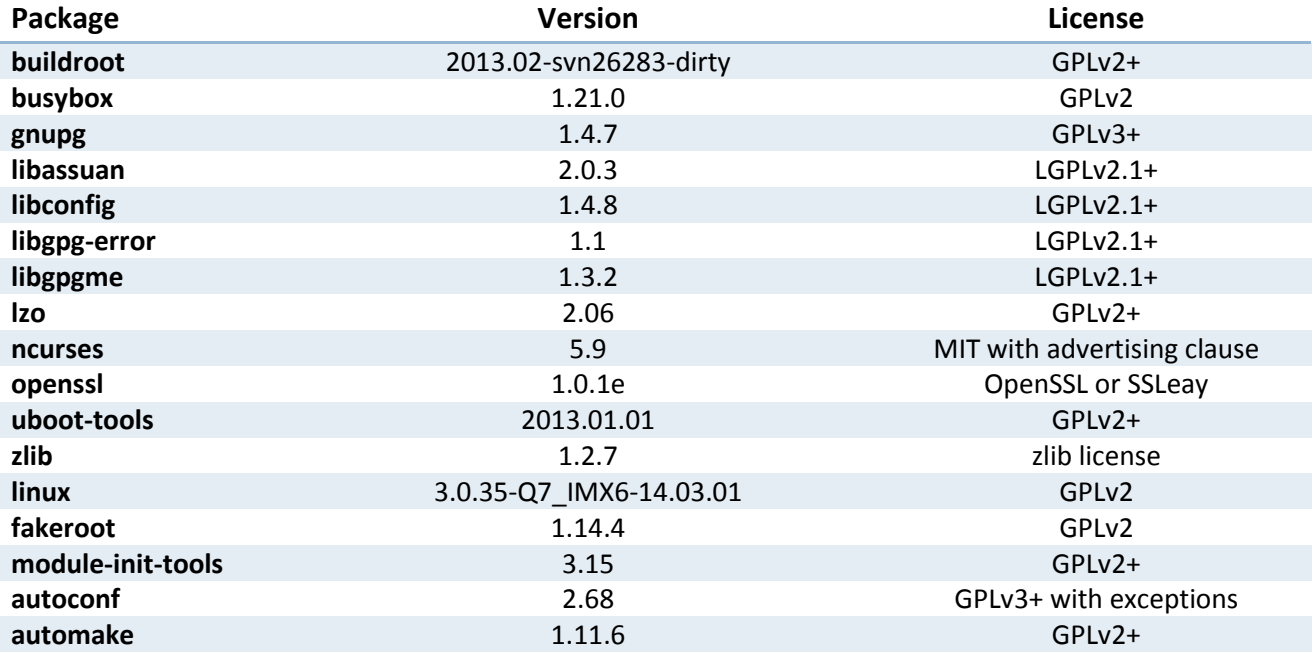

These libraries source code is available on demand.

**71**